# $\frac{d\ln\ln}{d}$

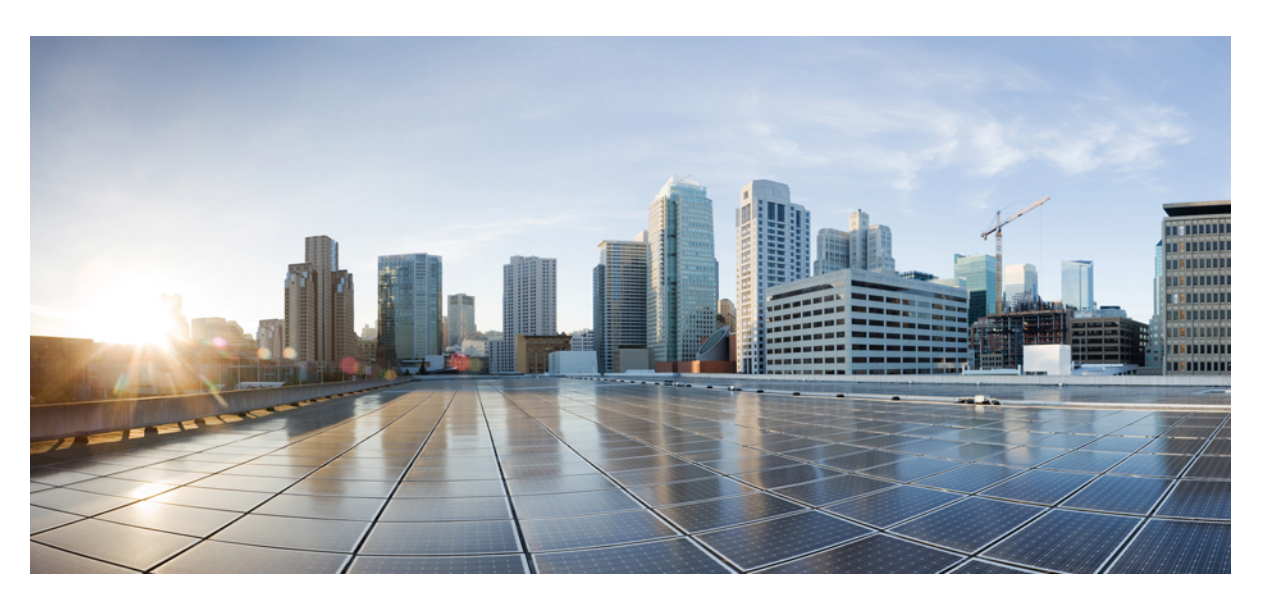

## **Cisco SD-AVC User Guide, Release 4.0.0**

**First Published:** 2020-10-14 **Last Modified:** 2020-10-14

## **Americas Headquarters**

Cisco Systems, Inc. 170 West Tasman Drive San Jose, CA 95134-1706 USA http://www.cisco.com Tel: 408 526-4000 800 553-NETS (6387) Fax: 408 527-0883

© 2020 Cisco Systems, Inc. All rights reserved.

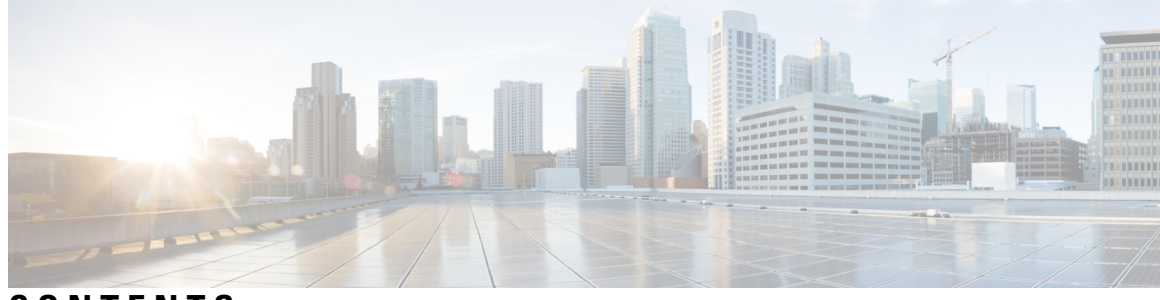

## **CONTENTS**

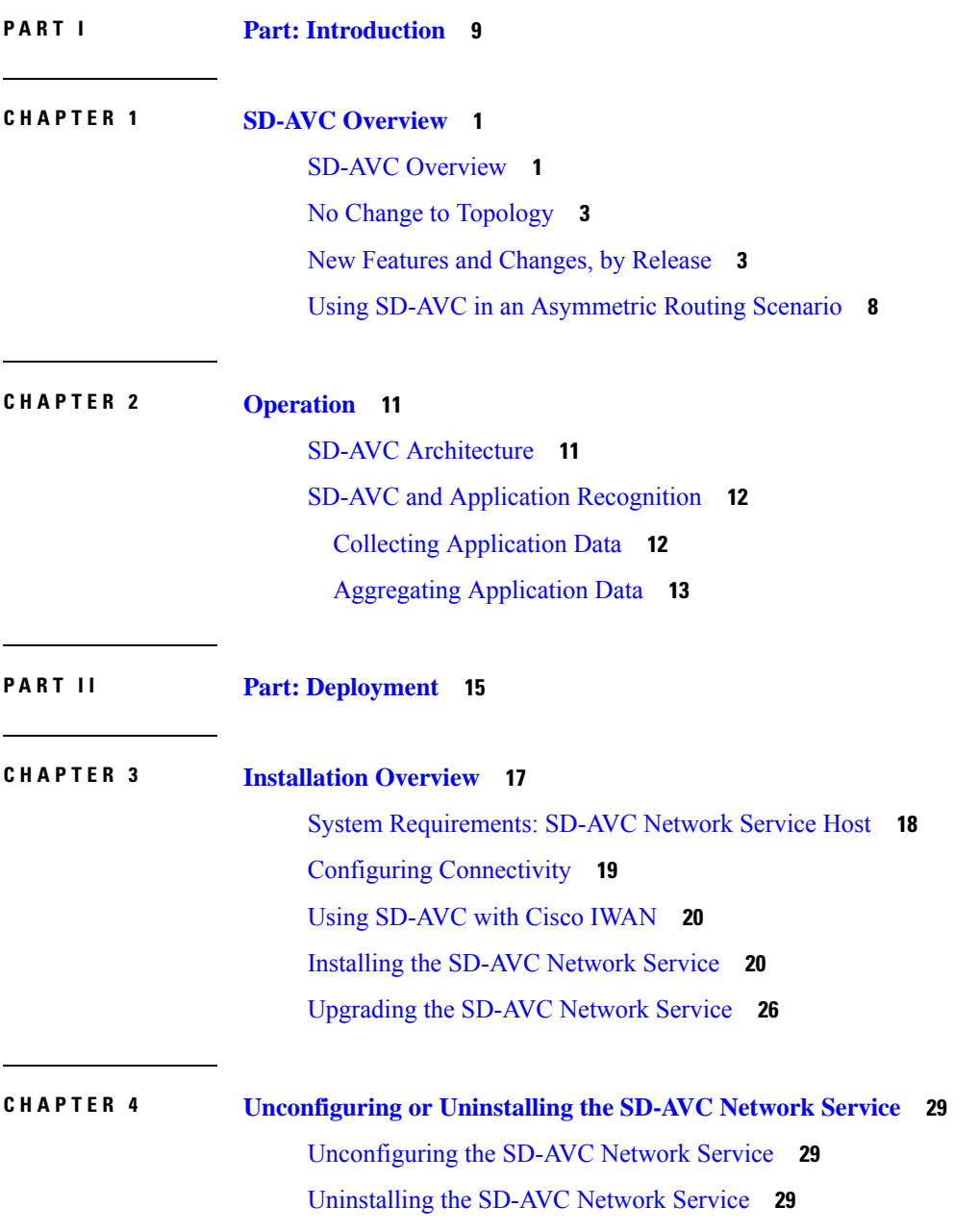

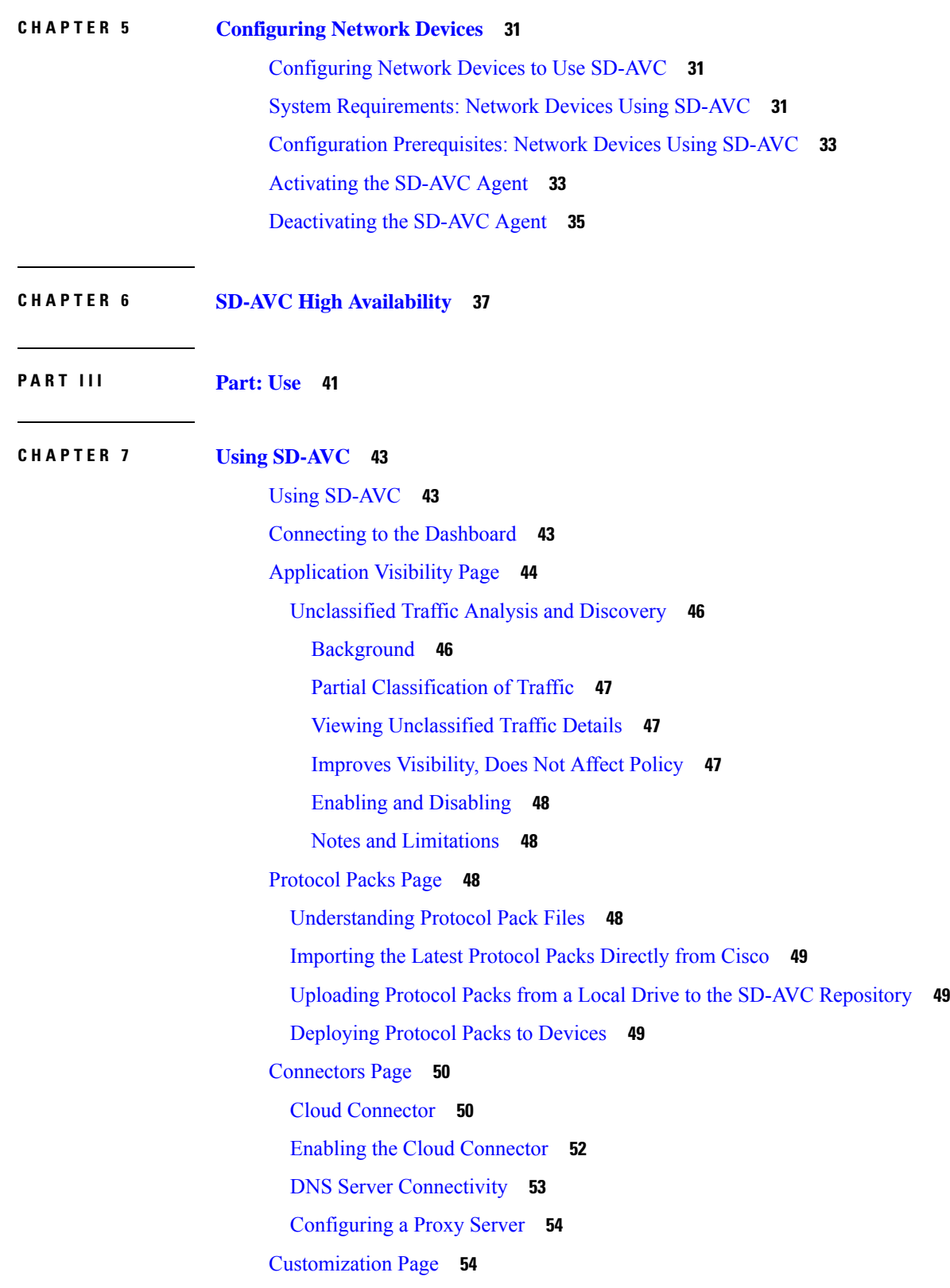

 $\mathbf I$ 

∎

Custom [Applications](#page-63-2) in SD-AVC **54** Creating a Custom [Application](#page-63-3) **54** [Serviceability](#page-65-0) Page **56** [Application](#page-68-0) Rules Page **59** SD-AVC System Time and [Displayed](#page-69-0) Times **60**

## **CHAPTER 8 SD-AVC Notes and [Limitations](#page-72-0) 63**

[General](#page-72-1) **63** [Setup](#page-72-2) **63** [Classification](#page-73-0) **64** High [Availability](#page-74-0) **65** [Protocol](#page-74-1) Pack **65** [REST](#page-74-2) API **65**

## **APPENDIX A [Troubleshooting](#page-76-0) SD-AVC 67**

[Troubleshooting](#page-76-1) Overview **67**

[Troubleshooting](#page-79-0) SD-AVC Network Service Issues **70** [Troubleshooting](#page-79-1) Commands for Network Service Issues **70** [Installation](#page-81-0) Failure Caused by Memory or Disk **72** [Activation](#page-82-0) Failure Caused by Shared CPU Resources **73** [Configuration](#page-84-0) Failure Caused by VRF **75** [Troubleshooting](#page-85-0) SD-AVC Agent Issues **76** NBAR2 Not Activated on [Interfaces](#page-85-1) **76** Active Sessions Preventing Agent [Configuration](#page-85-2) **76** [Troubleshooting](#page-86-0) SD-AVC Connectivity Issues **77** Problem with UDP [Communication](#page-86-1) with Devices **77** Problem with TCP [Communication](#page-87-0) with Devices **78** Problem with FTP/HTTP [Communication](#page-88-0) with Devices **79** [Troubleshooting](#page-89-0) Protocol Pack Issues **80**

Failure to Deploy [Protocol](#page-89-1) Pack to Device **80**

**APPENDIX B [Operating](#page-90-0) the SD-AVC Network Service with Host Interface Attached to a VRF 81**

**APPENDIX C Configuring Secure [Connectivity](#page-92-0) 83**

Securing [Connections](#page-92-1) to the SD-AVC Network Service **83** [Configuring](#page-94-0) ACL Access **85 APPENDIX D [Configuring](#page-96-0) CSR1000V for SD-AVC 87** Allocating VM CPUs for Cisco [CSR1000V](#page-96-1) **87 APPENDIX E [SD-AVC](#page-98-0) REST API 89** REST API [Overview](#page-98-1) **89** [Authentication](#page-101-0) from SD-AVC Network Service **92** Configure Cloud Connector [Credentials](#page-102-0) **93** Configure Cloud [Connector](#page-103-0) Telemetry Data Location **94** [System](#page-104-0) **95** System [Overview](#page-104-1) **95** Display System [Information](#page-104-2) **95** Display [Devices](#page-104-3) **95** Delete Devices from [SD-AVC](#page-105-0) **96** Display Traffic [Analytics](#page-106-0) **97** Cloud [Connector](#page-107-0) **98** Connect to Cloud [Connector](#page-107-1) **98** Disable Cloud [Connector](#page-108-0) **99** Remove Cloud Connector [Credentials](#page-108-1) **99** Display Current Cloud [Configuration](#page-109-0) **100** [Display](#page-109-1) Cloud Data **100** Display Cloud [Connector](#page-110-0) Status **101** [External](#page-111-0) Sources **102** External Sources [Overview](#page-111-1) **102** [Enable/Disable](#page-111-2) External Sources **102** Display Status of [External](#page-112-0) Sources **103** [User-defined](#page-112-1) Applications **103** [User-defined](#page-112-2) Applications Overview **103** Create [User-defined](#page-113-0) Application Rules **104** [Example](#page-116-0) 1: Single domain name **107** Example 2: Three IP [addresses](#page-116-1) and ports **107** Example 3: Two [user-defined](#page-117-0) applications in one network segment **108**

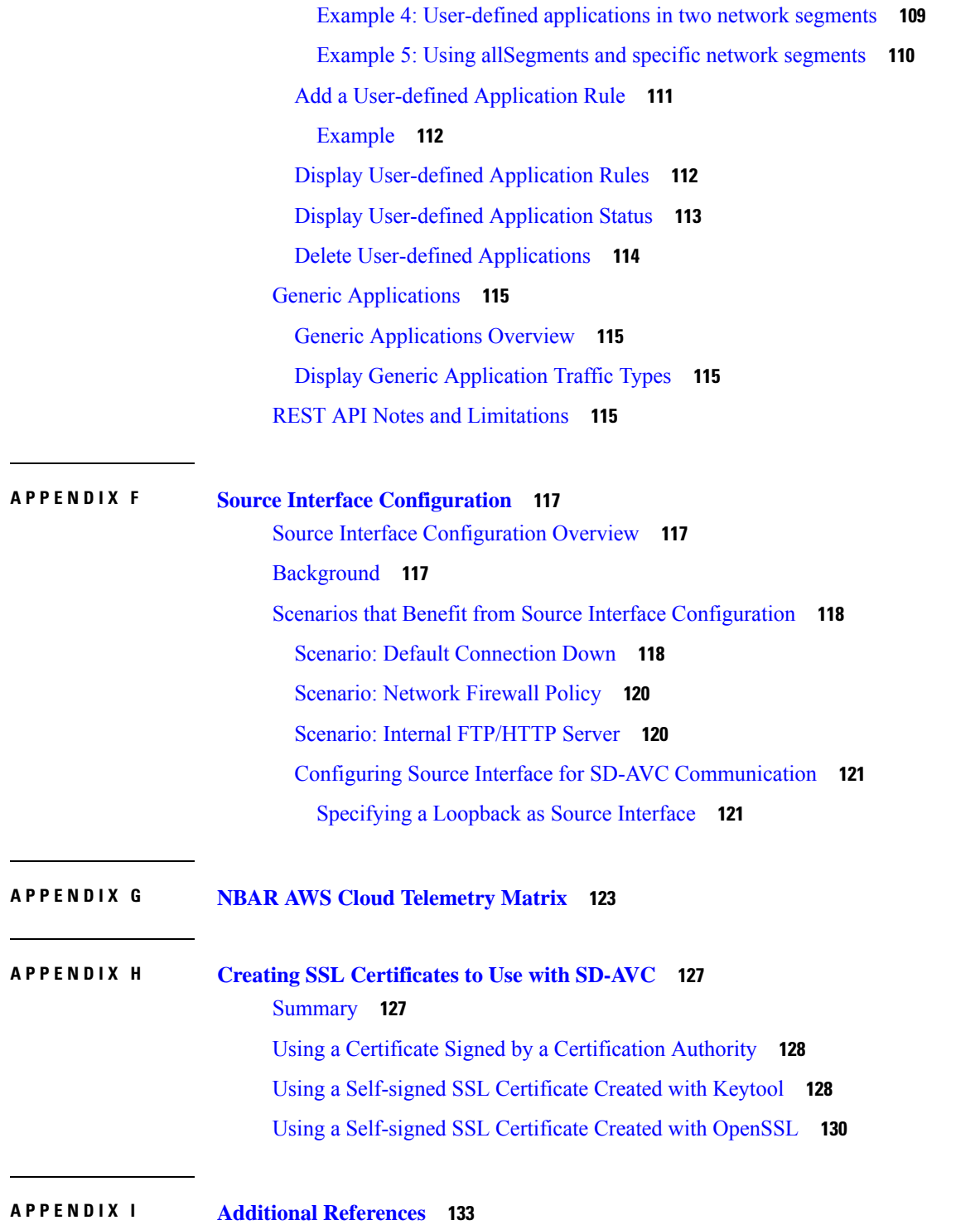

 $\blacksquare$ 

 $\mathbf l$ 

## **Contents**

I

ı

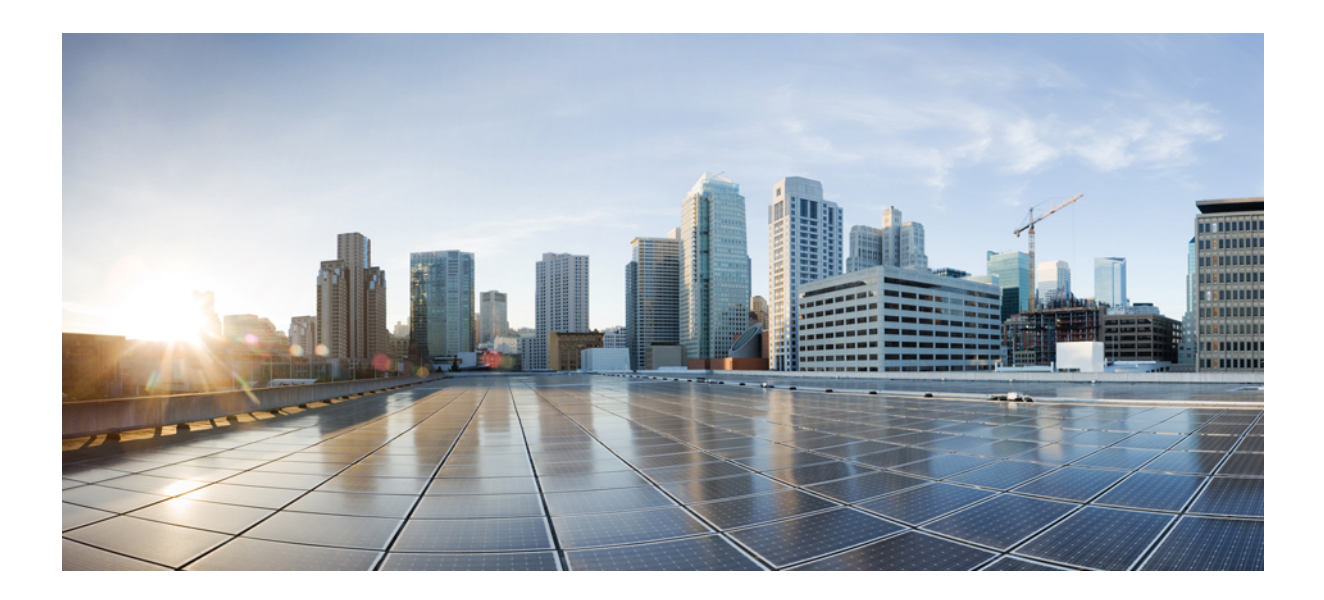

# <span id="page-8-0"></span>**<sup>P</sup> ART I**

## **Part: Introduction**

- SD-AVC [Overview,](#page-10-2) on page 1
- [Operation,](#page-20-2) on page 11

<span id="page-10-2"></span>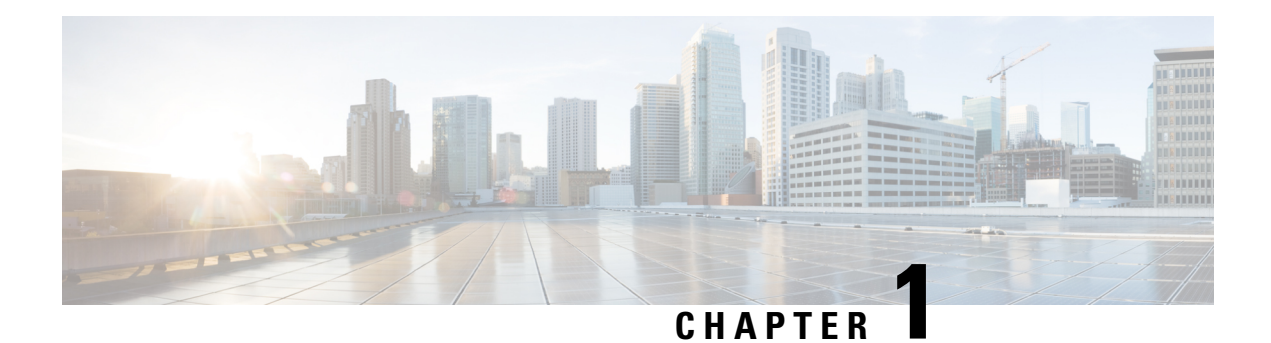

## <span id="page-10-0"></span>**SD-AVC Overview**

- SD-AVC [Overview,](#page-10-1) on page 1
- No Change to [Topology,](#page-12-0) on page 3
- New Features and [Changes,](#page-12-1) by Release, on page 3
- Using SD-AVC in an [Asymmetric](#page-17-0) Routing Scenario, on page 8

## <span id="page-10-1"></span>**SD-AVC Overview**

Cisco Software-Defined AVC (SD-AVC) is a component of Cisco [Application](https://www.cisco.com/c/en/us/products/routers/avc-control.html) Visibility and Control (AVC). It functions as a centralized network service, operating with specific participating devices in a network.

As an SDN solution operating network-wide, Cisco SD-AVC complements solutions such as:

- Cisco Intelligent WAN [\(IWAN](http://www.cisco.com/c/en/us/solutions/enterprise-networks/intelligent-wan/index.html))
- Cisco EasyQoS
- Application Assurance

## **Features and Benefits**

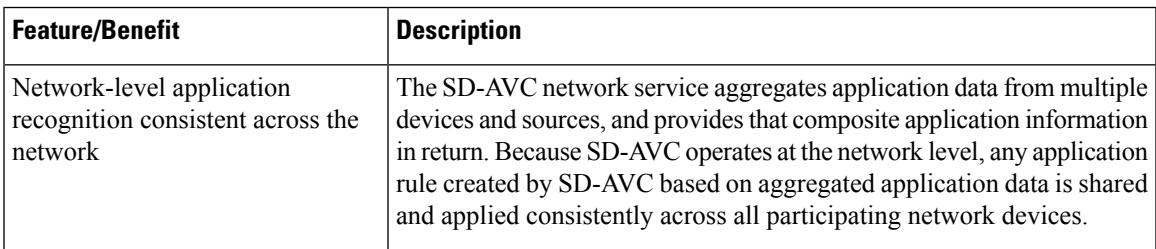

 $\mathbf I$ 

ш

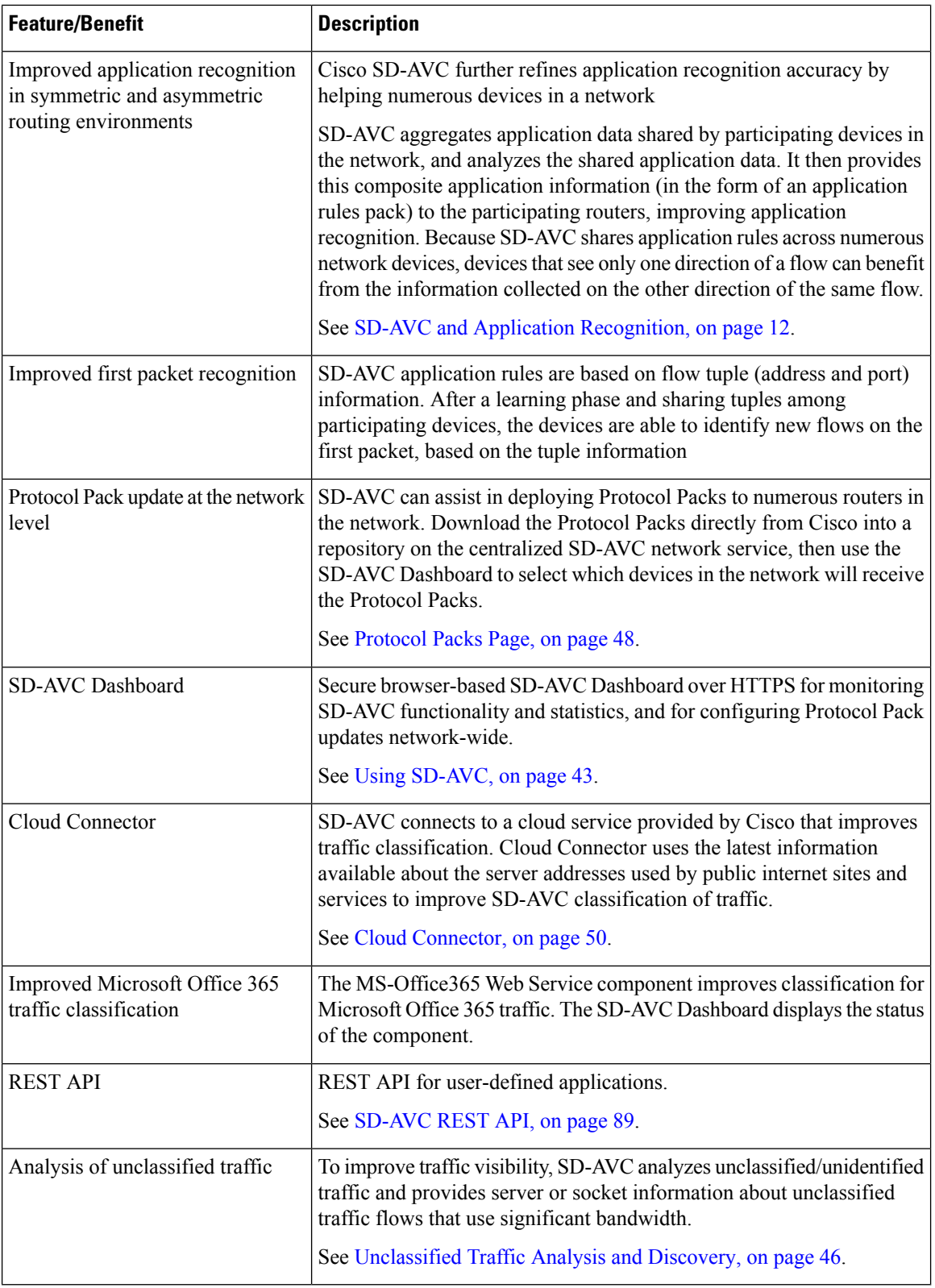

٦

## <span id="page-12-0"></span>**No Change to Topology**

Deploying SD-AVC within an existing network does not require any changes to the network topology.

## <span id="page-12-1"></span>**New Features and Changes, by Release**

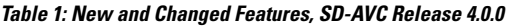

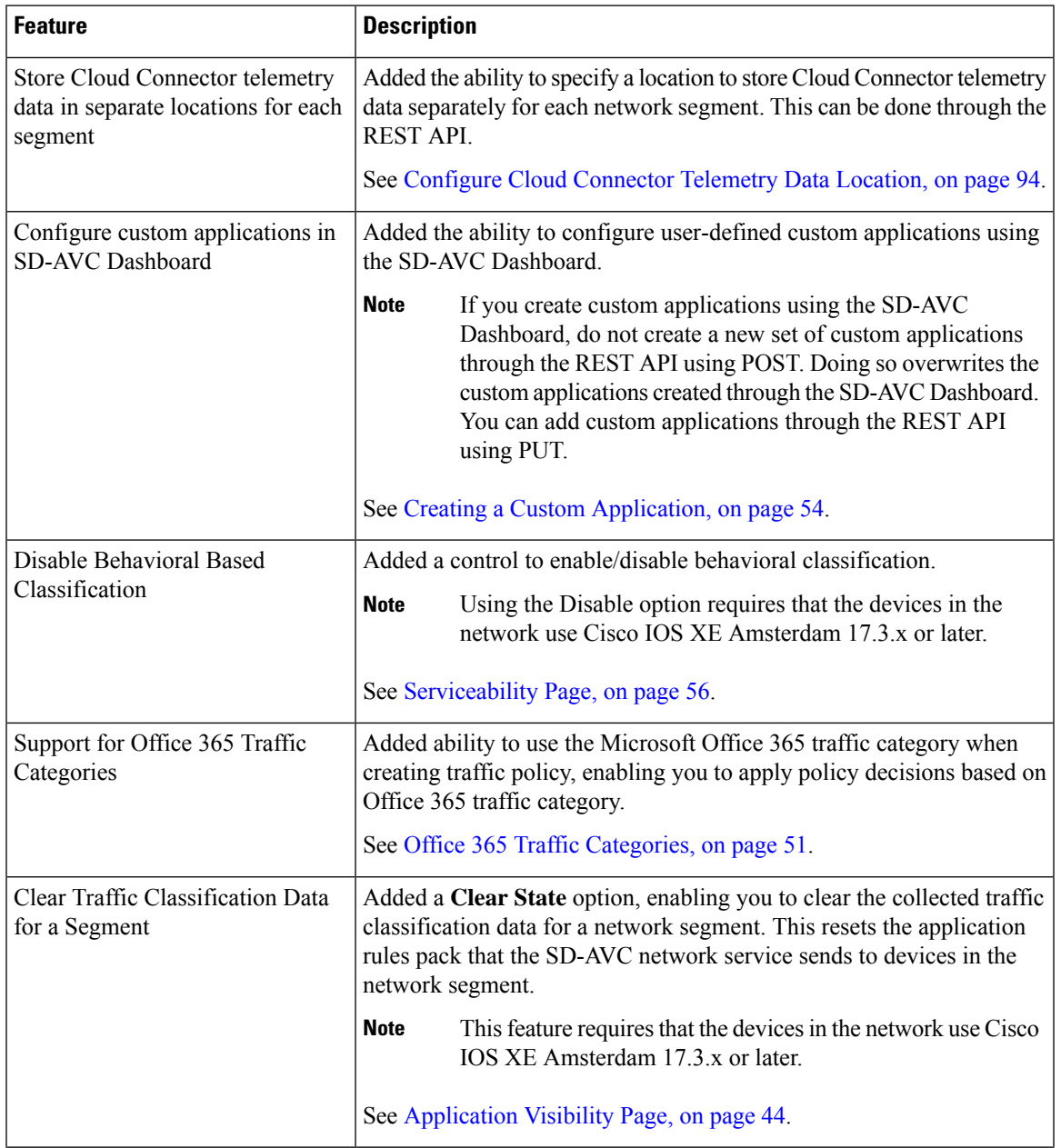

| <b>Feature</b>                                                                                                    | <b>Description</b>                                                                                                    |
|----------------------------------------------------------------------------------------------------|----------------------------------------------------------------------------------------------------|
| SD-AVC REST API: Cloud<br>Connector status API                                                                              | API added to return Cloud Connector status per segment.<br>See Display Cloud Connector Status, on page 101.                                                                                                |
|                                                                                                    |                                                                                                    |
| <b>SD-AVC REST API: Add</b><br>user-defined application to existing<br>set                                                  | API added to add a single user-defined application to an existing set.                                                                                                    |
|                                                                                                    | Add a User-defined Application Rule, on page 111                                                                                                    |
| SD-AVC REST API: Management<br>of user-defined applications by<br>network segment                                           | Updated the POST API for user-defined applications to enable writing<br>a set of user-defined applications for a specific segment, without affecting<br>other segments.                                    |
|                                                                                                    | Updated the GET and DELETE APIs to enable displaying or deleting<br>a specific user-defined application for a specific segment, or all of the<br>user-defined applications for a specific network segment. |
|                                                                                                    | SD-AVC REST API, on page 89                                                                                                    |
| <b>SD-AVC REST API: For</b><br>user-defined applications, support<br>for any subnet length for IPv4 or<br>IP <sub>v</sub> 6 | Support for an unlimited subnet prefix length, and for IPv6 addresses,<br>when configuring user-defined custom applications.                                                                               |
|                                                                                                    | See Custom Applications in SD-AVC, on page 54 (using SD-AVC)<br>Dashboard).                                                                                                    |
|                                                                                                    | See User-defined Applications, on page 103 (using SD-AVC REST API).                                                                                                    |

**Table 2: New and Changed Features, SD-AVC Release 3.2.0**

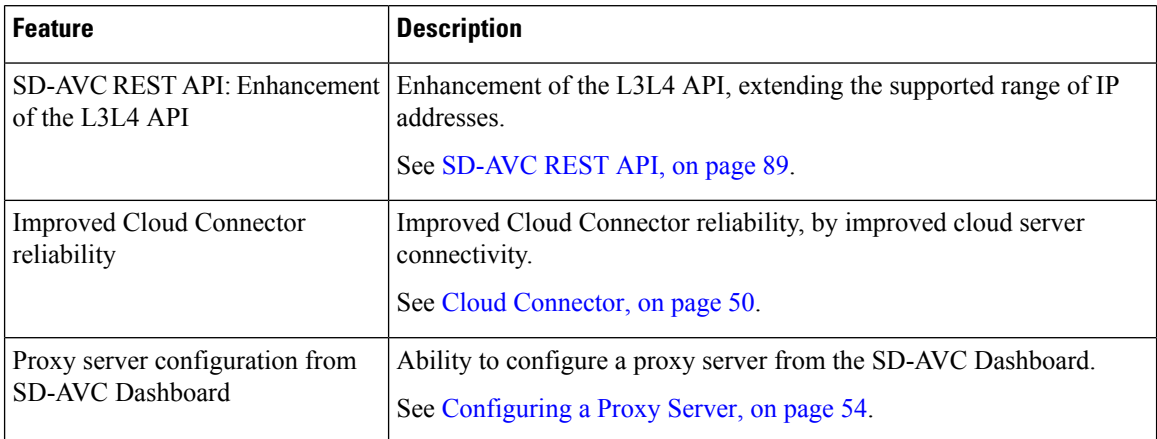

## **Table 3: New and Changed Features, SD-AVC Release 3.1.0**

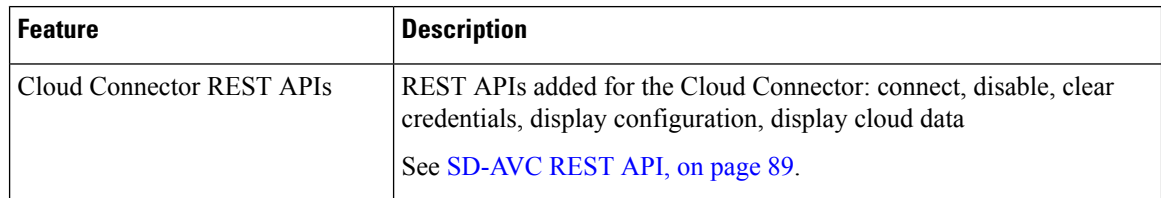

ı

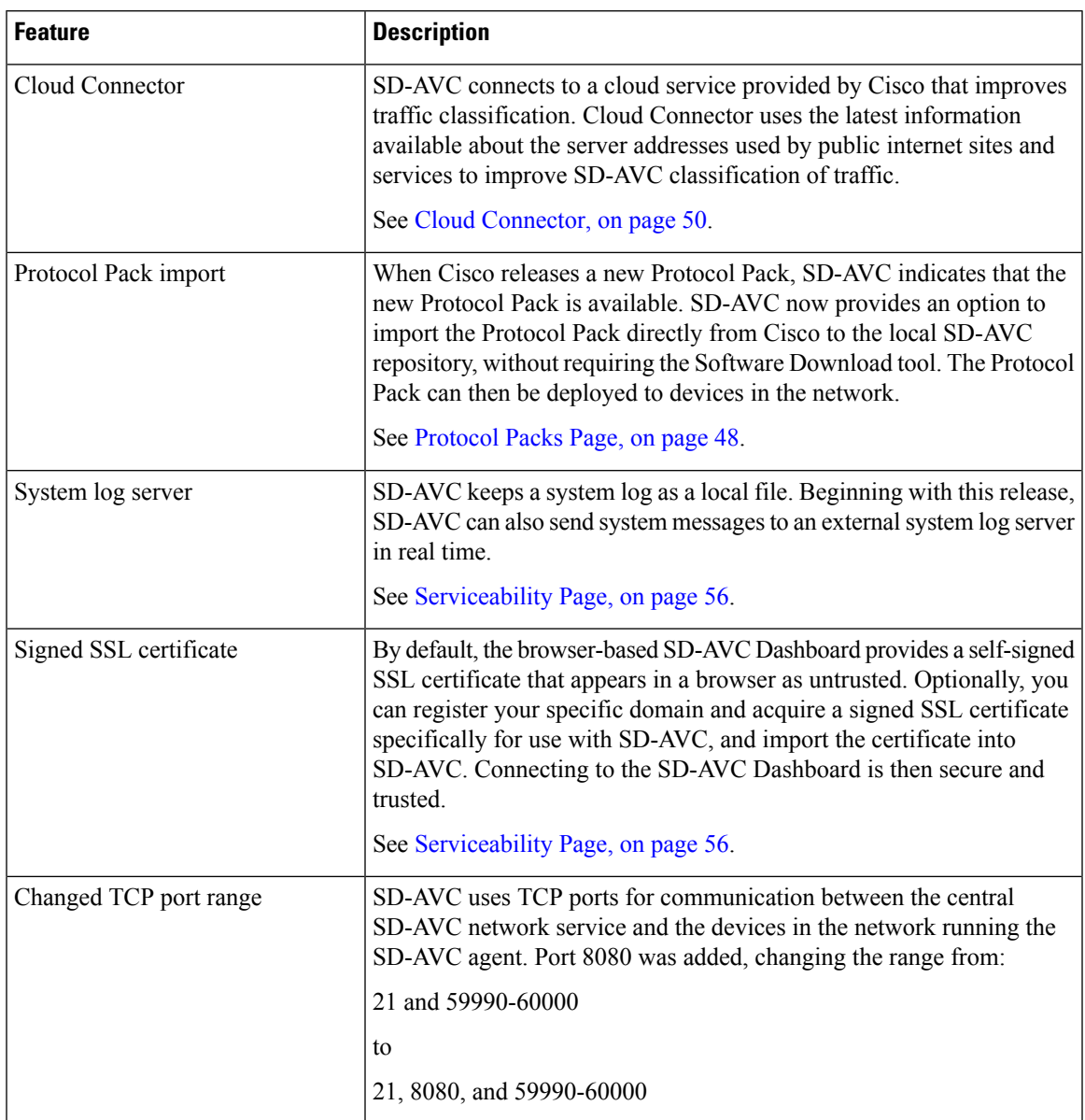

## **Table 4: New and Changed Features, SD-AVC Release 3.0.0**

**Table 5: New and Changed Features, SD-AVC Release 2.2.1**

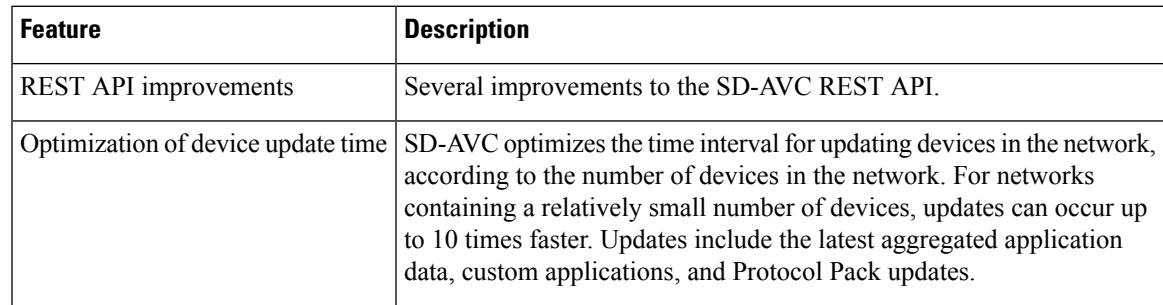

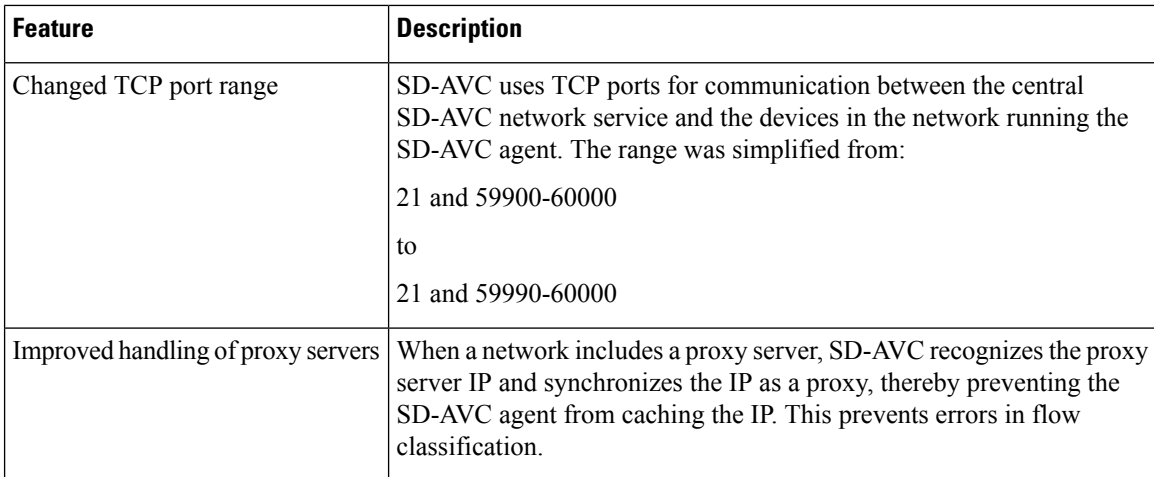

## **Table 6: New and Changed Features, SD-AVC Release 2.2.0**

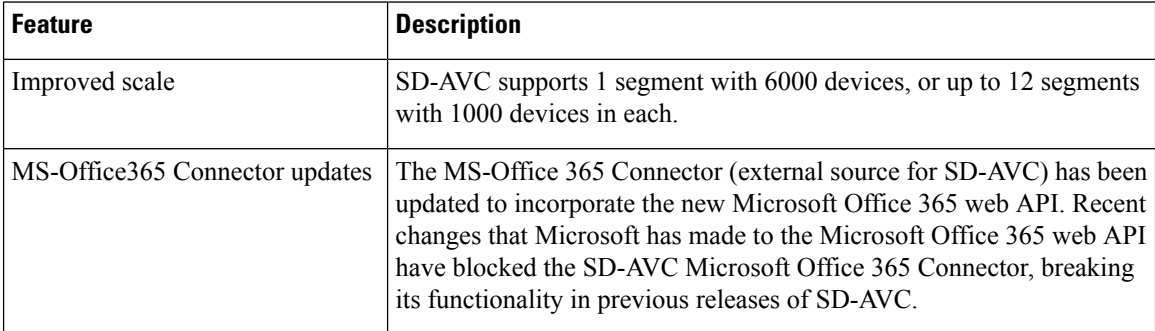

## **Table 7: New and Changed Features, SD-AVC Release 2.1.1**

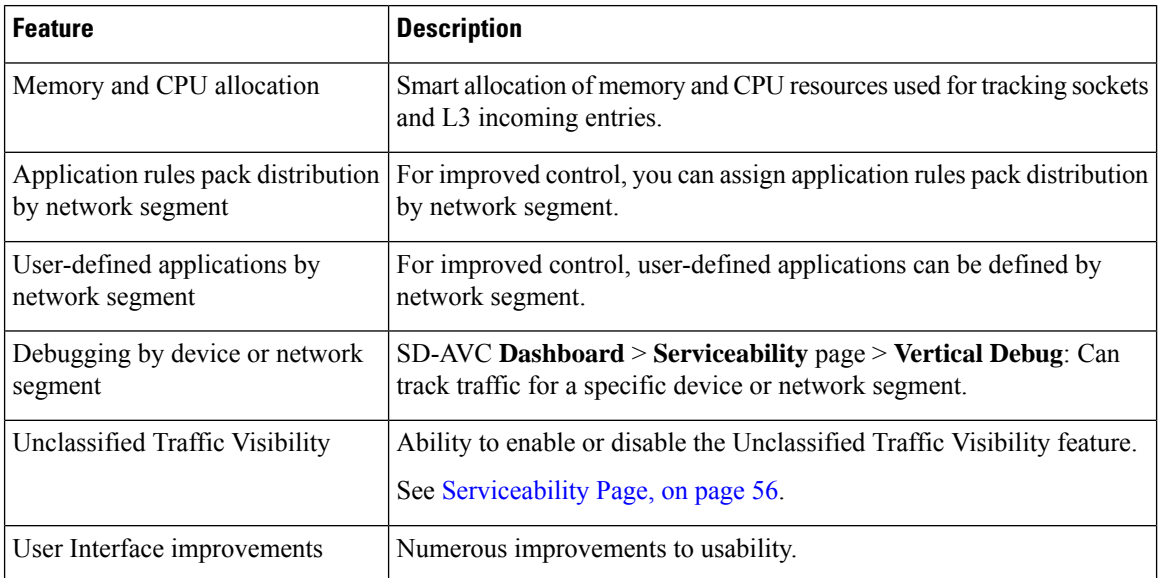

ı

## **Table 8: New and Changed Features, SD-AVC Release 2.1.0**

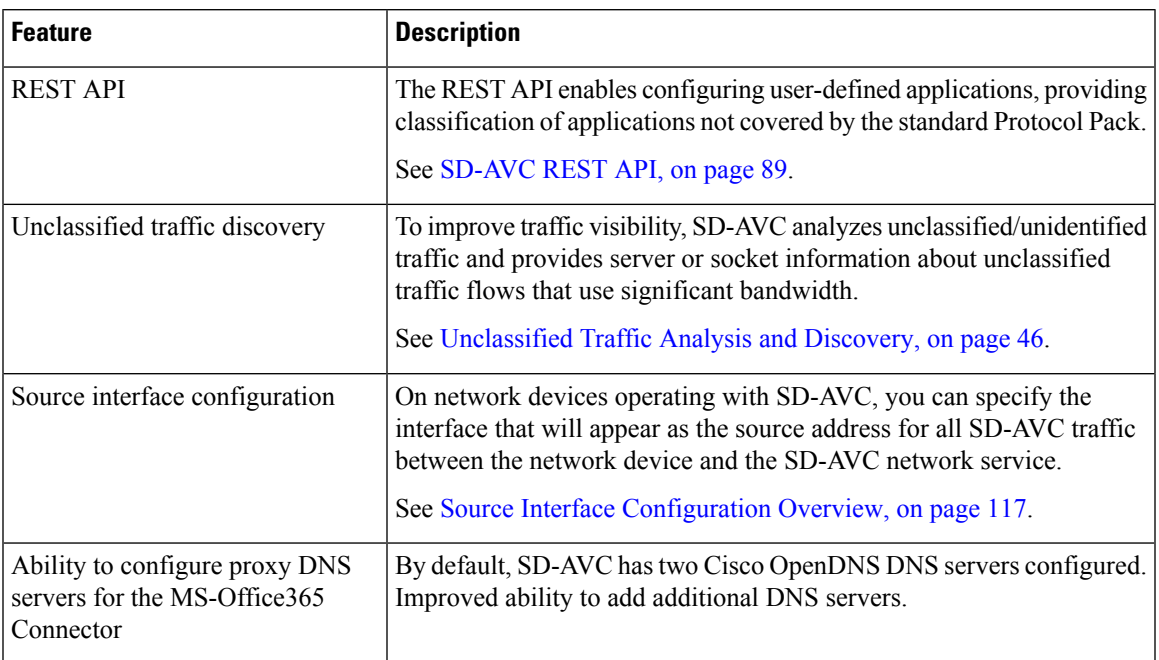

## **Table 9: New and Changed Features, SD-AVC Release 2.0.1**

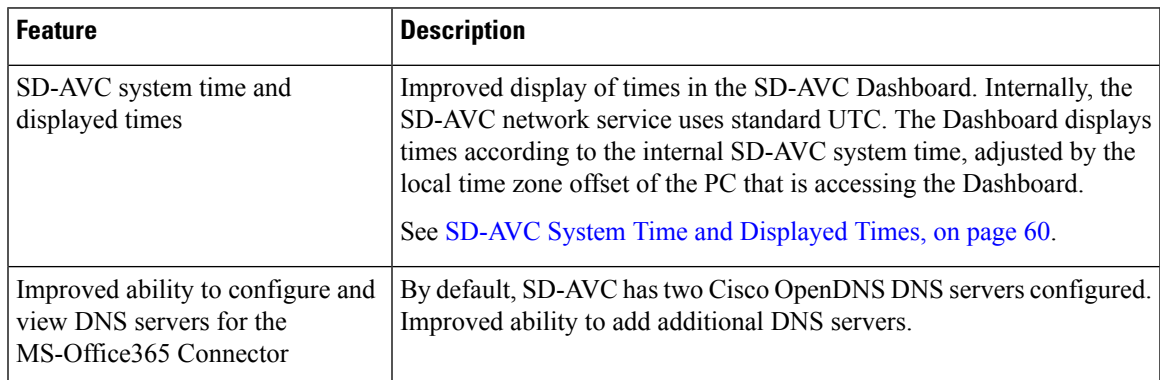

## **Table 10: New and Changed Features, SD-AVC Release 2.0.0**

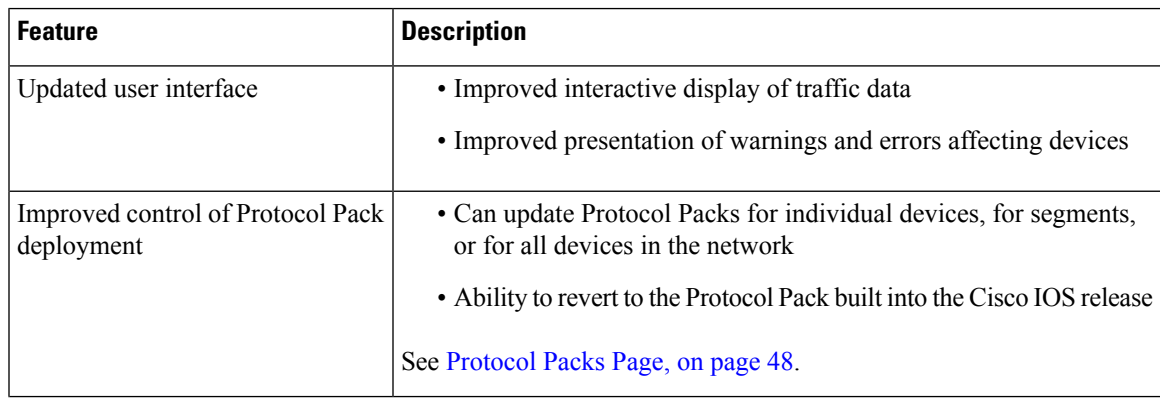

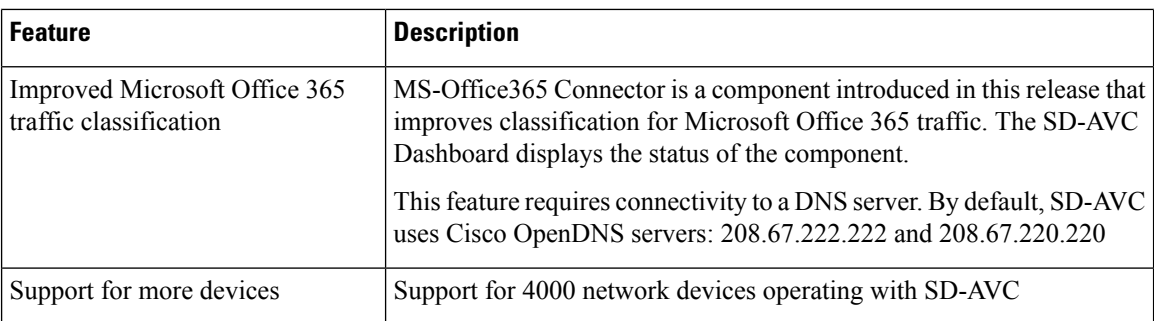

## <span id="page-17-0"></span>**Using SD-AVC in an Asymmetric Routing Scenario**

### **The Challenge of Asymmetric Routing**

One of the challenges that SD-AVC addresses well is application recognition in asymmetric routing scenarios. While it is not the only situation in which SD-AVC offers improved results, asymmetric routing demonstrates one of the advantages of aggregating application data from many sources.

Certain network configurations may produce "asymmetric routing" as an unintended effect. In asymmetric routing, the packets of a single two-way connection travel by different paths between network nodes. For example the downstream traffic from a server to a client might be routed through one path, while the upstream traffic from the client to the server might be through a different path. When this occurs, AVC operating on a hub router may see only a single direction of the traffic for that connection, posing a challenge to application recognition.

## **Deep Packet Inspection and Asymmetry**

AVC deep packet inspection (DPI) operates best when it sees both directions of traffic. In symmetric routing, AVC operating on a single device that handles both directions of a flow can fully analyze metadata and other traffic attributes to help identify the application creating the flow. By contrast, an asymmetric scenario can limit the ability to recognize some types of traffic. This is especially true when AVC sees only to the downstream traffic for a particular flow.

Asymmetric routing may occur for various reasons, including from intelligent path selection by Cisco IWAN. The issue particularly affects hub routers within an enterprise network with a hub/branch topology.

## **Effects of Limited Application Recognition**

Limiting AVC application recognition can affect classification of traffic for QoS policy, visibility, and other functionality. Consequently, a solution that overcomes the limitations caused by asymmetric routing is especially helpful for maximum network efficiency.

П

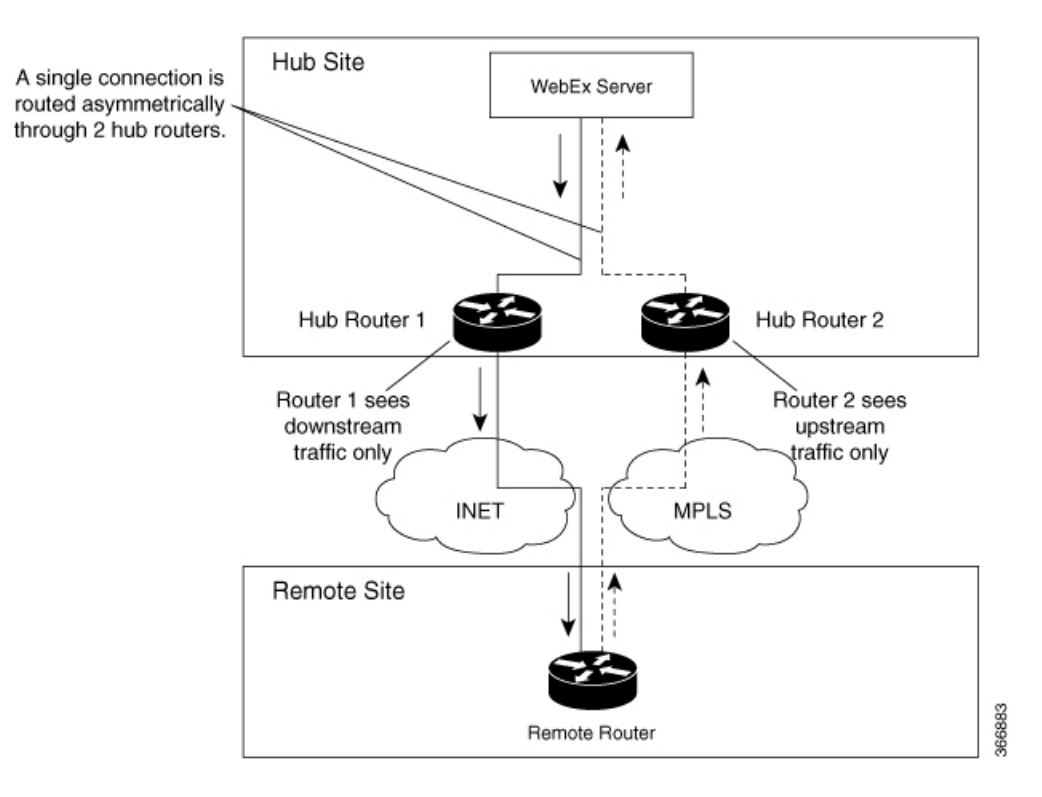

## **Figure 1: Asymmetric Routing Example**

#### **Centralized Server Aggregating Application Data**

SD-AVC compiles and analyzes application data from multiple devices within the network, including devices thatseparately handle the downstream and upstream traffic for a single flow. Using data from multiple sources, SD-AVC synchronizes application information network-wide, overcoming the challenges of asymmetric routing. This strategy provides a major improvement to application recognition within networks, improving the effectiveness of application-based solutions.

With the improved application recognition, AVC can apply application-based policies, such as QoS, path selection, and visibility more accurately. For example, with complete information about both streams of a flow, a path selection policy can direct the downstream path through the same route as the upstream.

## **Figure 2: Asymmetric Routing and SD-AVC**

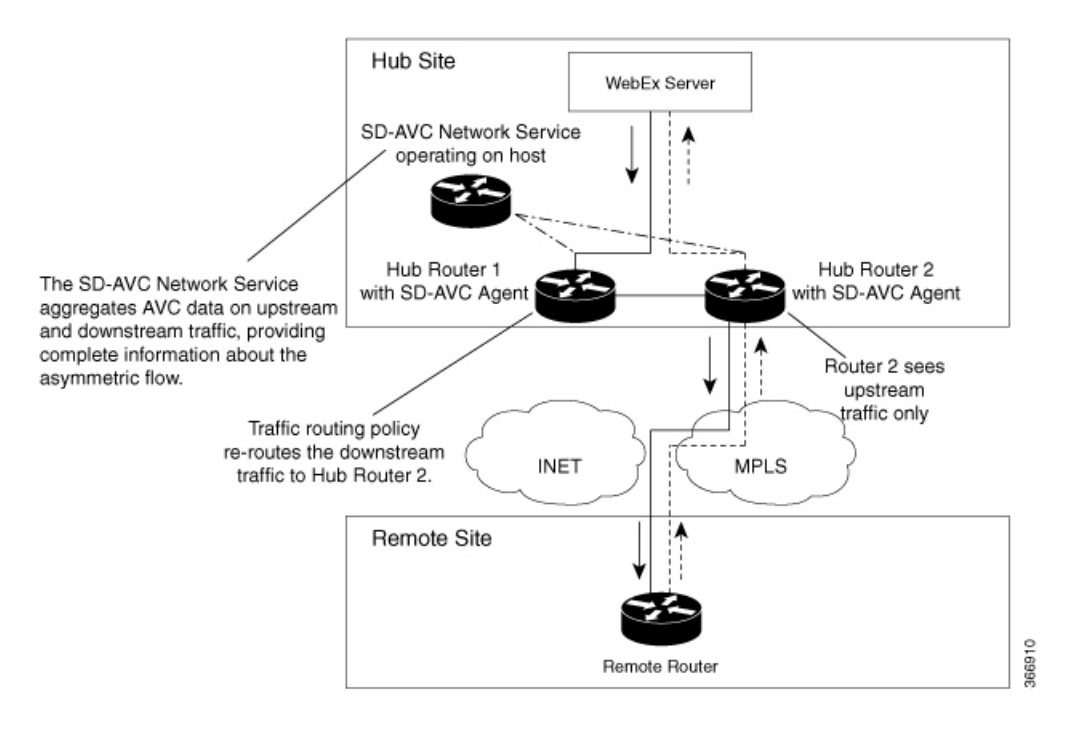

<span id="page-20-2"></span>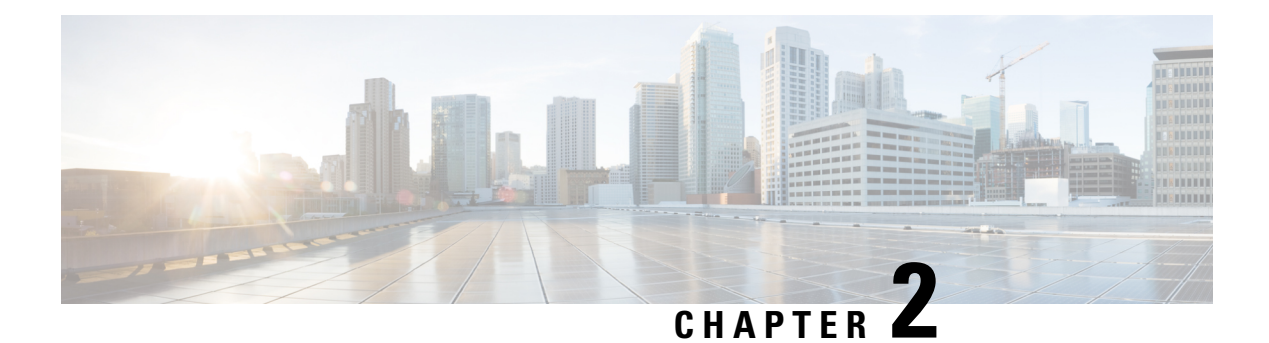

## <span id="page-20-0"></span>**Operation**

- SD-AVC [Architecture,](#page-20-1) on page 11
- SD-AVC and Application [Recognition,](#page-21-0) on page 12

## <span id="page-20-1"></span>**SD-AVC Architecture**

SD-AVC architecture consists of two basic components:

- Centralized SD-AVC network service component operating on a host device
- SD-AVC Agent component running on each SD-AVC-enabled device in the network

The SD-AVC network service communicates with SD-AVC agents in the network using:

- TCP over port 21 (FTP) for devices using Cisco IOS XE 16.11.x Gibraltar or earlier
- TCP over port 8080 (HTTP) for devices using Cisco IOS XE 16.12.1 Gibraltar or later

(See System [Requirements:](#page-40-2) Network Devices Using SD-AVC, on page 31.)

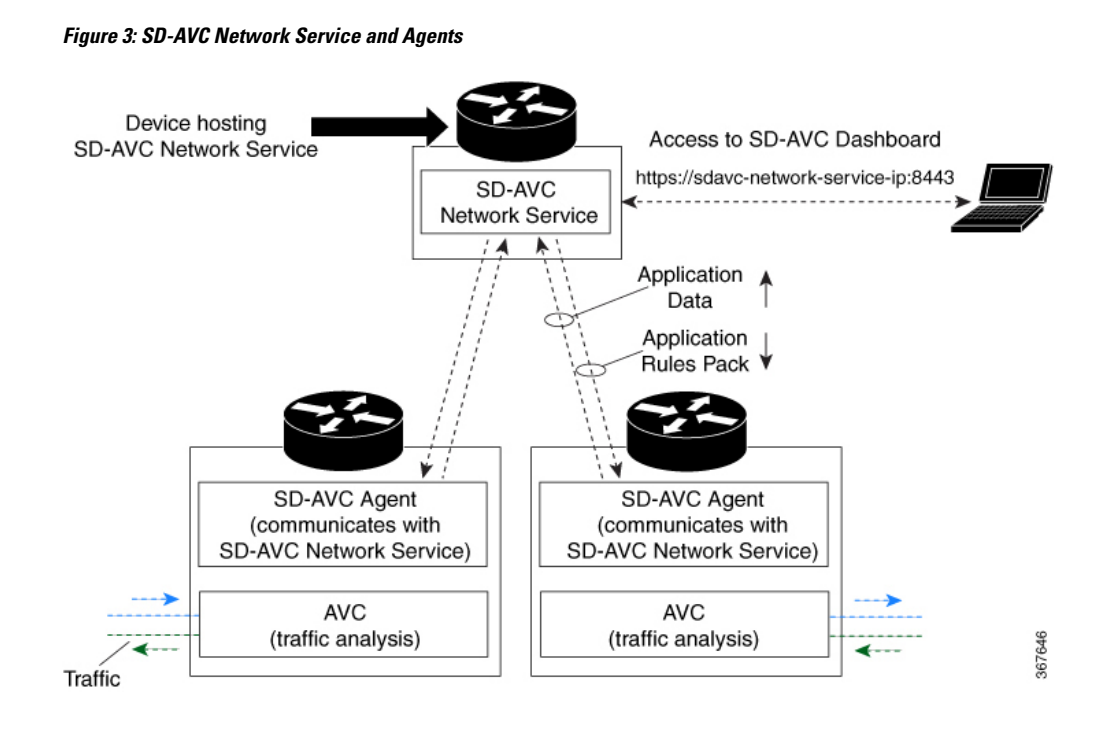

## <span id="page-21-0"></span>**SD-AVC and Application Recognition**

Cisco AVC can recognize 1400+ network applications, providing recognition of most enterprise network traffic. SD-AVC offers a network-wide approach, aggregating application information collected across the network, and centralized deployment of Protocol Pack updates.

To improve recognition of uncommon or in-house network applications, as well as for other uses, SD-AVC enables creating user-defined applications, expanding on the range of applications included in the Cisco-provided Protocol Packs. The user-defined applications are distributed to all participating devices in the network.

SD-AVC improves application recognition, and offers a solution to challenges posed by complex networks that use a variety of routing devices and routing methods. Such challenges include asymmetric routing, first packet classification, encryption, and so on.

## <span id="page-21-1"></span>**Collecting Application Data**

Devices in the network running AVC analyze traffic and generate application data. If a device is connected to SD-AVC, the SD-AVC agent operating on the device receives this application data, and processes and caches the data. Periodically, the SD-AVC agent sends the latest application data to the centralized SD-AVC network service.

As new servers are detected or as server addresses change, the agent continually discovers and validates these servers and updates the SD-AVC network service with the new information. The process of discovery and validation can take several minutes.

Server addresses usually remain constant over time, but when they do change, the SD-AVC agent detects the changes and updates the network service.

## <span id="page-22-0"></span>**Aggregating Application Data**

The SD-AVC network service aggregates application data from multiple sources, producing an application rules pack from the composite data. This is made available to network devices using SD-AVC.

Periodically, the network devices using SD-AVC request the application rules pack. Relying on devices to pull (request) the application rules pack on their own schedule improves efficiency and simplifies administration.

The application rules pack contains the following type of information: ID, IP address, port, network protocol, VRF name, application name, and so on.

## **Example**:

ID | IP Address | Port | Protocol | VRF-name | App-Name ================================================================= 0 | 192.0.2.1 | 5901 | TCP | Mgt | VNC

 $\mathbf I$ 

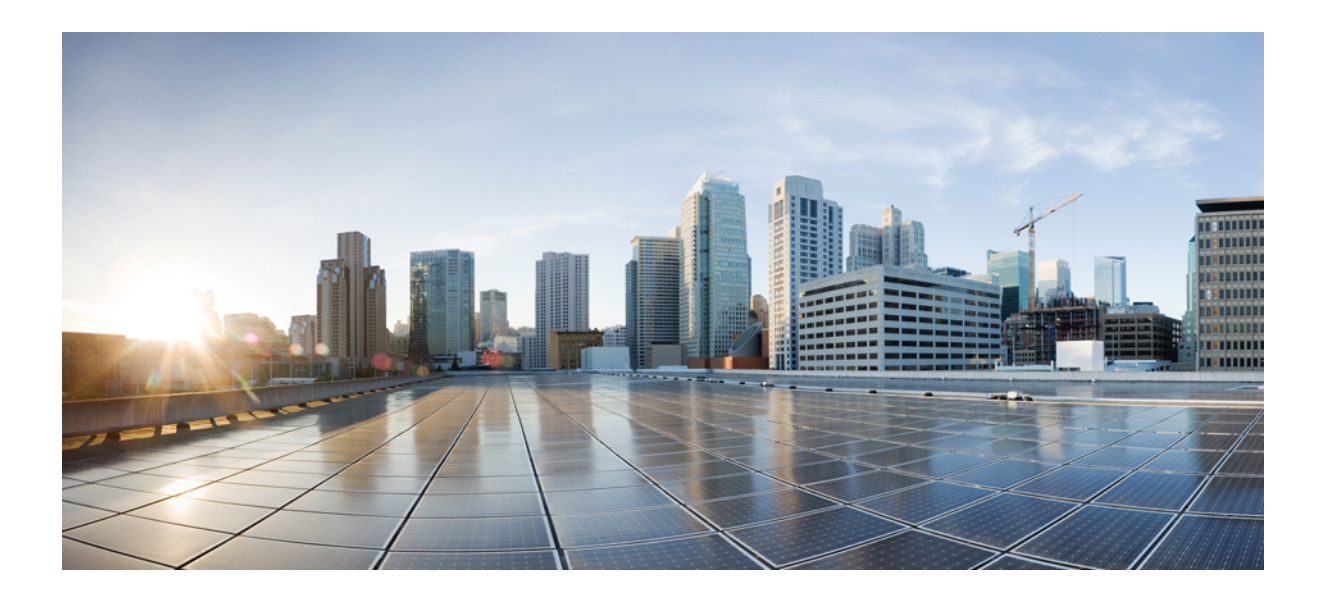

# <span id="page-24-0"></span>**<sup>P</sup> ART II**

## **Part: Deployment**

- [Installation](#page-26-1) Overview, on page 17
- [Unconfiguring](#page-38-3) or Uninstalling the SD-AVC Network Service, on page 29
- [Configuring](#page-40-3) Network Devices, on page 31
- SD-AVC High [Availability,](#page-46-1) on page 37

<span id="page-26-1"></span>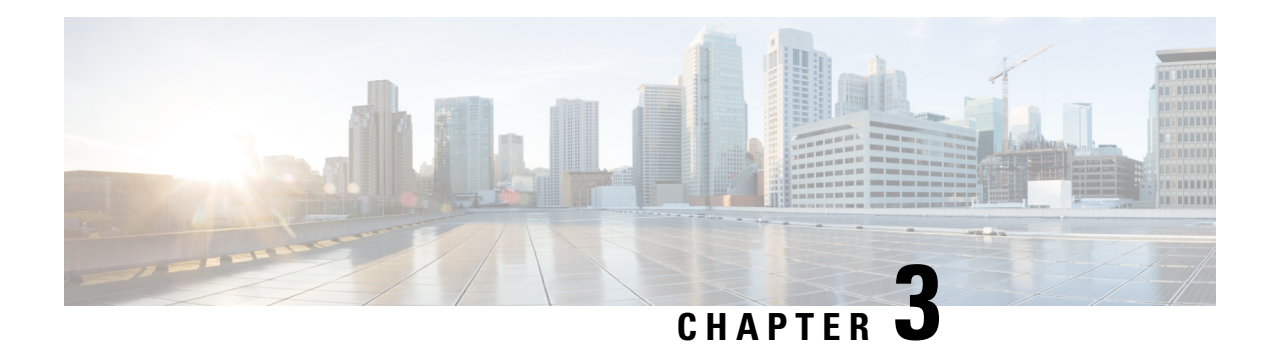

## <span id="page-26-0"></span>**Installation Overview**

SD-AVC operates in a service/agent configuration. For details, see SD-AVC [Architecture,](#page-20-1) on page 11.

- **Network Service**: The SD-AVC network service is installed as a virtualized component on a Cisco device service container, and operates on the device as a service. See: System [Requirements:](#page-27-0) SD-AVC [Network](#page-27-0) Service Host, on page 18
- **Agent**: Other devices in the network are enabled as agents, and communicate with the SD-AVC network service. See: [Configuring](#page-40-1) Network Devices to Use SD-AVC, on page 31
- **High Availability**: SD-AVC supports a high availability (HA) configuration, using more than one SD-AVC network service. See: SD-AVC High [Availability,](#page-46-1) on page 37
- **Connectivity**: Operating SD-AVC requires connectivity between the SD-AVC network service and the SD-AVC agents that operate on devices in the network. See: Configuring [Connectivity,](#page-28-0) on page 19

## **Summary of Setup**

The following table briefly describes the steps to set up SD-AVC:

### **Table 11: Setup**

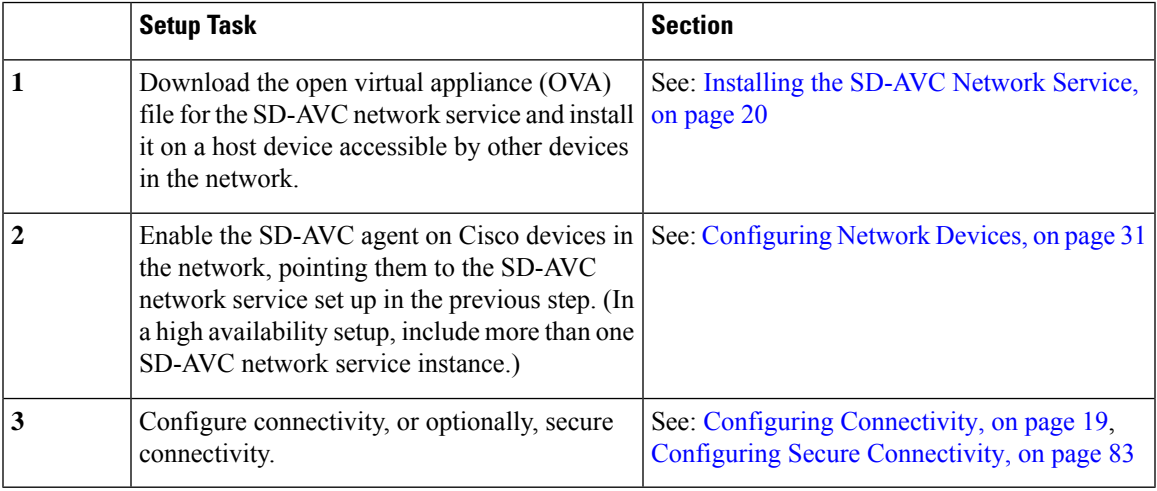

• System [Requirements:](#page-27-0) SD-AVC Network Service Host, on page 18

• Configuring [Connectivity,](#page-28-0) on page 19

- Using [SD-AVC](#page-29-0) with Cisco IWAN, on page 20
- [Installing](#page-29-1) the SD-AVC Network Service, on page 20
- [Upgrading](#page-35-0) the SD-AVC Network Service, on page 26

## <span id="page-27-0"></span>**System Requirements: SD-AVC Network Service Host**

The following table describes platform requirements for hosting the SD-AVC network service.

**Table 12: SD-AVC Network Service Host Requirements**

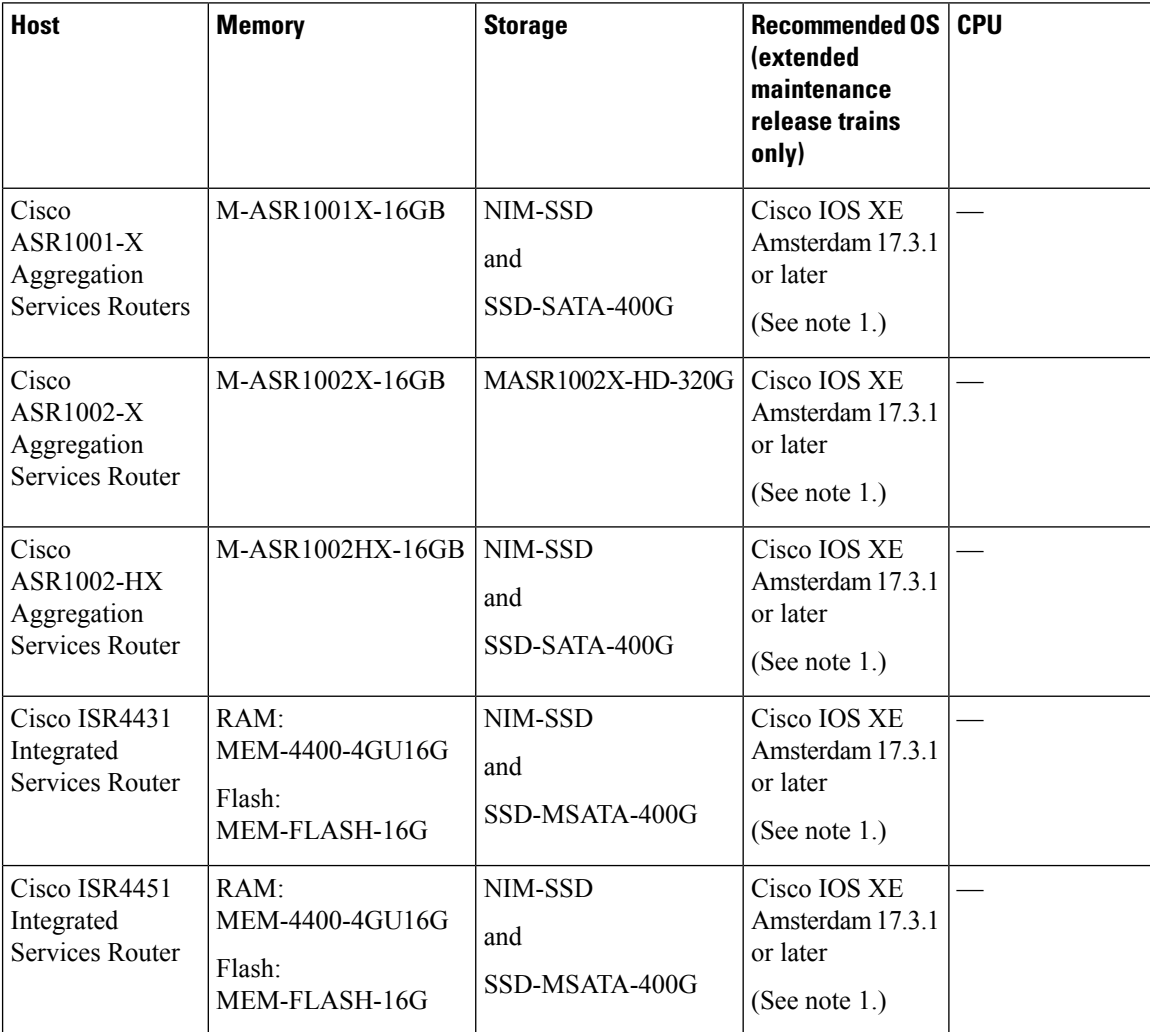

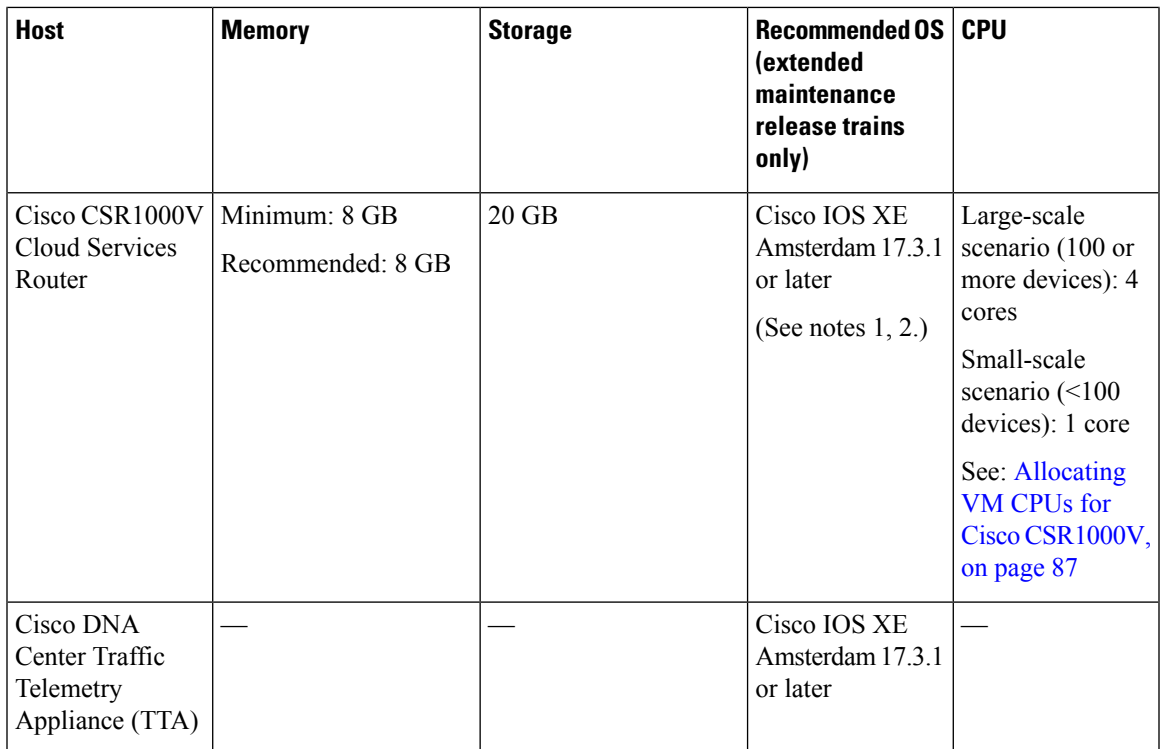

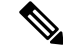

**1.** Minimum supported OS: Cisco IOS XE Everest 16.6.1 or later **Note**

**2.** The Cisco CSR1000V Cloud Services Router requires the following license: AX, 2.5 Gbps or higher throughput. See the Cisco [CSR1000V](https://www.cisco.com/c/en/us/products/collateral/routers/cloud-services-router-1000v-series/data_sheet-c78-733443.html) Data Sheet.

## <span id="page-28-0"></span>**Configuring Connectivity**

Operating SD-AVC requires connectivity between various components.

- SD-AVC network service and host
- SD-AVC network service and agents
- Connectivity to the SD-AVC Dashboard

This section describes the connectivity requirements. If secure connectivity is required, see: [Configuring](#page-92-2) Secure [Connectivity,](#page-92-2) on page 83

### **Connectivity between SD-AVC Network Service and Host**

Connectivity is required between the SD-AVC network service, which operates as a virtualized service, and the device hosting it. The host platform requires connectivity with the service through a virtual interface called VirtualPortGroup. The virtual service communicates with the host over this virtual interface, using SSH on TCP port 22.

### **Connectivity between SD-AVC Network Service and Agents**

Network devices operating with SD-AVC use an SD-AVC agent, which operates in the background on the device, to communicate with the central SD-AVC network service. Connectivity is required between each of these network devices and the SD-AVC network service (more than one network service in SD-AVC high availability configurations).

• **Ports**

Communication between agent and service uses the following protocols and ports:

- **UDP**: Port 50000
- **TCP**: Ports 21, 8080, 59990-60000

### • **Firewalls and Access Lists**

Ensure that communication is possible from the SD-AVC agent to the SD-AVC network service on these ports for the relevant traffic. For example:

- Firewall policy must enable communication from the SD-AVC agent to the SD-AVC network service.
- If a network device has an access control list (ACL) configured, the ACL must permit communication from the SD-AVC agent to the SD-AVC network service.

### **Connectivity to the SD-AVC Dashboard**

Connecting to the SD-AVC Dashboard (see Using SD-AVC, on page 43) requires access to the device hosting the SD-AVC network service, and involves TCP traffic through port 8443. Ensure that network policy (firewall, ACL, and so on) permits this connectivity for devices requiring access to the SD-AVC Dashboard.

## <span id="page-29-0"></span>**Using SD-AVC with Cisco IWAN**

When operating SD-AVC in a Cisco IWAN environment, the SD-AVC network service may be hosted on the hub master controller (MC) or on a router dedicated for the purpose of hosting the service.

In either case, verify that the host device meets the system requirements for hosting the SD-AVC network service.

See: System [Requirements:](#page-27-0) SD-AVC Network Service Host, on page 18, [Installing](#page-29-1) the SD-AVC Network [Service,](#page-29-1) on page 20

## <span id="page-29-1"></span>**Installing the SD-AVC Network Service**

The SD-AVC network service operates as a virtualized service on a Cisco router. It is installed as an open virtual appliance (OVA) virtual machine container, and requires a few steps of configuration on the host router. After configuration is complete, you can check service status using the browser-based SD-AVC Dashboard.

#### **Table 13: Overview of Installation Steps**

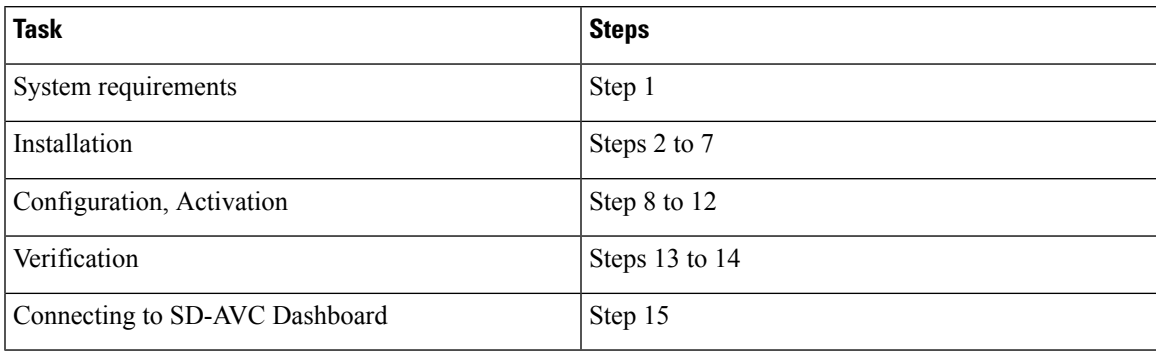

Examples follow the steps below.

### **Installation Procedure**

The following procedure installs the SD-AVC network service as a virtualized service on a Cisco router.

- **1.** Verify that the intended host device meets the system requirements. See: System Requirements: SD-AVC [Network](#page-27-0) Service Host, on page 18
- **2.** Download the OVA container for the SD-AVC network service from Cisco.com, using the [Download](https://software.cisco.com/download/navigator.html) [Software](https://software.cisco.com/download/navigator.html) tool. Specify a platform that supports hosting the SD-AVC virtual service, then navigate to software downloads for the platform. Select the "SD AVC Router Virtual Service" option to display available OVA files for SD-AVC.

Example filename: **iosxe-sd-avc.2.1.0.ova**

- **3.** Copy the downloaded OVA file onto the device that will host the SD-AVC network service. Copy to one of the following locations, depending on the platform type:
	- For the CSR1000V router, use: **bootflash**
	- For ASR1000 Series or ISR4000 Series devices, use: **harddisk**

**harddisk** refers to theSSD or HD specified in the system requirements for the platform ([System](#page-27-0) [Requirements:](#page-27-0) SD-AVC Network Service Host, on page 18).

**4.** On the device, verify that the MD5 checksum of the downloaded package matches the checksum value provided.

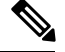

**Note** The correct MD5 checksum value apears on the [Download](https://software.cisco.com/download/home) Software page when downloading the package.

**verify /md5 bootflash:***ova-filename.ova*

**Example**:

Device#**verify /md5 bootflash:iosxe-sd-avc.2.1.0.ova**

```
......................................................................................Done!
verify /md5 (bootflash:iosxe-sd-avc.2.1.0.ova) = d8b7af1b163ccc5ad28582a3fd86c44e
```
**5.** Ensure that the system time is set correctly on the host device.

- (If using an NTP server) Verify that the platform is connected to the NTP server and that the system time is correct.
- (If setting time manually) Set the system time correctly.

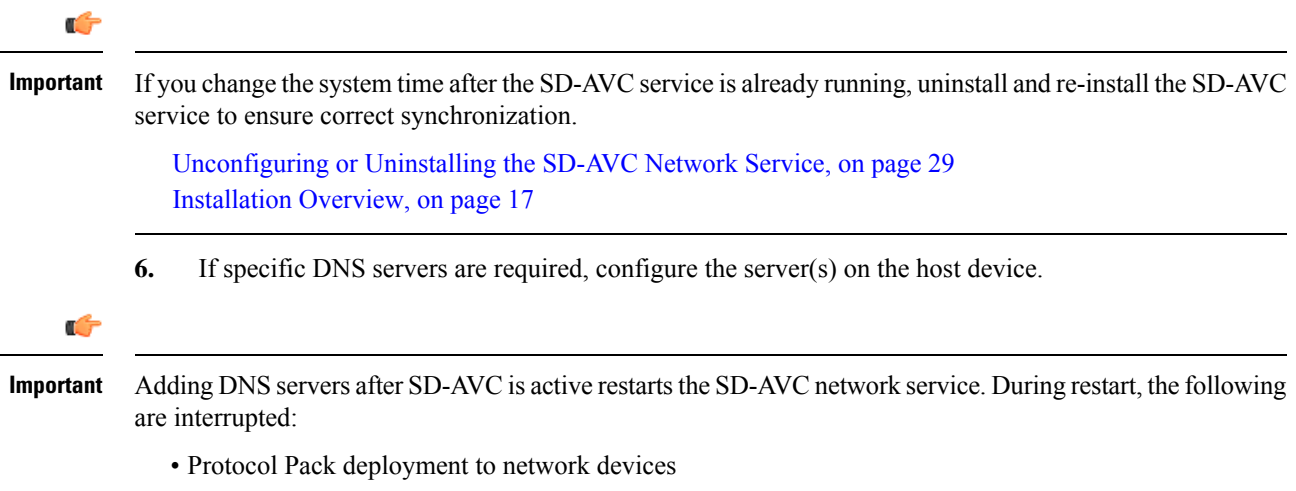

- Vertical debug
- **7.** On the host device, execute the following command to extract the OVA package and install the SD-AVC network service. By default, it is installed on the same storage device where the OVA package was saved.

**service sd-avc install package** *disk-with-OVA*:*OVA-filename* **media** *location-for-OVA-expansion*

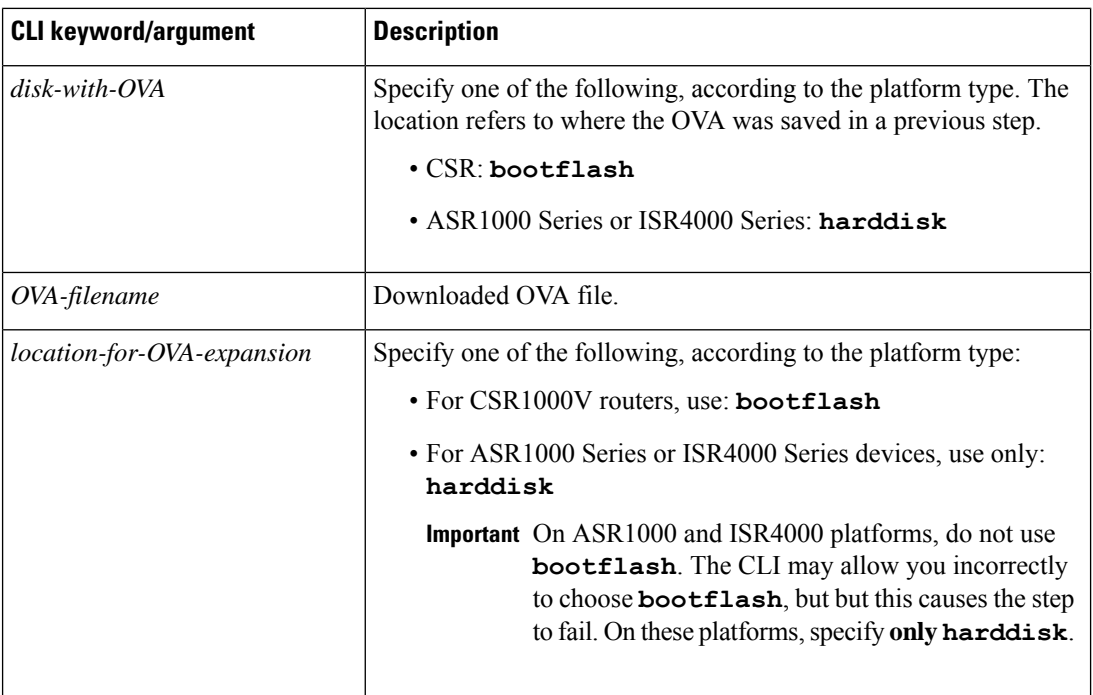

**Table 14: Command Details**

Ш

### **Examples**:

• For CSR1000V router:

service sd-avc install package bootflash:iosxe-sd-avc.2.1.0.ova media bootflash

• For ASR1000 Series or ISR4000 Series routers:

service sd-avc install package harddisk:iosxe-sd-avc.2.1.0.ova media harddisk

- **8.** Configure the SD-AVC network service.
	- Specify the router gateway interface that the virtualized service uses for external access.
	- Specify a user-selected external-facing service IP address for the SD-AVC network service. This address must be within the same subnet as the gateway interface address.

This step accomplishes the following:

- Enables routers in the network to communicate with the SD-AVC network service.
- Enables access to the browser-based SD-AVC Dashboard.

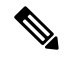

Use this command only in scenarios in which the gateway interface is not attached to a VRF. If the gateway interface is attached to a VRF, use the steps described in [Operating](#page-90-1) the SD-AVC Network Service with Host Interface [Attached](#page-90-1) to a VRF, on page 81. **Note**

**service sd-avc configure gateway interface** *interface* **service-ip***service-ip-address*[**activate** |**preview**]

**Table 15: Command Details**

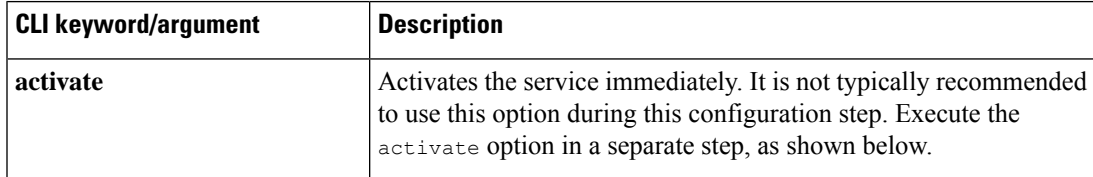

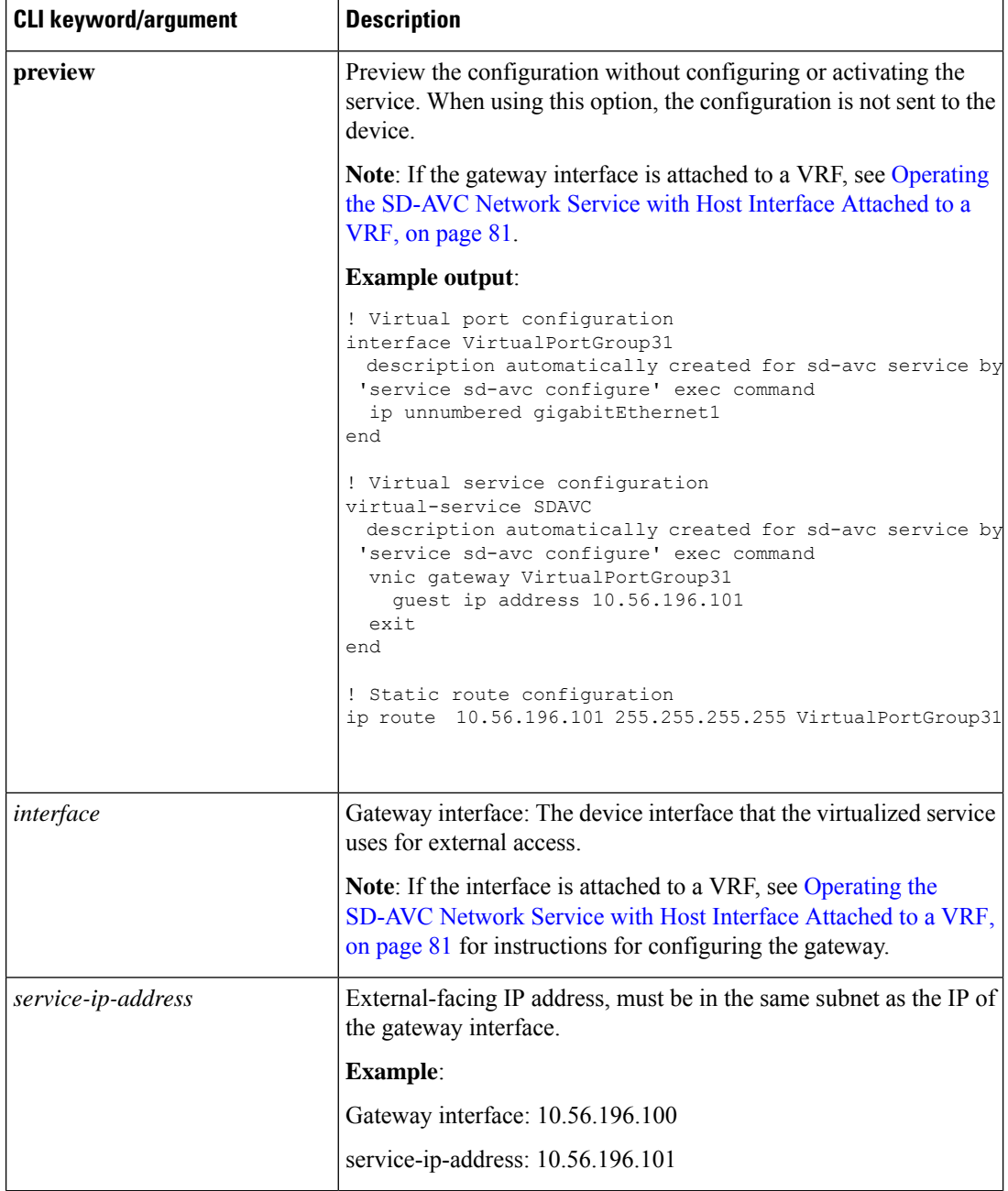

## **Example**:

service sd-avc configure gateway interface gigabitEthernet1 service-ip 10.56.196.146

**9.** Activate the service.

**service sd-avc activate**

## **Example**:

service sd-avc activate

**10.** Verify that the status of the SD-AVC network service is activated.

### **service sd-avc status**

If installation and activation were successful, the displayed status is: SDAVC service is installed, configured and activated

**11.** (ASR1000 Series or ISR4000 Series routers only, not CSR1000 Series) Execute the following:

```
(config)#platform punt-policer service-engine 100000 100000
```
**12.** Save the new configuration.

## **copy running-config startup-config**

- **13.** Ping the service IP configured in a previous step to verify that it is reachable.
- **14.** Verify that SSH is enabled on the host device. Details vary according to different scenarios, but the following is a helpful reference:

<https://www.cisco.com/c/en/us/support/docs/security-vpn/secure-shell-ssh/4145-ssh.html>

#### **Example (uses SSH local authentication)**:

```
aaa new-model
!
aaa authentication login default local
username cisco privilege 15 password cisco
ip domain name cisco.com
crypto key generate rsa
```
**15.** Wait several minutes for the service to become fully active, then use a Chrome browser to access the browser-based SD-AVC Dashboard, at the following URL, which uses the service-ip configured in an earlier step and port 8443. The SD-AVC Dashboard uses the same authentication as the platform hosting the SD-AVC network service.

https://<service-ip>:8443

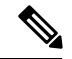

Accessing the SD-AVC Dashboard requires connectivity from the PC you are using to access the SD-AVC interface. **Note**

## **Installation Example for CSR1000V Router**

The following is an example of the CLI steps used to install the SD-AVC Network Service on a Cisco CSR1000V Cloud Services Router. For this router, the first step includes "bootflash" as the location for extracting the OVA.

```
service sd-avc install package harddisk:iosxe-sd-avc.2.1.0.ova media bootflash
service sd-avc configure gateway interface gigabitEthernet1 service-ip 10.56.196.146
service sd-avc activate
service sd-avc status
copy running-config startup-config
```
#### **Installation Example for ASR1000 Series or ISR4000 Series Routers**

The following is an example of the CLI steps used to install the SD-AVC network service on a Cisco ASR1000 Series or ISR4000 Series Router. For these routers, the first step includes "harddisk" as the location for extracting the OVA.

```
service sd-avc install package harddisk:iosxe-sd-avc.2.1.0.ova media harddisk
service sd-avc configure gateway interface gigabitEthernet1 service-ip 10.56.196.146
service sd-avc activate
service sd-avc status
platform punt-policer service-engine 100000 100000
copy running-config startup-config
```
## <span id="page-35-0"></span>**Upgrading the SD-AVC Network Service**

Use the following procedure to upgrade the SD-AVC network service on the router hosting the service.

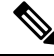

**Note** Upgrading clears the traffic data stored by the SD-AVC network service.

### **Table 16: Overview of Upgrade Steps**

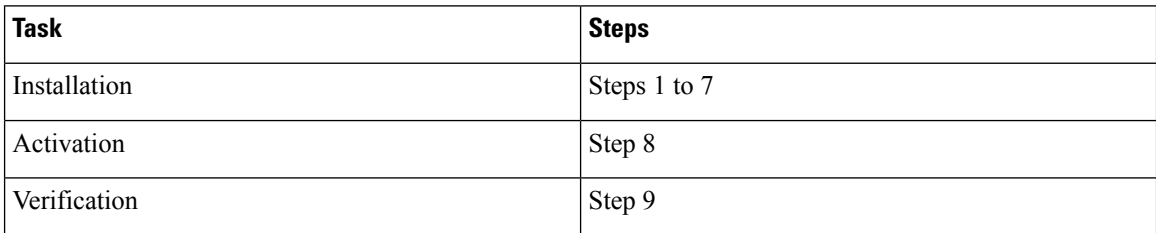

**1.** Download the OVA container for the SD-AVC network service from Cisco.com, using the [Software](https://software.cisco.com/download/home) [Download](https://software.cisco.com/download/home) tool. Specify a platform that supports hosting the SD-AVC virtual service, then navigate to software downloads for the platform. Select the "SD AVC Router Virtual Service" option to display available OVA files for SD-AVC.

Example filename: **iosxe-sd-avc.2.1.0.ova**

- **2.** Copy the downloaded OVA file onto the device hosting the SD-AVC network service to be upgraded. Copy to one of the following locations, depending on the platform type:
	- CSR1000V: **bootflash**
	- ASR1000 Series or ISR4000 Series: **harddisk**

**harddisk** refers to the SSD or HD specified in the system requirements for the platform [\(System](#page-27-0) [Requirements:](#page-27-0) SD-AVC Network Service Host, on page 18).

**3.** On the device, verify the MD5 checksum of the downloaded package. The correct MD5 checksum value apears on the [Download](https://software.cisco.com/download/navigator.html) Software page when downloading the package.

**verify /md5 bootflash:***ova-filename.ova*

**Example**:
Device#**verify /md5 bootflash:iosxe-sd-avc.2.1.0.ova**

......................................................................................Done! verify /md5 (bootflash:iosxe-sd-avc.2.1.0.ova) = d8b7af1b163ccc5ad28582a3fd86c44e

**4.** Deactivate the service. This step stops the service but does not erase the database of compiled application data.

#### **service sd-avc deactivate**

**5.** Verify that the service has been deactivated.

#### **service sd-avc status**

The following output confirms that the service has been deactivated:

Service SDAVC is installed, configured and deactivated

**6.** On the host router, execute the following command to extract and install the OVA package. By default, it is installed on the same storage device where the OVA package is stored.

**service sd-avc upgrade package** *disk-with-OVA*:*OVA-filename*

#### **Table 17: Command Details**

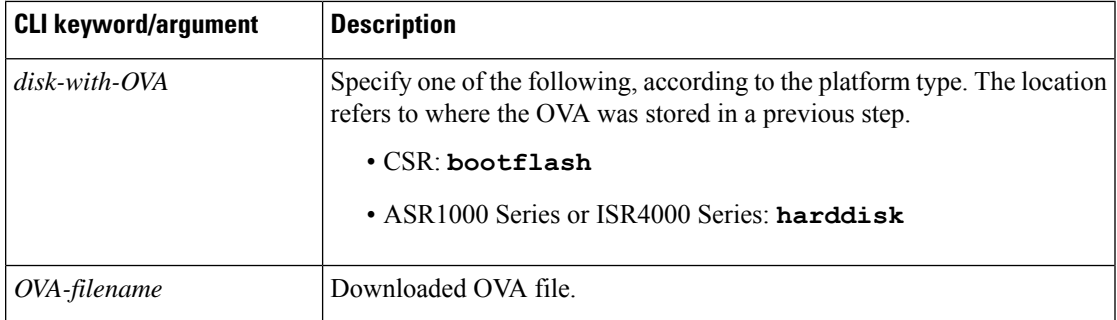

#### **Examples**:

• For Cisco CSR1000V router:

service sd-avc upgrade package bootflash:iosxe-sd-avc.2.1.0.ova

• For Cisco ASR1000 Series or ISR4000 Series routers:

service sd-avc upgrade package harddisk: iosxe-sd-avc. 2.1.0. ova

**7.** (Optional) During the upgrade process, view the service status.

#### **service sd-avc status**

During the upgrade, the following output indicates that the service is being installed:

Service SDAVC is installing..., configured and deactivated

The following output indicates that the upgrade is complete:

Service SDAVC is installed, configured and deactivated

**8.** Activate the service.

#### **service sd-avc activate**

#### **Example**:

service sd-avc activate

**9.** Verify that the status of the SD-AVC network service is activated.

#### **service sd-avc status**

If upgrade and activation were successful, the displayed status is:

SDAVC service is installed, configured and activated

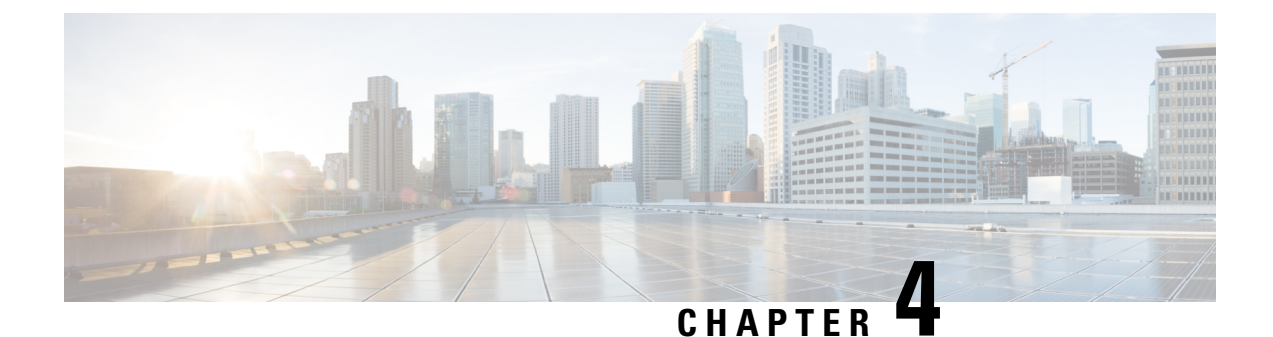

# **Unconfiguring or Uninstalling the SD-AVC Network Service**

- [Unconfiguring](#page-38-0) the SD-AVC Network Service, on page 29
- [Uninstalling](#page-38-1) the SD-AVC Network Service, on page 29

# <span id="page-38-0"></span>**Unconfiguring the SD-AVC Network Service**

Use the following procedure to unconfigure the SD-AVC Network Service on the router hosting the service. Unconfiguring the service is necessary before changing the SD-AVC Network Service configuration.

**1.** Deactivate the service. This step stops the service but does not erase the database of compiled application data.

**service sd-avc deactivate**

**2.** Verify that the service has been deactivated.

**service sd-avc status**

The following output confirms that the service has been deactivated:

Service SDAVC is installed, configured and deactivated

**3.** Unconfigure the service.

**service sd-avc unconfigure**

**4.** Verify that the service has been unconfigured.

#### **service sd-avc status**

The following output confirms that the service has been unconfigured:

Service SDAVC is installed, not configured and deactivated

# <span id="page-38-1"></span>**Uninstalling the SD-AVC Network Service**

Use the following procedure to uninstall the SD-AVC Network Service on the router hosting the service.

- **1.** Deactivate and unconfigure the SD-AVC Network Service. Follow the full procedure in: [Unconfiguring](#page-38-0) the [SD-AVC](#page-38-0) Network Service, on page 29
- **2.** Uninstall the service. This step deletes all information from the SD-AVC database for this SD-AVC Network Service.

#### **service sd-avc uninstall**

**3.** Verify that the service has been uninstalled.

#### **service sd-avc status**

The following output confirms that the service has been uninstalled:

Service SDAVC is uninstalled, not configured and deactivated

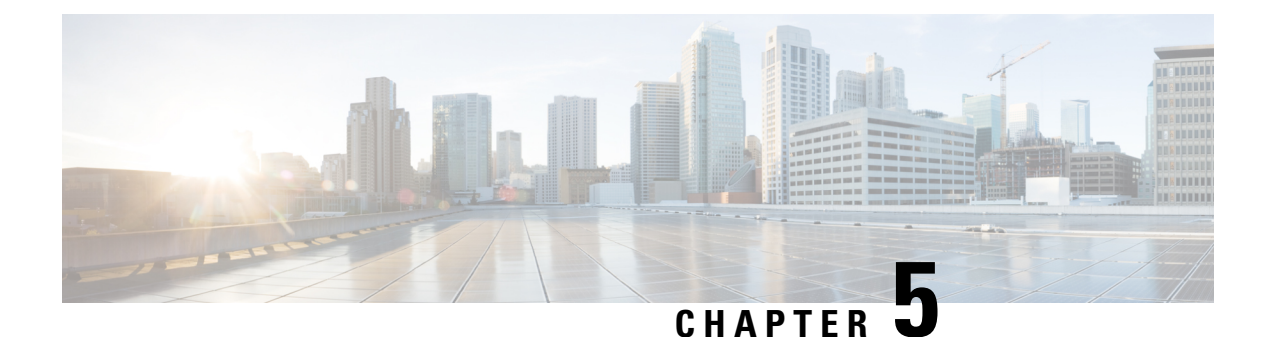

# **Configuring Network Devices**

- [Configuring](#page-40-0) Network Devices to Use SD-AVC, on page 31
- System [Requirements:](#page-40-1) Network Devices Using SD-AVC, on page 31
- [Configuration](#page-42-0) Prerequisites: Network Devices Using SD-AVC, on page 33
- [Activating](#page-42-1) the SD-AVC Agent, on page 33
- [Deactivating](#page-44-0) the SD-AVC Agent, on page 35

### <span id="page-40-0"></span>**Configuring Network Devices to Use SD-AVC**

After the SD-AVC Network Service has been set up, use the information in this section to check the prerequisites for Cisco devices in the network to operate with the SD-AVC Network Service. Then activate and configure SD-AVC on the devices. This activates an SD-AVC agent that operates on the devices to communicate with the SD-AVC Network Service.

After configuration is complete, verify the status of each device using the SD-AVC Dashboard:

**Dashboard** > **Application Visibility** page > **SD-AVC Monitoring**

For High Availability SD-AVC, which employs more than one SD-AVC Network Service, see [SD-AVC](#page-46-0) High [Availability,](#page-46-0) on page 37.

### <span id="page-40-1"></span>**System Requirements: Network Devices Using SD-AVC**

The following table describes the supported platforms and requirements for network devices to operate with SD-AVC. When operating with SD-AVC, network devices run the SD-AVC agent, which manages communication between the devices and the SD-AVC Network Service.

#### **Table 18: Network Device Requirements**

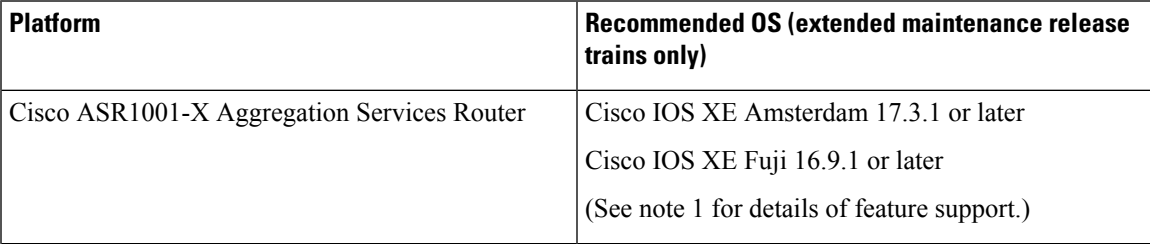

L

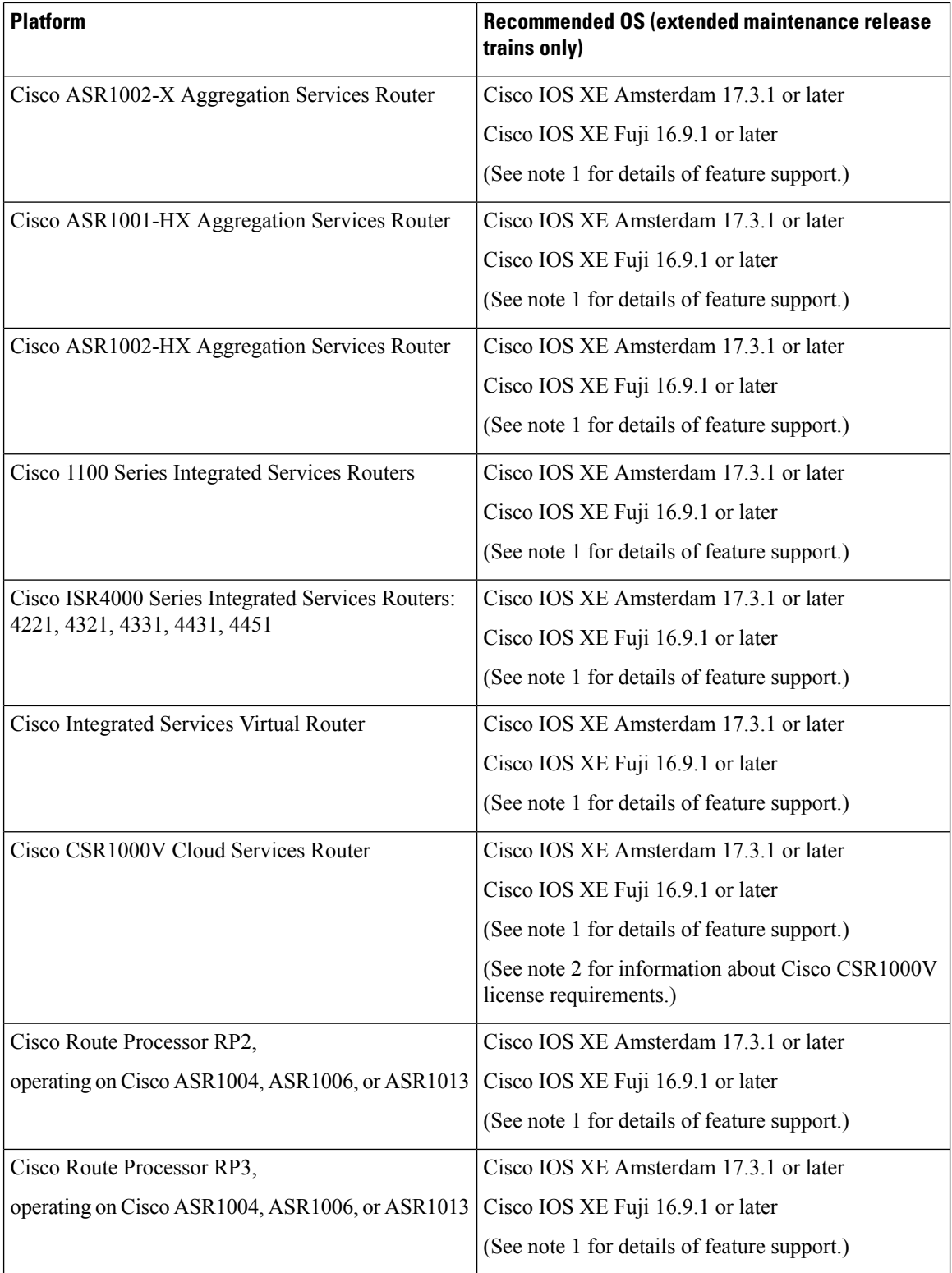

- **1.** Cisco IOS XE 17.3.1 adds support for Microsoft Office 365 traffic categories, the Clear State function, and additional custom application functionality (IPv6 subnet, extended IPv4 subnets, port ranges). **Note**
	- **2.** The Cisco CSR1000V Cloud Services Router requires the following license: AX, 2.5 Gbps or higher throughput. See the Cisco [CSR1000V](https://www.cisco.com/c/en/us/products/collateral/routers/cloud-services-router-1000v-series/data_sheet-c78-733443.html) Data Sheet.

For questions about support for specific OS releases, please contact the SD-AVC team at:

cs-nbar@cisco.com

#### **Connectivity**

For connectivity requirements and procedures, see Configuring [Connectivity,](#page-28-0) on page 19.

### <span id="page-42-0"></span>**Configuration Prerequisites: Network Devices Using SD-AVC**

The following are prerequisites for network devices to operate with SD-AVC:

• Application statistics:

SD-AVC functionality depends on receiving application statisticsfrom each participating network device. Application statistics are collected on each interface (on participating devices) on which one of the following is enabled: Cisco Performance Monitor, Easy Performance Monitor (ezPM), PfR policy, or Protocol Discovery. Each of these activates NBAR2 on the interface.

Depending on the Cisco solution in place, application statistics must be collected as follows:

- **Application Assurance solution**: (No additional user configuration required) Collection of application statistics is enabled by the use of Performance Monitor or Easy Performance Monitor (ezPM), and PfR policy.
- **EasyQoS**: (Requires user configuration) Configure Protocol Discovery on WAN-side interfaces.
- **IWAN solution**: (No additional user configuration required) Collection of application statistics is enabled by the use of Easy Performance Monitor (ezPM) and PfR policy.
- Unique hostname:

Each network device operating with SD-AVC requires a unique hostname. The following is an example of how to configure the hostname on a device:

Device(config)#**hostname host123**

## <span id="page-42-1"></span>**Activating the SD-AVC Agent**

Use the following procedure on a device in the network to activate the SD-AVC agent, enabling the device to communicate with the SD-AVC Network Service.

**Note** See system requirements for network devices operating with SD-AVC .

- The term, SD-AVC Network Service, refers to the virtual service that operates on a host device and performs SD-AVC functions, such as aggregating application data. The **avc sd-service** command used in this procedure does not refer to the SD-AVC Network Service. **Note**
	- **1.** Activate SD-AVC.

**avc sd-service**

#### **Example**:

(config)#avc sd-service

**2.** Configure the segment (group of devices that share the same purpose, such as routers within the same hub).

#### **segment cisco**

#### **Example**:

(config-sd-service)#segment cisco

**3.** Enter controller mode to configure the agent to use the SD-AVC Network Service (not related to the **avc sd-service** command used in an earlier step).

#### **controller**

#### **Example**:

```
(config-sd-service)#controller
```
**4.** Enter the service-IP used when the SD-AVC Network Service (running on a host device) was set up.

**address** *service-ip*

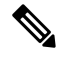

**Note**

For a high availability (HA) configuration, more than one SD-AVC Network Service is specified in this step. See: SD-AVC High [Availability,](#page-46-0) on page 37

#### **Example**:

(config-sd-service-controller)#address 10.56.196.146

**5.** Configure VRF.

#### **vrf vrf\_mgmt**

#### **Example**:

(config-sd-service-controller)#vrf vrf\_mgmt

The device is now configured to operate with SD-AVC, and begins:

- Sending collected application data to the SD-AVC Network Service
- Receiving application rules packs periodically from the SD-AVC Network Service
- **6.** See Scenarios that Benefit from Source Interface [Configuration,](#page-127-0) on page 118 to determine whether to specify a source interface for SD-AVC traffic.
- **7.** Using the SD-AVC Dashboard confirm that the router appears as a device in the network.

#### **Configuration Example**

The following is an example of the CLI steps used to configure the SD-AVC agent on a device.

```
(config)#avc sd-service
(config-sd-service)#segment cisco
(config-sd-service)#controller
(config-sd-service-controller)#address 10.56.196.146
(config-sd-service-controller)#vrf vrf_mgmt
```
### <span id="page-44-0"></span>**Deactivating the SD-AVC Agent**

Use the following procedure on a device in the network to deactivate the SD-AVC agent and clear any SD-AVC agent configuration details that have been entered. This stops SD-AVC functionality on the device, and the device stops communicating with the SD-AVC network service.

**1.** Deactivate SD-AVC and remove SD-AVC agent configuration.

**no avc sd-service**

**Example**:

(config)#**no avc sd-service**

 $\mathbf I$ 

i.

<span id="page-46-0"></span>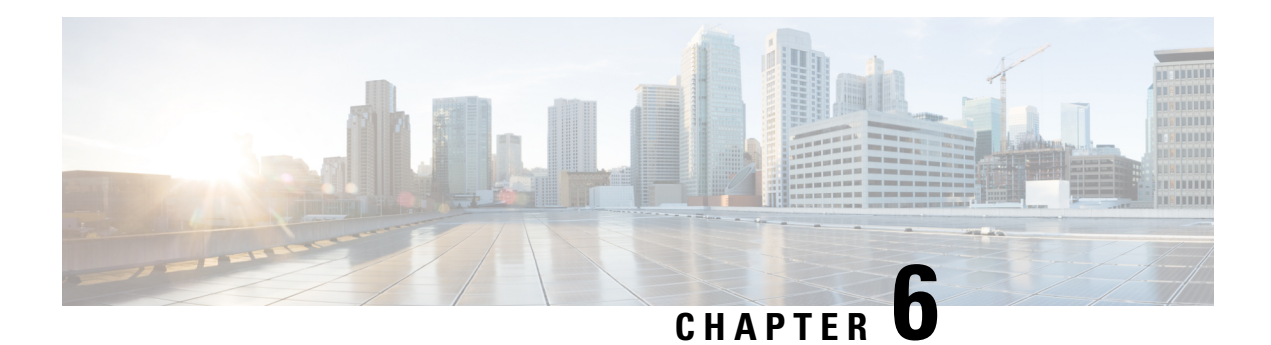

# **SD-AVC High Availability**

SD-AVC supports a high availability (HA) configuration, using more than one SD-AVC network service. Each network device operating with SD-AVC, and consequently running the SD-AVC agent, designates a primary and secondary SD-AVC network service. If the primary SD-AVC network service becomes unavailable, the device fails over to the secondary service.

In the event of failover, the secondary SD-AVC network service receives the application data (state) maintained by the SD-AVC agents on participating network devices. This provides SD-AVC a degree of resilience, enabling the secondary network service to receive previously aggregated data and resume operation where the primary network service left off. In addition, because each SD-AVC agent maintains its state locally, classification of traffic on each device continues seamlessly during the failover from primary to secondary network service.

For all devices in the network that are operating with SD-AVC, it is recommended to use the same primary SD-AVC network service.

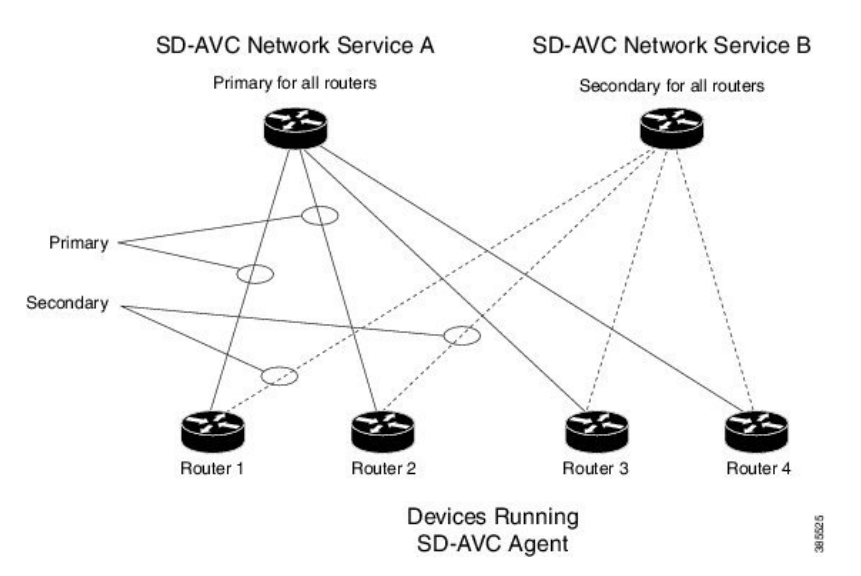

**Figure 4: Primary and Secondary SD-AVC Network Services in High Availability Configuration**

#### **SD-AVC Network Services Collect Application Data Separately**

Each SD-AVC network service collects application data from the devices that are using it as their active service. Multiple SD-AVC network services do not share application data with each other directly. So if the primary service becomes unavailable, the agents that were using it fail over to the secondary service, and that service begins collecting application data from the agents.

- [Configuring](#page-47-0) High Availability SD-AVC, on page 38
- [Switchover](#page-47-1) Between Primary and Secondary SD-AVC Network Services, on page 38

### <span id="page-47-0"></span>**Configuring High Availability SD-AVC**

Setting up SD-AVC in a high availability configuration requires two steps that differ from a non-HA configuration.

- **1.** Set up more than one SD-AVC Network Service. For information about setting up an SD-AVC Network Service, see [Installation](#page-26-0) Overview, on page 17.
- **2.** When configuring a device to use SD-AVC, specify primary and secondary SD-AVC Network Services with the **address** command. In other respects, configuring the device is identical to a non-HA configuration. For information about setting up a device, see [Configuring](#page-40-0) Network Devices to Use SD-AVC, on page [31.](#page-40-0) The configuration commands are shown below.

```
avc sd-service
segment cisco
controller
address primary-network-service-ip secondary-network-service-ip
vrf vrf_mgmt
```
#### **Example**:

```
(config)#avc sd-service
(config-sd-service)#segment cisco
(config-sd-service)#controller
(config-sd-service-controller)#address 10.56.196.146 10.56.196.150
(config-sd-service-controller)#vrf vrf_mgmt
```
# <span id="page-47-1"></span>**Switchover Between Primary and Secondary SD-AVCNetwork Services**

If the primary SD-AVC network service for a device becomes unavailable, the device switches over to its secondary network service.

**Note**

The primary SD-AVC network service may become unavailable either by unexpected failure, or for a planned outage, such as for an upgrade.

#### **Appearance in Dashboard**

After the switchover, the SD-AVC Dashboard for the secondary network service displays the device. To indicate that the device is in a switchover state, the **Application Visibility** page > **SD-AVC Monitoring** pane shows a yellow warning indicator. Clicking the warning indicator shows device warnings.

#### **Functionality**

After switchover, the secondary SD-AVC network service handles all operations for the device, including:

- Collecting traffic data from the device
- Displaying the traffic data
- Deploying Protocol Packs to the device if necessary

#### **Returning to the Primary**

When the primary SD-AVC network service becomes available again, the device returns to the primary network service.

For a temporary period after re-connecting, the device status is **switchback**.

During the temporary **switchback** period, no Protocol Packs can be deployed to the device.

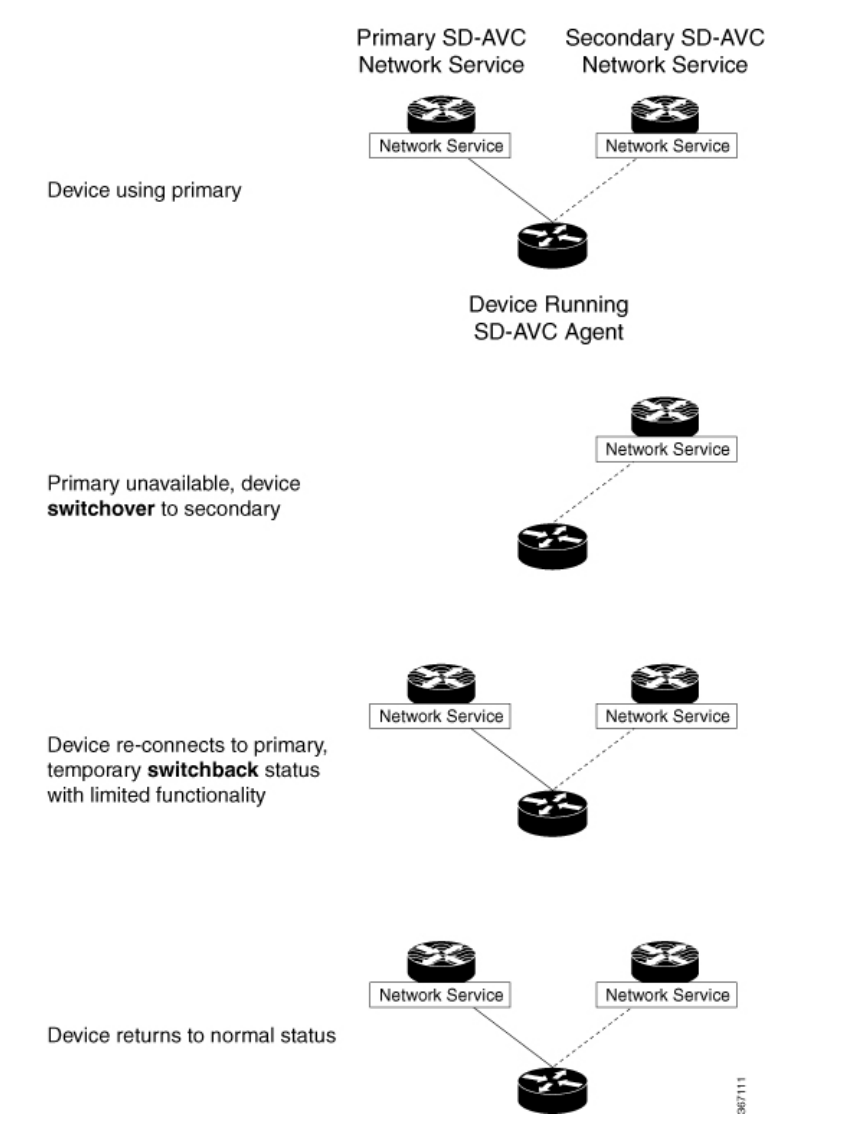

 $\mathbf I$ 

i.

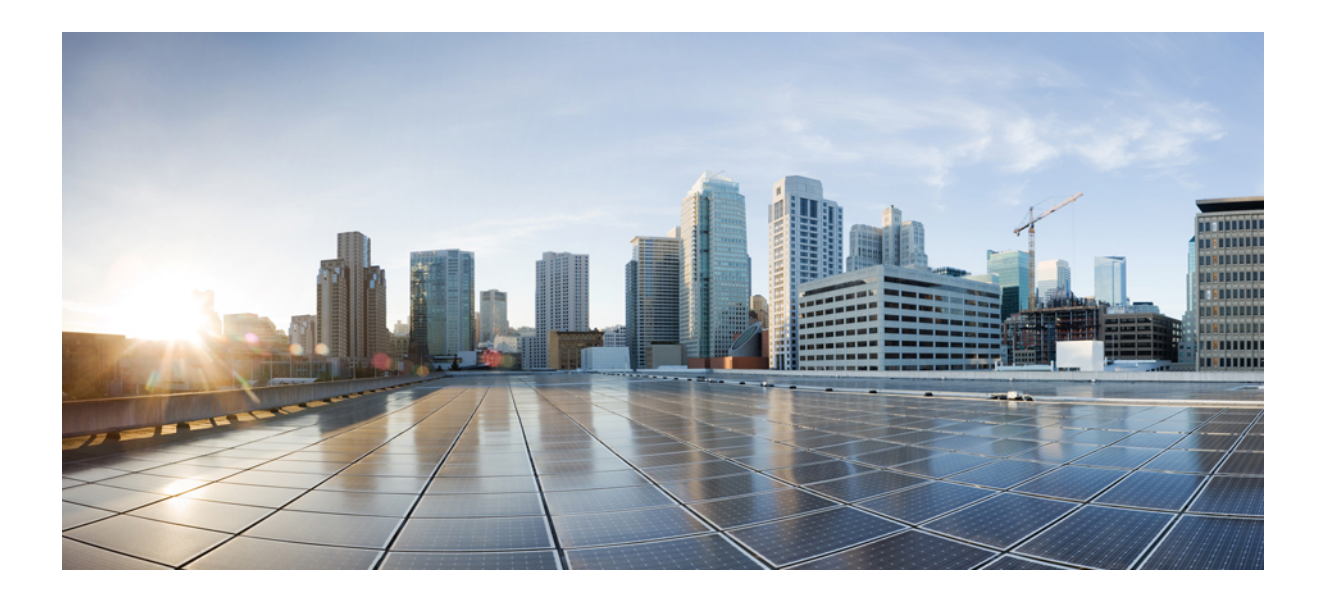

# **<sup>P</sup> ART III**

# **Part: Use**

- Using [SD-AVC,](#page-52-0) on page 43
- SD-AVC Notes and [Limitations,](#page-72-0) on page 63

<span id="page-52-0"></span>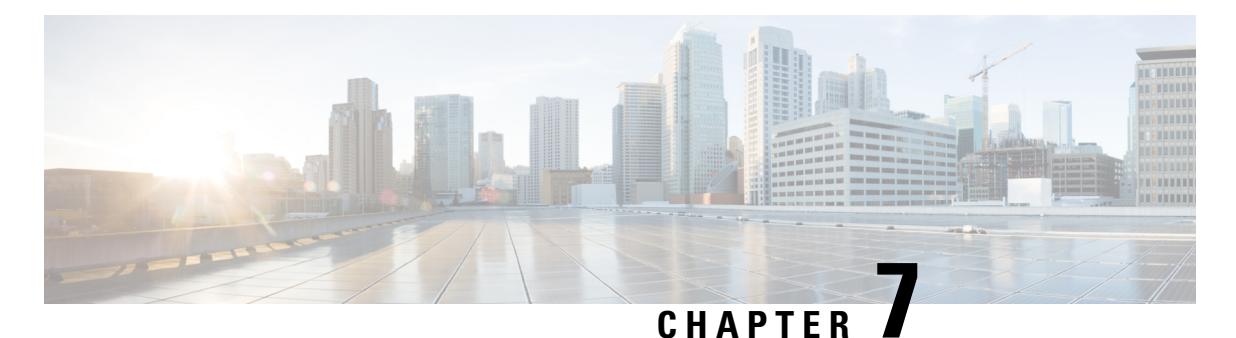

# **Using SD-AVC**

- Using [SD-AVC,](#page-52-1) on page 43
- [Connecting](#page-52-2) to the Dashboard, on page 43
- [Application](#page-53-0) Visibility Page, on page 44
- [Protocol](#page-57-0) Packs Page, on page 48
- [Connectors](#page-59-0) Page, on page 50
- [Customization](#page-63-0) Page, on page 54
- [Serviceability](#page-65-0) Page, on page 56
- SD-AVC System Time and [Displayed](#page-69-0) Times, on page 60

# <span id="page-52-1"></span>**Using SD-AVC**

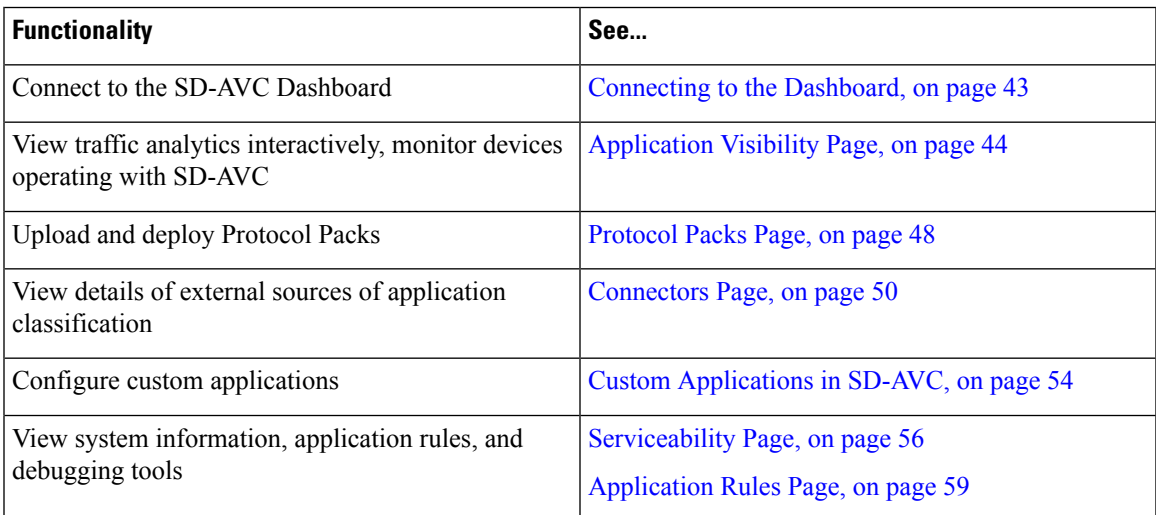

### <span id="page-52-2"></span>**Connecting to the Dashboard**

Using a browser (Chrome recommended) with access to the device hosting the SD-AVC Network Service, open the SD-AVC Dashboard. The Dashboard is accessible using the service IP configured when setting up the SD-AVC Network Service, and port 8443, in the format:

**https://<service-ip>:8443**

#### **Example**:

https://10.56.196.153:8443

**Note**

The SD-AVC Dashboard uses the same authentication as the platform hosting the SD-AVC Network Service. The host platform may use locally configured usernames and passwords, or it may use other methods, such as an Authentication, Authorization, and Accounting (AAA) server.

If prompted, enter the username and password used on the host platform.

# <span id="page-53-0"></span>**Application Visibility Page**

The **Application Visibility** page shows network activity handled by the devices in the network operating with SD-AVC, as well as displaying any warnings or errors for each device.

#### **Table 19: Top of Window**

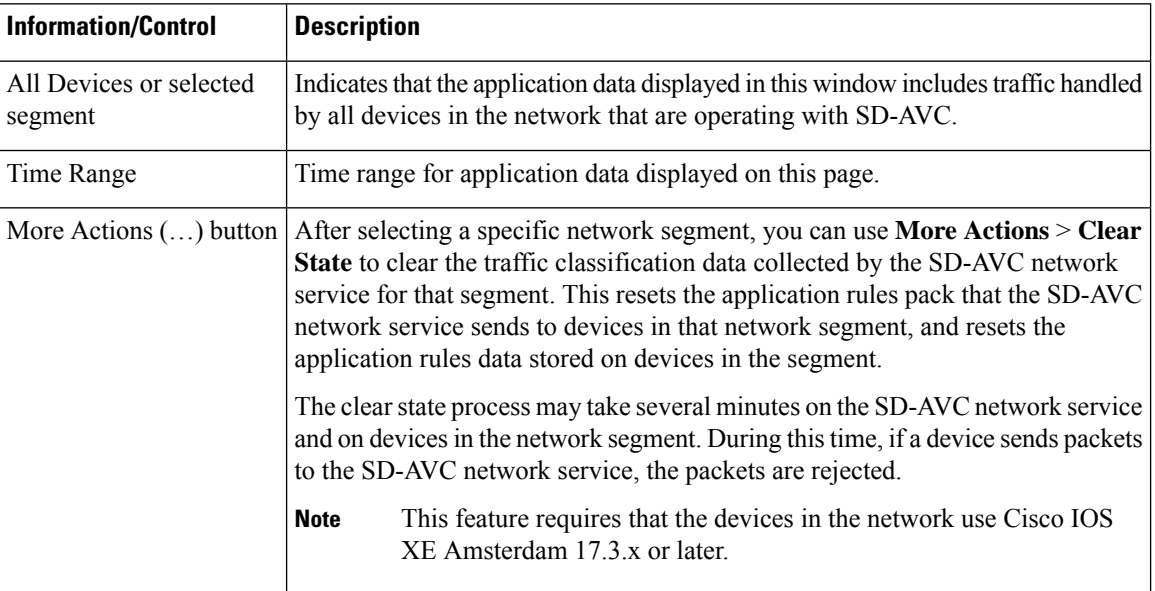

#### **Table 20: Summary Pane**

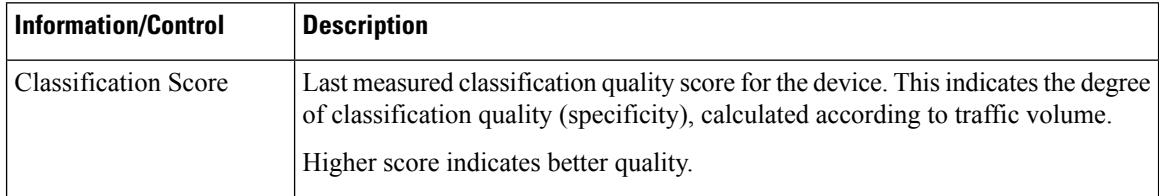

ı

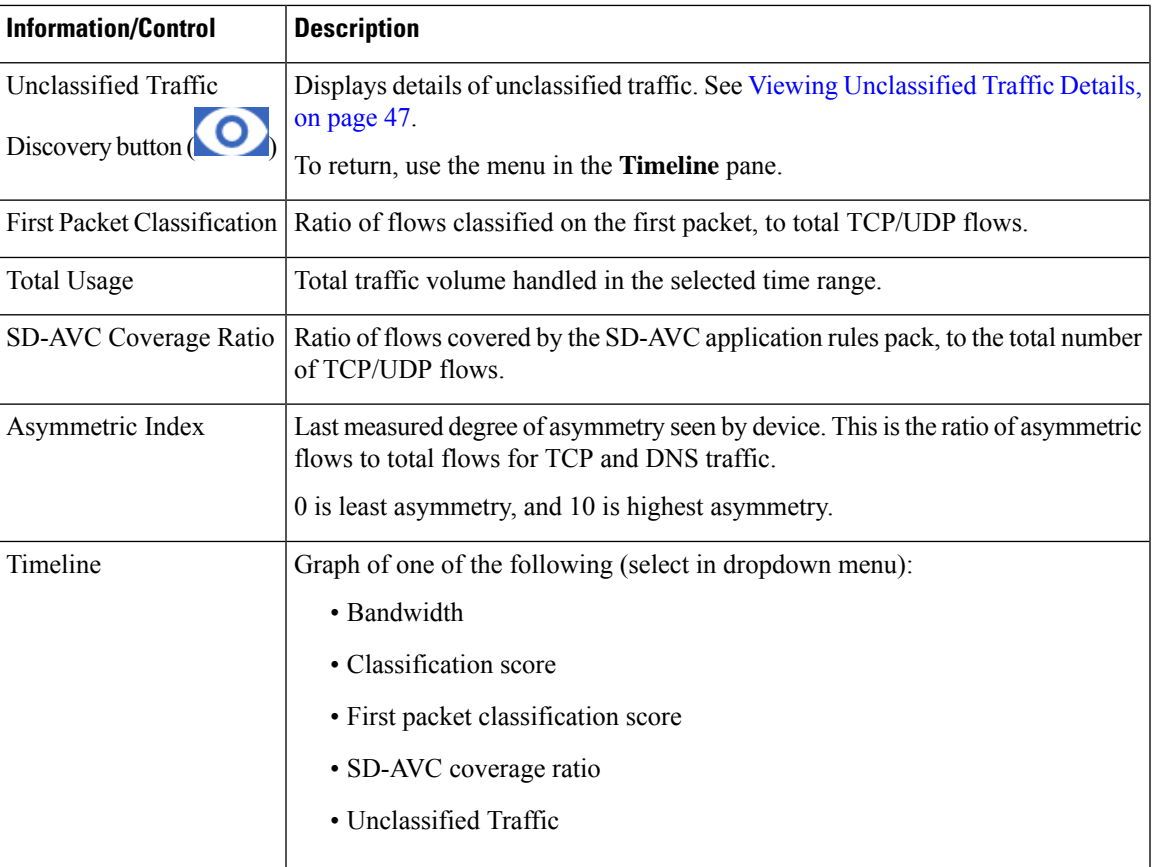

#### **Table 21: Applications by Usage Pane**

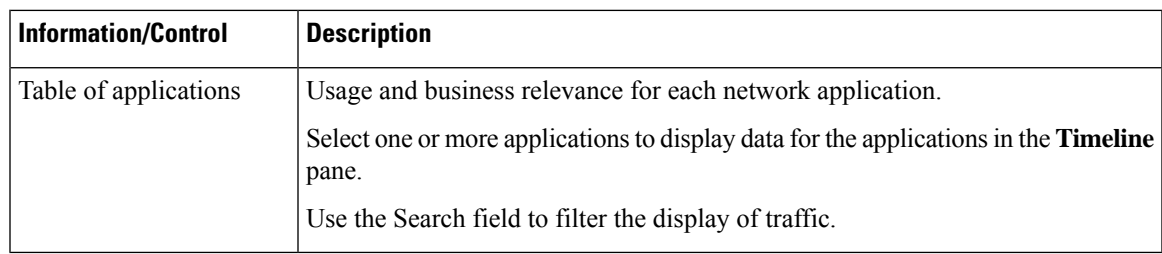

#### **Table 22: SD-AVC Monitoring Pane**

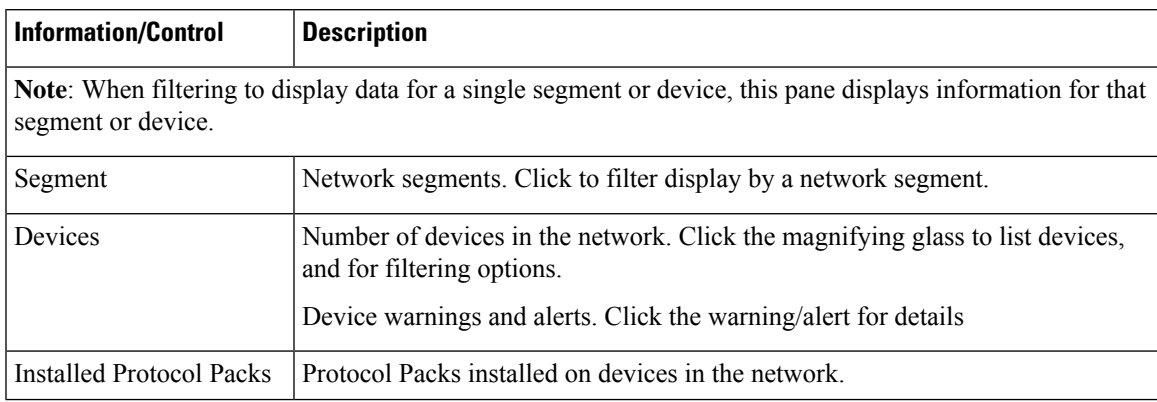

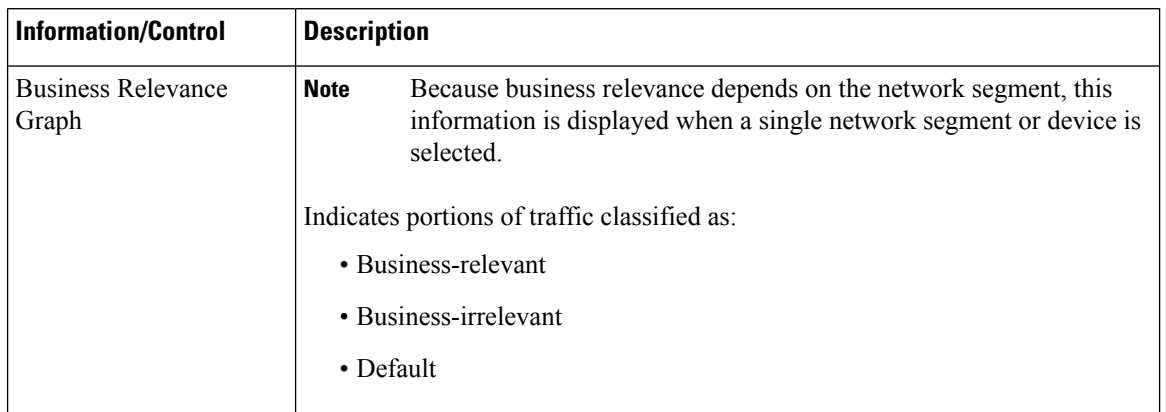

#### **Table 23: Business Relevance Pane**

### <span id="page-55-0"></span>**Unclassified Traffic Analysis and Discovery**

### **Background**

The **SD-AVC Dashboard** > **Application Visibility** page shows a summary of network traffic, including a table of network applications, organized by network usage.

Traffic that has been identified and classified as belonging to a specific network application appears in the table by name.

Traffic that is not classified by Protocol Pack or external sources (example: MS-Office365) is called unclassified traffic. Unclassified traffic reduces the traffic classification score. Unclassified traffic appears as:

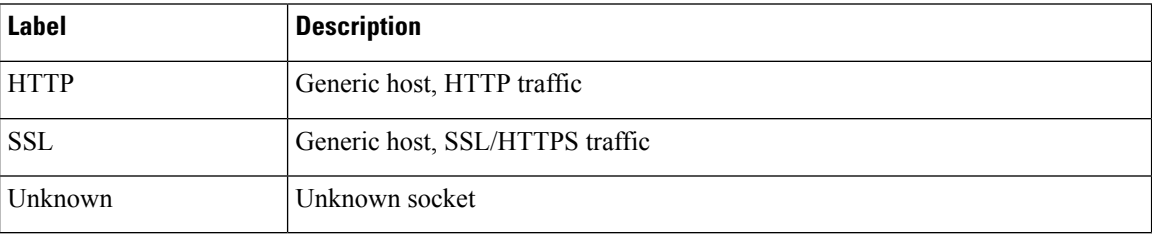

In the following example, WebEx Meeting traffic has been identified. Unclassified traffic is listed as **HTTP** and **Unknown**.

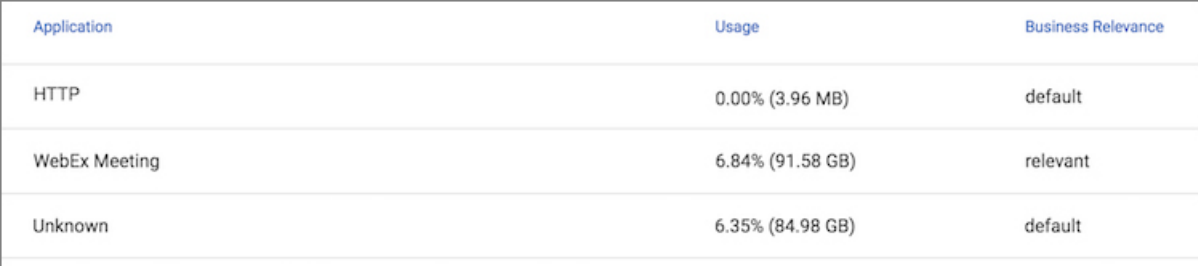

### **Partial Classification of Traffic**

To improve traffic visibility and the classification score, SD-AVC analyzes top hosts and sockets that appear in unclassified traffic. For those using significant bandwidth, it provides a best-effort partial classification of the otherwise unclassified traffic. The process is dynamic, adapting to the network traffic of a given period.

Unclassified traffic that impacts the classification score by 1% or more meets the threshold for partial classification.

On the**SD-AVC Dashboard** > **Application Visibility** page, the partial classification appears as host orsocket information in the traffic table.

#### **Example**:

- Unclassified HTTP traffic from the **am.cisco.com** domain
- Traffic on an unknown socket, with **source 128.107.107.107**, **port 50000**, using the **UDP** transport protocol

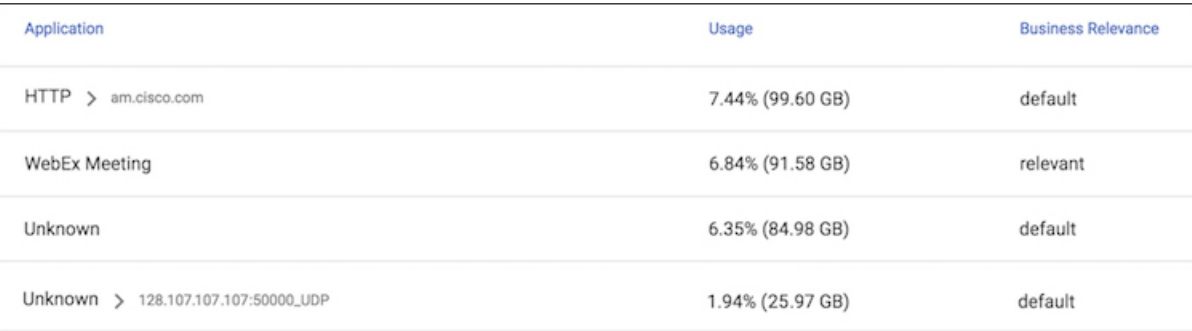

In the table, **HTTP**, **SSL**, or **Unknown** can refer to a single unclassified flow or an aggregate of numerous unclassified flows. In the example, numerous unclassified flows are represented by a single line: **Unknown**. The unclassified flows included in that line are each below the threshold for automatic partial classification, but together they total 6.35% of bandwidth.

#### <span id="page-56-0"></span>**Viewing Unclassified Traffic Details**

On the **SD-AVC Dashboard** > **Application Visibility** page, in the **Summary** pane, click the **Unclassified**

**traffic discovery** button (  $\bullet$  ) to display detailed information for unclassified and partially classified traffic.

- The timeline changes mode to show unclassified traffic.
- The traffic table shows all unclassified and partially classified traffic.

As with the default view, you can select items in the traffic table to display their contribution to total traffic bandwidth in the timeline.

To return to the default view, select **Bandwidth** from the dropdown menu in the **Timeline** pane.

#### **Improves Visibility, Does Not Affect Policy**

Partial classification of traffic, as described here, improves application visibility, and improves the overall classification score.

Partial classification is dynamic, adapting to current traffic, so it not applied to security (firewall) or QoS policies.

Features affected by partial classification:

• Application visibility (FNF, performance-monitor, ezPM, MACE, ...)

Features not affected by partial classification:

- MQC/QoS
- WAAS
- Performance Routing (PfR)
- NAT

#### **Enabling and Disabling**

To enable or disable the feature, use the control in:

**SD-AVC Dashboard** > **Serviceability** > **System**

#### <span id="page-57-0"></span>**Notes and Limitations**

See SD-AVC Notes and [Limitations,](#page-72-0) on page 63.

### **Protocol Packs Page**

The **SD-AVC** Dashboard > Protocol Packs page lists devices in the network, with Protocol Pack information for each.

Click **Manage & Deploy** to:

- Add Protocol Pack files to the repository, either from a local drive or by importing directly from Cisco. (Each Protocol Pack release may include one or more file versions, for compatibility with different devices in the network. Importing a Protocol Pack directly from Cisco automatically imports all file versions.) Protocol Packs in the repository are available to deploy to devices in the network.
- Deploy Protocol Packs to devices in the network.

### **Understanding Protocol Pack Files**

Cisco releases Protocol Packs on an ongoing basis. Each Protocol Pack release provides updates that expand and improve AVC application recognition. When a new Protocol Pack is released, the SD-AVC Dashboard displays an alert on the **Application Visibility** page, in the **Devices** pane.

Typically, it is recommended to use the latest Protocol Pack compatible with the OS running on a device. The [Protocol](http://www.cisco.com/c/en/us/td/docs/ios-xml/ios/qos_nbar/prot_lib/config_library/nbar-prot-pack-library.html) Library page indicates the latest Protocol Pack and provides compatibility information.

SD-AVC can import Protocol Packs directly from Cisco. Alternatively, Protocol Packs can be downloaded using the Cisco Software [Download](https://software.cisco.com/download/home) tool. When using the tool, specify a platform and then navigate to software downloads for the platform.

Protocol Pack filename format:

pp-adv-<platform-type>-<OS>-<engine-id>-<protocol-pack-version>.pack

Platform type may be, for example, asr1k, csr1000v, or isr4000. However, a Protocol Pack may be installed on any compatible device, even if that device is not indicated by the filename.

### **Importing the Latest Protocol Packs Directly from Cisco**

When Cisco releases a new Protocol Pack, the SD-AVC Dashboard displays an alert on the Application Visibility page, in the Devices pane. Click the alert indicator to view details. SD-AVC can import the latest Protocol Pack release directly from Cisco, adding it to the repository. The Protocol Pack can then be deployed to devices in the network.

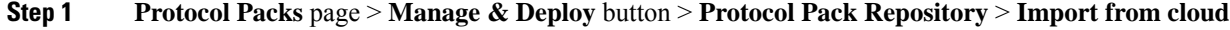

**Step 2** If new Protocol Packs are available, they appear in a list. Select the Protocol Pack to import.

### **Uploading Protocol Packs from a Local Drive to the SD-AVC Repository**

Use the SD-AVC network service to deploy Protocol Packs to participating devices in the network.

- **Step 1** Select a Protocol Pack to deploy (typically the latest Protocol Pack compatible with the OS running on a device). See the [Protocol](http://www.cisco.com/c/en/us/td/docs/ios-xml/ios/qos_nbar/prot_lib/config_library/nbar-prot-pack-library.html) Library page for compatibility information.
- **Step 2** [Download](https://software.cisco.com/download/home) the Protocol Pack using the Cisco Software Download tool. In the filename of the downloaded Protocol Pack, note the engine ID.
- **Step 3** In the SD-AVC Dashboard, upload the Protocol Pack file into the Protocol Pack repository. The repository is stored on the device hosting the SD-AVC network service.

**Protocol Packs** page > **Manage & Deploy** button > **Protocol Pack Repository** > **Import from file system**

### **Deploying Protocol Packs to Devices**

In SD-AVC high availability configurations, if a device switches over to its secondary SD-AVC network service, then switches back to its primary, the device has a temporary "switchback" status. During this brief period, you cannot deploy Protocol Packs to the device. See SD-AVC High [Availability,](#page-46-0) on page 37. **Note**

**Step 1** Open the SD-AVC Dashboard Protocol Packs page.

**Protocol Packs** page > **Manage & Deploy** button > **Deploy to...**

#### **Step 2** In the **Protocol Pack Repository** pane, select a Protocol Pack or the **Builtin** option.

The **Builtin** option re-installs the original built-in Protocol Pack that was included with the OS (for example, Protocol Pack 33.0.0 for Cisco IOS-XE Fuji 16.7.1).

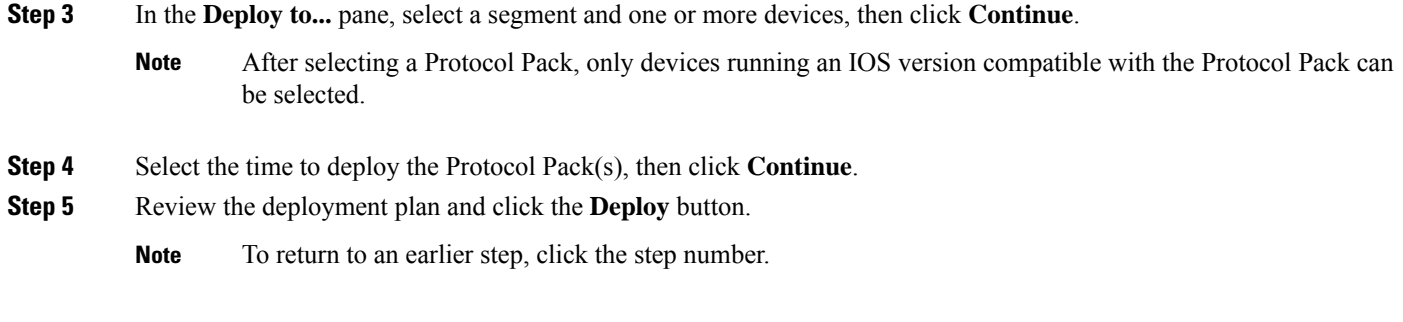

# <span id="page-59-0"></span>**Connectors Page**

This page displays details of the **Cloud Connector**, which manages multiple sources of application information used for classifying network traffic. The page displays any errors or warnings for the Cloud Connector, if applicable.

**Note** This page replaces the **External Sources** page that appeared in earlier SD-AVC releases.

### **Cloud Connector**

Beginning with the Cisco SD-AVC 3.0.0 release, SD-AVC connects to a cloud service provided by Cisco that improves traffic classification. The server addresses used by public internet sites and services change continually. Cisco Cloud Connector uses the latest information available to improve SD-AVC classification of traffic previously classified only in generic terms. For example, without Cloud Connector enabled, traffic from a web application using an unknown server might be classified simply as SSL, without any additional details. When enabled, Cloud Connector might be able to provide additional up-to-date details about this traffic.

To benefit from this service, enable the Cloud Connector in SD-AVC.

By default, SD-AVC shares telemetry with the cloud service to improve classification throughout the network.

The Cloud Connector setup enables you to specify the location for storing telemetry data for each network segment. This provides the flexibility to store telemetry data for different segments in different locations, and assists in compliance with EU General Data Protection Regulation (GDPR) regulations.

Enabling Cloud Connector in SD-AVC also enables the MS Office 365 Web Service, which was configured separately in earlier SD-AVC releases.

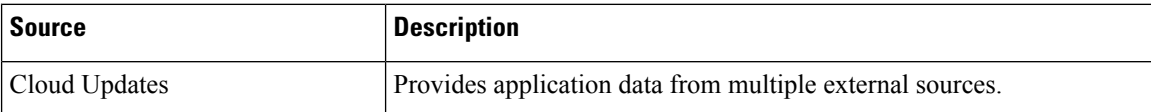

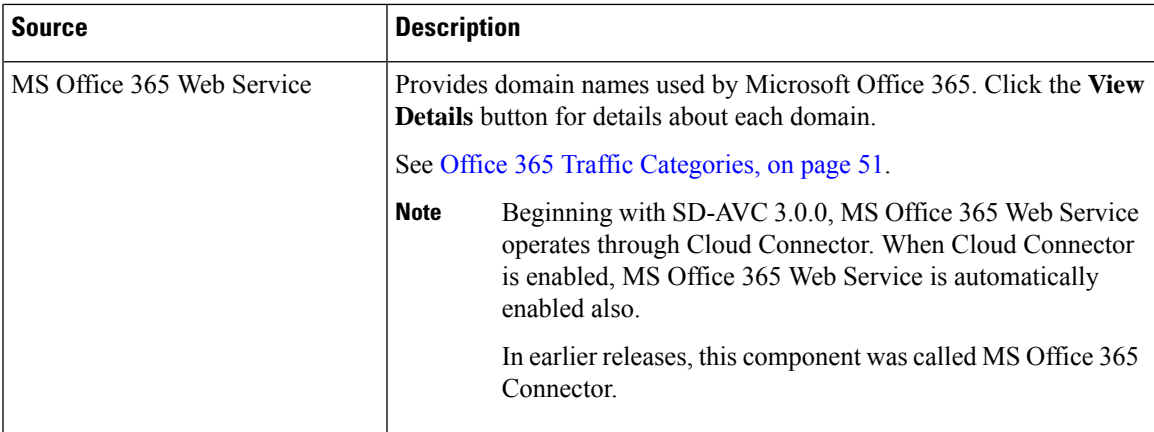

#### **Telemetry Data Collection**

The NBAR component of SD-AVC is configured to automatically connect and transmit telemetry data, in near real time, to Cisco. Telemetry information will be used by Cisco to improve SD-AVC functionality and facilitate development of new features that result in increased value. Telemetry information is transported securely to keep customer data private. Data collected includes general administrative information (such as SD-AVC IP address and telemetry status), cache rules (such as application name, IP addresses, and socket rating), unclassified and generic traffic (such as SSL and HTTP), analytics protocol discovery (such as number of active flows, number of TCP flows, and number of DNS flows), device information (such as deployed engine versions), and protocols information (such as application name and application attributes). Users may opt out of data collection for certain telemetry categories by turning this feature off in the "Settings" tab on the "Cloud Connector" page.

#### <span id="page-60-0"></span>**Office 365 Traffic Categories**

Cloud Connector receives information from Microsoft about domains and L3/L4 combinations (IP ranges, port, and L4 protocol) used for Office 365 traffic. Microsoft indicates the traffic category (Optimize, Allow, or Default) for each domain and L3/L4 combination. (See Microsoft 365 Network [Connectivity](https://docs.microsoft.com/en-us/office365/enterprise/office-365-network-connectivity-principles) Principles.) Cisco SD-AVC identifies traffic from each of the domains and L3/L4 combinations as Office 365 traffic, and assigns it the traffic category provided by Microsoft

You can use the Office 365 traffic category when creating traffic policy, enabling you to apply policy decisions based on Office 365 traffic categorization. Recognizing Office 365 traffic by the L3/L4 combination offers the special advantage of first-packet classification, allowing traffic policy to be applied from the first packet of a flow.

**Device requirement**: To use Office 365 categories, devices must be using Cisco IOS XE Amsterdam 17.3.1 or later.

**Policy example using Office 365 traffic categories**: The following policy, configured on a device in the network, uses Office 365 traffic categories **optimize** and **allow**.

```
class-map match-any optimize
match traffic-category optimize
class-map match-all allow
match traffic-category allow
!
policy-map type epbr epbr-policy-return
parameter default flow-stickness
class optimize
   set ipv4 vrf traffic next-hop 10.0.0.254
```

```
class allow
   set ipv4 vrf traffic next-hop 10.0.0.254
interface GigabitEthernet0/0/1
service-policy type epbr input epbr-policy
```
### **Enabling the Cloud Connector**

#### **Prerequisites**

• **Cloud server domain access**

The device hosting the SD-AVC network service requires access to the following Cisco SD-AVC cloud server domains:

api.cisco.com cloudsso.cisco.com prod.sdavc-cloud-api.com

Ensure that:

- The host device's access to these domains is not blocked by a firewall.
- If a proxy server is required, configure the server from the SD-AVC Dashboard, using **Serviceability** > **Proxy Settings**.

#### **Procedure**

- **1.** In the SD-AVC Dashboard, open the **Cloud Connector** page.
- **2.** On the **Cloud Connector** page, click **Settings**. A pop-up displays connection information.
- **3.** In the pop-up, click the **Cisco API Console** link. The Cisco API Console page opens in a browser.
- **4.** On the Cisco API Console page, sign in using your Cisco credentials.
- **5.** On the Cisco API Console page, open the **My Applications** tab. A page opens for registering a new application.

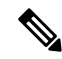

**Note** (The steps on the Cisco API Console page are subject to change.)

- **6.** Register SD-AVC.
	- **a.** Name of your application:

Use any descriptive name. Save this name for a later step.

- **b.** Select the **Client Credentials** checkbox.
- **c.** Select the **Hello API** checkbox.
- **d.** In the Terms of Service section, select the checkbox to agree with the terms.
- **e.** Click **Register**. The Cisco API Console page displays the Client ID and Client Secret details. Keep this page open to complete the procedure.
- **7.** In the SD-AVC Dashboard, complete the activation process in the open pop-up.
	- **a.** Enter the Client ID and Client Secret details from the Cisco API Console page.

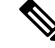

**Note** These credentials expire after 90 days.

- **b.** For Organization Name, use the descriptive name that you entered on the Cisco API Console page in the "Name of your application" field.
- **c.** (Optional) Click Change Data Store Location, and select a region. This determines where your telemetry data isstored.For organizationslocated in Europe, it isrecommended to change the location to Europe, in accordance with EU General Data Protection Regulation (GDPR) regulations.
- **d.** Wait for the Cisco Console API to propagate your credential information in the system. This may take a few minutes.
- **e.** Click **Authenticate**. The pop-up closes.

When this processis complete, the **Cloud Connector** page showsthe externalsources enabled: Cloud Updates and MS Office 365 Web Service. When enabled, the box for an external source shows a **View Details** button. For either of these sources, click View Details to show details of the network traffic classification affected.

**Note**

After enabling Cloud Connector, there may be a delay of several minutes before any details are displayed by the**View Details** button.

On the **Application Visibility** page, the **Cloud Connector** pane shows a green indicator when Cloud Connector is enabled.

### **DNS Server Connectivity**

Cloud Connector requires connectivity between the device hosting the SD-AVC network service, and one or more DNS servers. By default, SD-AVC has two Cisco OpenDNS DNS servers configured (208.67.222.222 and 208.67.220.220).

Optionally, you can add additional DNS servers, as described below.

#### **Adding DNS Servers**

If you need to add additional DNS servers, configure them on the platform hosting the SD-AVC network service, using the **ip name-server** command, before installing the network service.

Example (adds two DNS servers):

```
(config)#ip name-server 198.51.100.1 198.51.100.2
```
#### **Viewing DNS Servers**

To view the configured DNS servers, open the **SD-AVC Dashboard** > **Serviceability** page > **System** pane.

### <span id="page-63-2"></span>**Configuring a Proxy Server**

Some organizations require use of a proxy server. Use the **Proxy Settings** page to view or configure a proxy server.

- **1.** On the **SD-AVC Dashboard** > **Serviceability** page, click **Proxy Settings**. The current proxy server configuration is shown.
- **2.** To configure or update proxy server settings, enter the following:
	- Protocol: HTTP or HTTPS
	- Server IP<sup>.</sup> IP address or domain name
	- Server Port: Port number
- **3.** If credentials are required, click **Advanced Options** and enter the credentials.
- **4.** Click **Save**.

# <span id="page-63-1"></span><span id="page-63-0"></span>**Customization Page**

### **Custom Applications in SD-AVC**

Network devices operating with SD-AVC use Cisco NBAR2 and other tools to identify network traffic. The composite of information that NBAR2 uses to identify a network applications is called an "application" (or a "protocol" in the Protocol Packs released periodically by Cisco). Custom applications, also called user-defined applications, may be specified network-wide using SD-AVC.

Each application includes a signature of details that identify the network application, such as:

- Server names
- IP addresses
- Ports
- L3 or L4 protocol

You can configure custom applications using the SD-AVC Dashboard or using the SD-AVC REST API. See User-defined [Applications,](#page-112-0) on page 103.

#### **Creating a Custom Application**

The following procedure describes the typical workflow for creating a custom application in SD-AVC. It is also possible to create a custom application by these methods:

- In the SD-AVC Dashboard, on the **Application Visibility** page, select **Unclassified Traffic**, select one or more rows, and click the **Customize** button. This opens the **Custom Applications** page, with the IP address of the selected unclassificed traffic entered automatically.
- Configure custom applications using the SD-AVC REST API. See User-defined [Applications,](#page-112-0) on page [103.](#page-112-0)

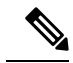

- If you create custom applications using the SD-AVC Dashboard, do not create a new set of custom applications through the REST API using POST. Doing so overwrites the custom applications created through the SD-AVC Dashboard. You can add custom applications through the REST API using PUT. **Note**
- **1.** In the SD-AVC Dashboard, on the **Customization** page, click **Applications**.
- **2.** In the **Custom Application Rules** page, click **New Rule**.
- **3.** In the drop-down list of network segments, select a segment.
- **4.** In the **Application Name** field, enter the name of the source.
- **5.** Click **New Application** and enter information as follows.

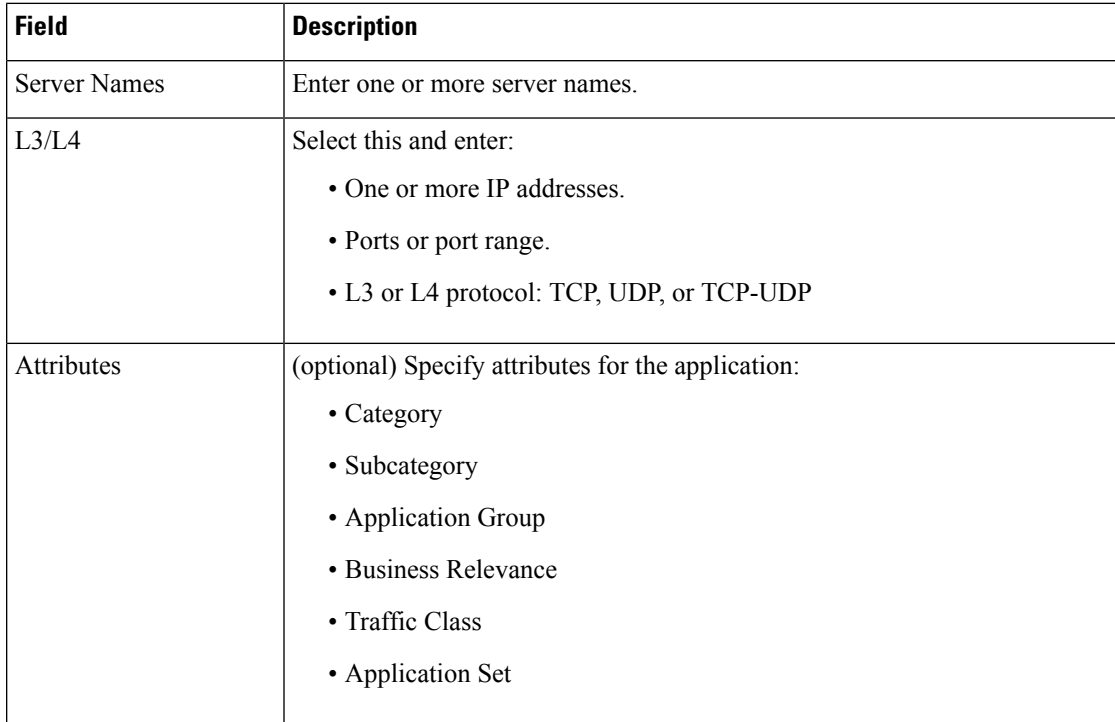

**6.** Click **Save & Deploy**. The new application appears in the list of applications.

# <span id="page-65-0"></span>**Serviceability Page**

The Serviceability page provides system information, debugging tools, and detailed information about the application rules used to classify network traffic.

 $\mathbf{l}$ 

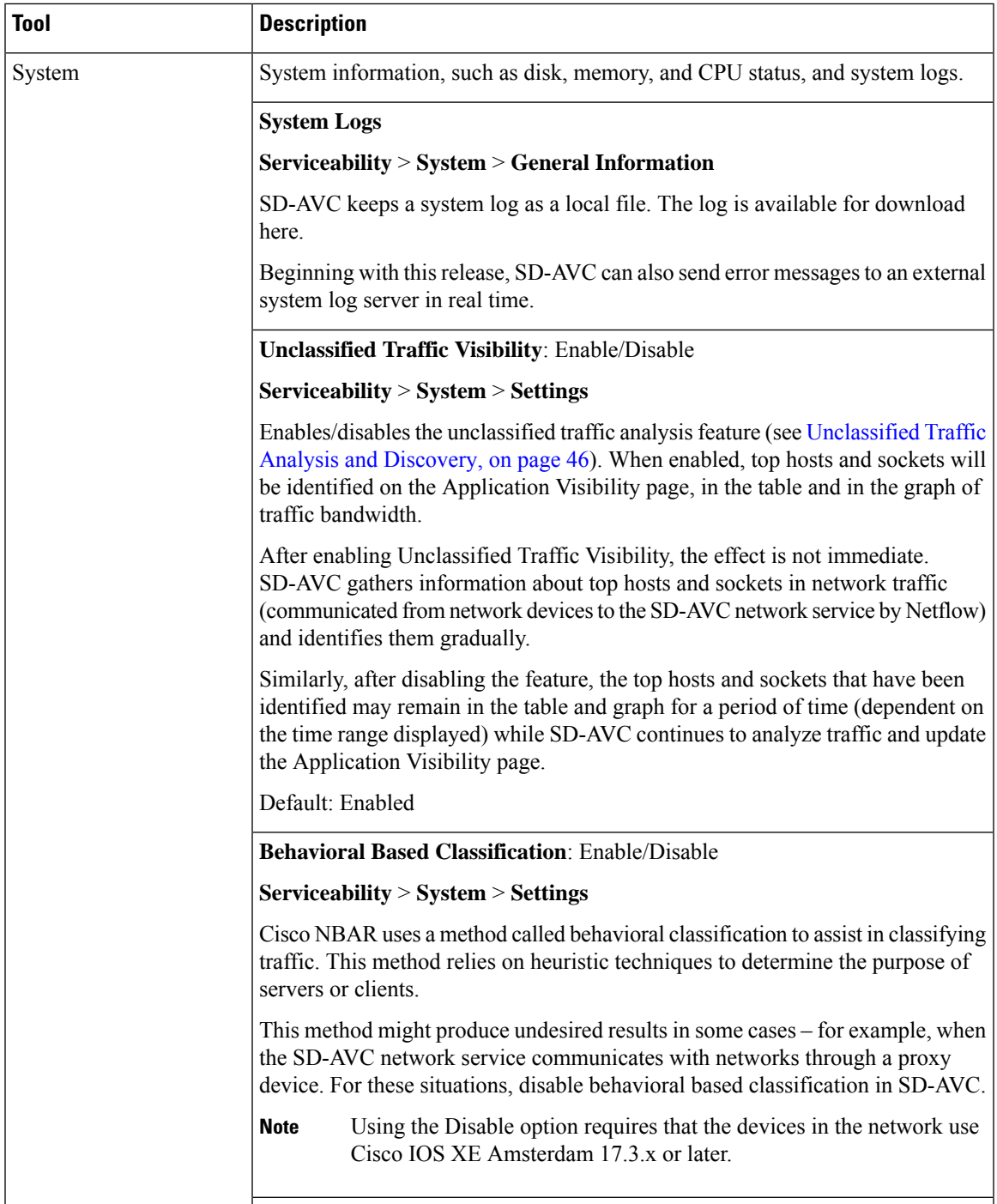

 $\mathbf I$ 

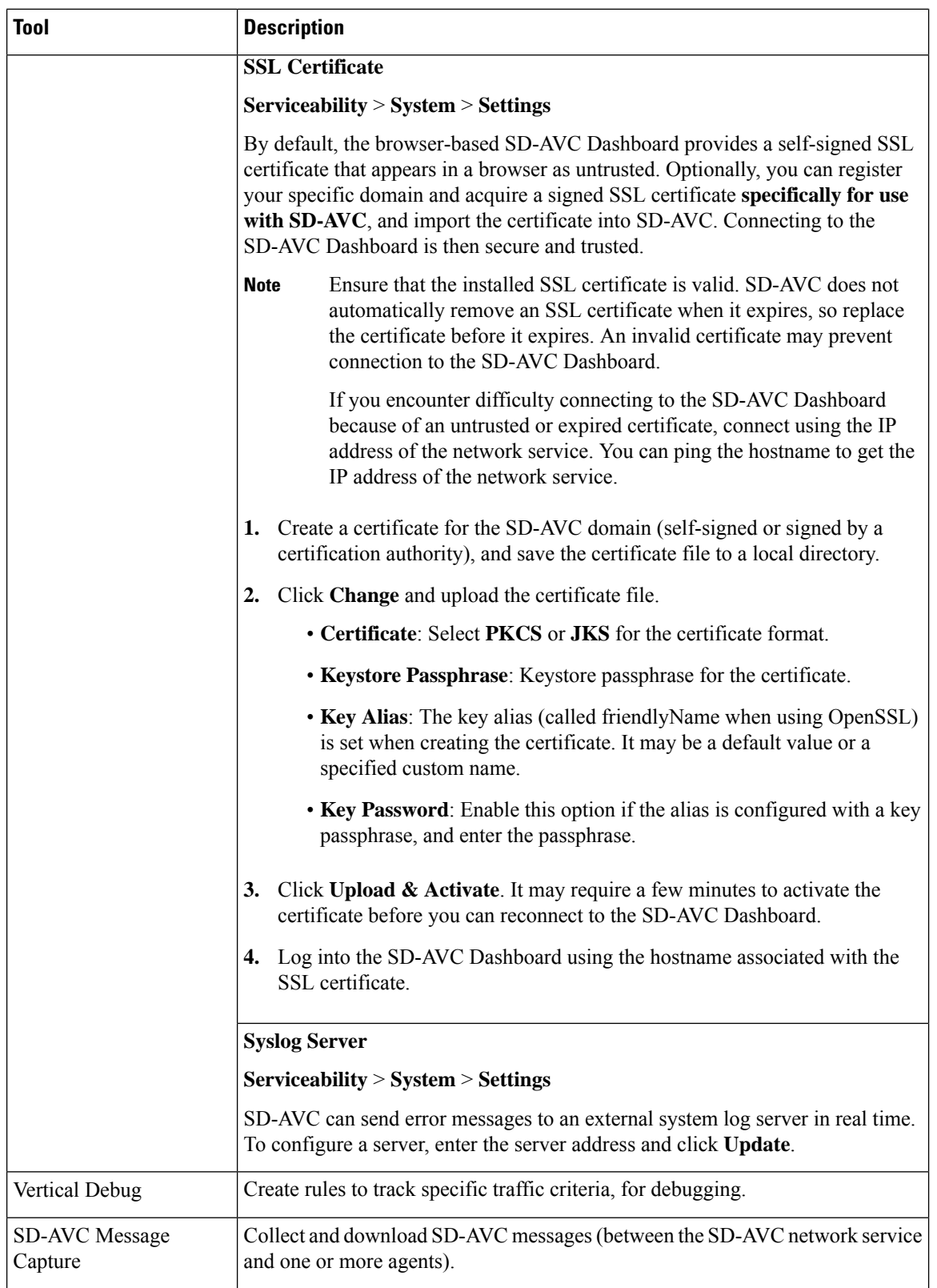

∎

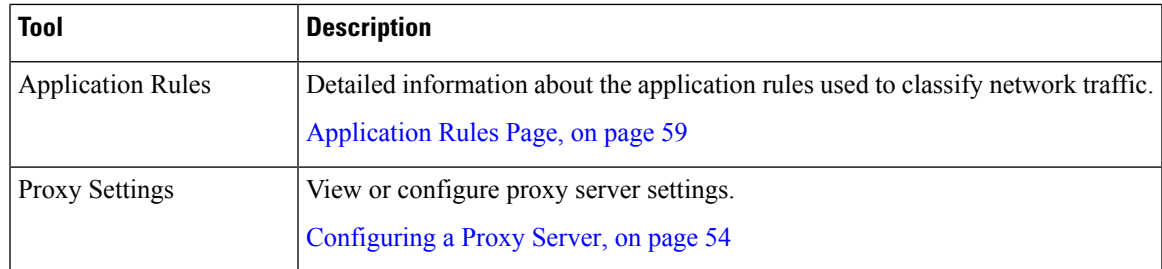

# <span id="page-68-0"></span>**Application Rules Page**

The SD-AVC network service collects traffic classification data from network devices. The network service merges the data and sends it to devices as an application rules pack (see [Operation,](#page-20-0) on page 11). This page shows the merged application rules data.

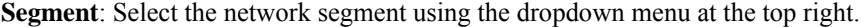

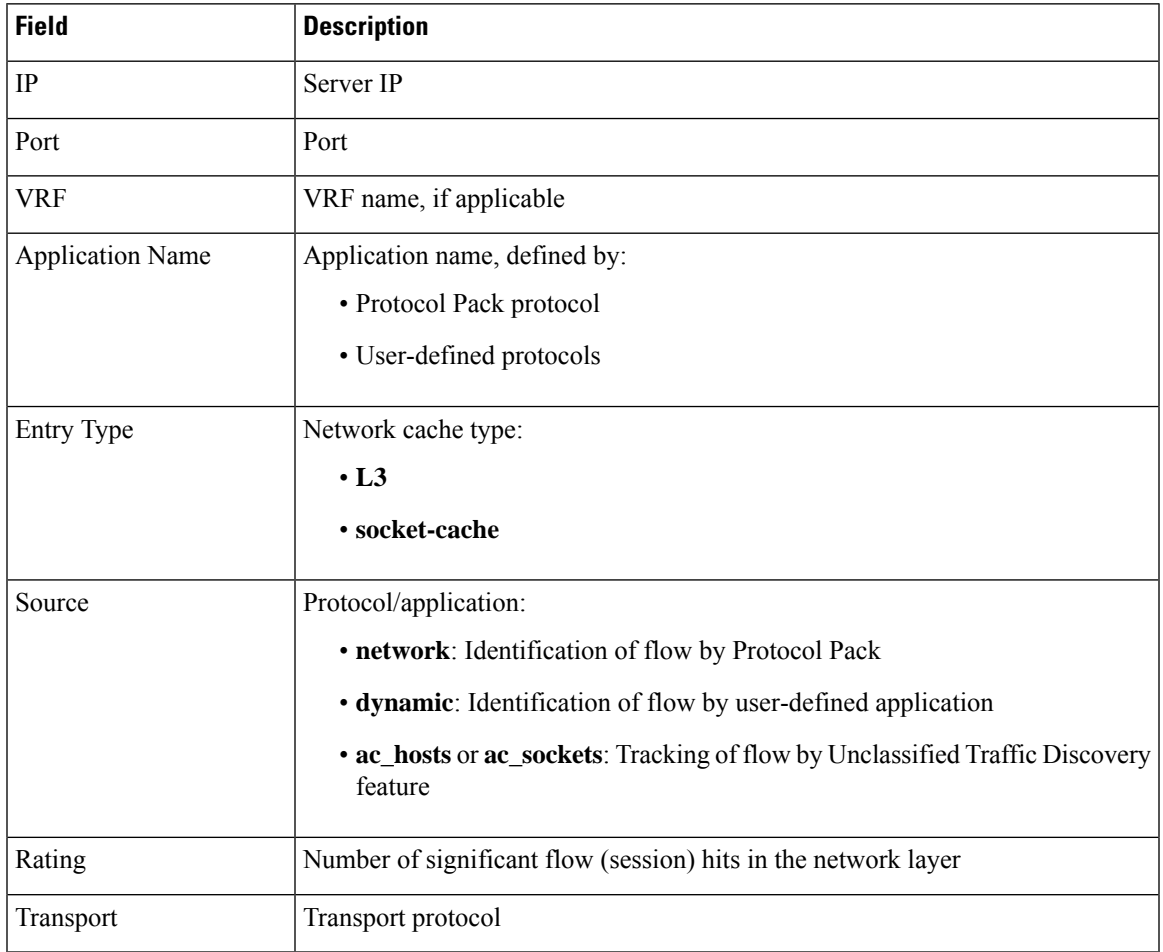

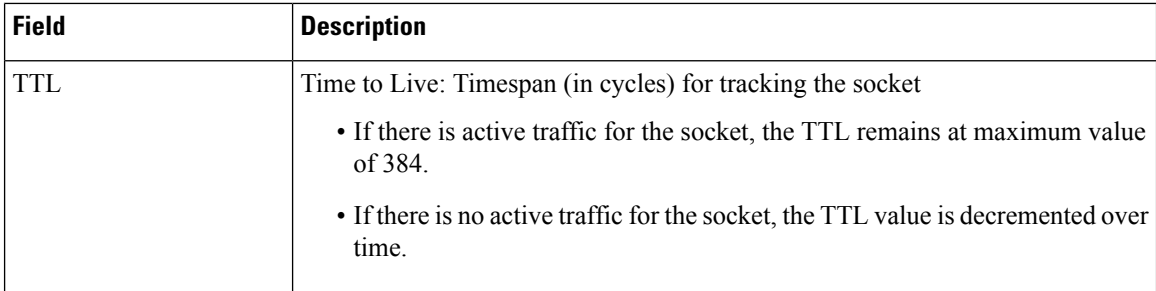

### <span id="page-69-0"></span>**SD-AVC System Time and Displayed Times**

SD-AVC receives the UTC time from the host platform. UTC times appear in activity logs.

The SD-AVC Dashboard displays times according to the local time zone of the PC that is accessing the Dashboard. Times appear at the bottom left of the Dashboard, in timelines of network activity, and so on.

 $\mathscr{D}_{\mathbf{z}}$ 

**Note** If the host platform clock is set incorrectly, the times shown in logs and in the Dashboard will be incorrect.

#### **Setting the System Time on the Host Platform**

To set the system time, use: **clock set** *hh*:*mm*:*ss day month year* Example: #**clock set 12:13:00 27 Mar 2018**

#### **Setting the Time Zone on the Host Platform**

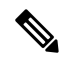

**Note** SD-AVC receives the time from the host platform as UTC.

To set the time zone (hour offset from UTC), use the following in config mode. The timezone-name is arbitrary.

**clock timezone** *timezone-name offset-from-UTC*

Example:

```
(config)#clock timezone NYC -5
```
Showing the time includes the configured offset (-5 hours for New York (NYC) in the example).

Example:

#**show clock** 15:47:59.481 NYC Thu Mar 22 2018

To remove the time zone setting and use UTC time:

 $\mathbf l$ 

(config)#**no clock timezone**

ш

 $\mathbf I$ 

Π
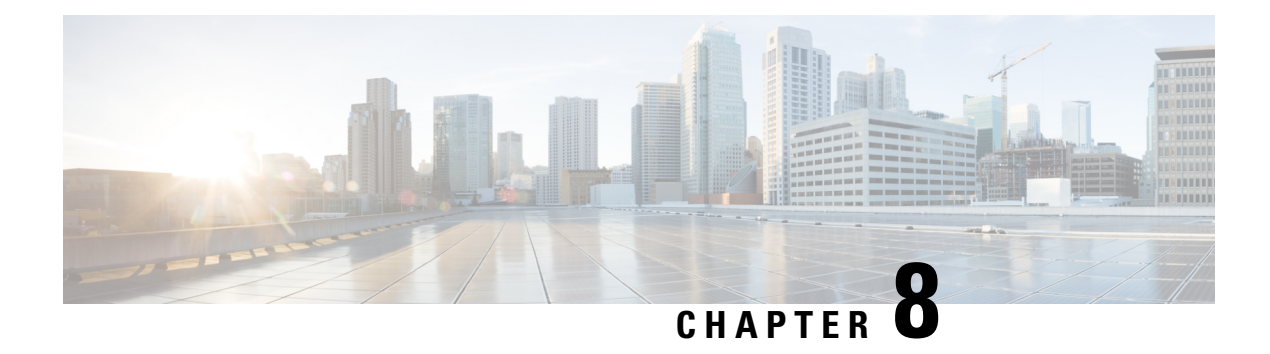

# **SD-AVC Notes and Limitations**

- [General,](#page-72-0) on page 63
- [Setup,](#page-72-1) on page 63
- [Classification,](#page-73-0) on page 64
- High [Availability,](#page-74-0) on page 65
- [Protocol](#page-74-1) Pack, on page 65
- [REST](#page-74-2) API, on page 65

# <span id="page-72-0"></span>**General**

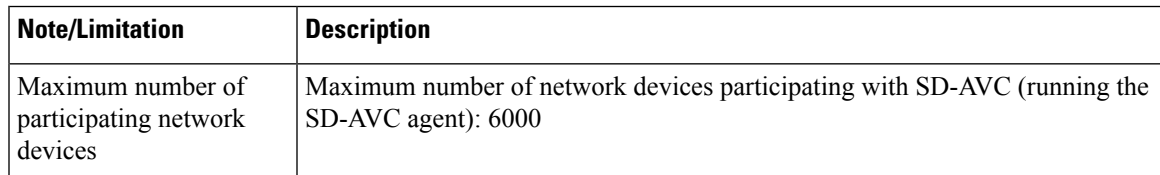

# <span id="page-72-1"></span>**Setup**

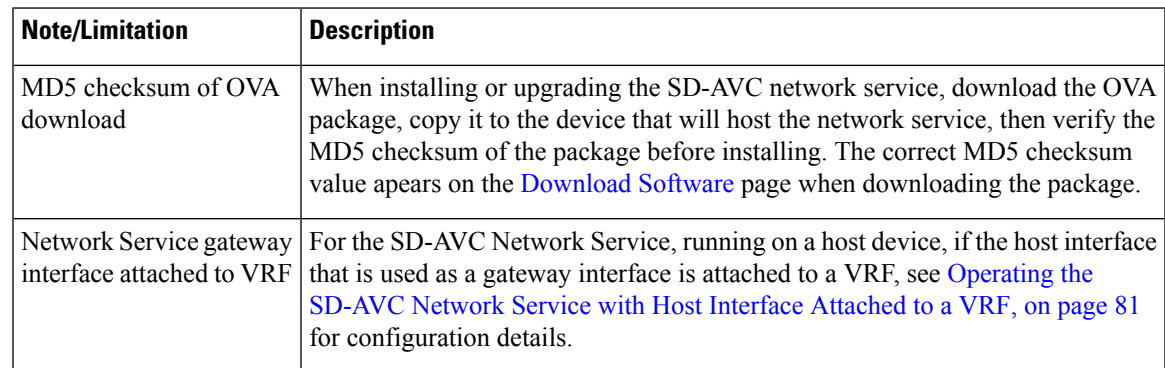

 $\mathbf l$ 

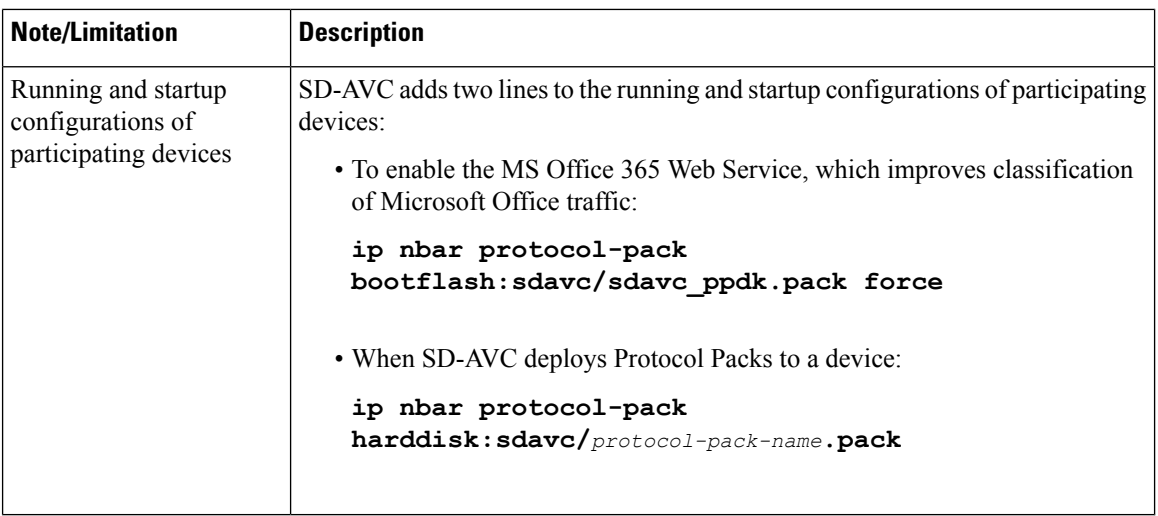

# <span id="page-73-0"></span>**Classification**

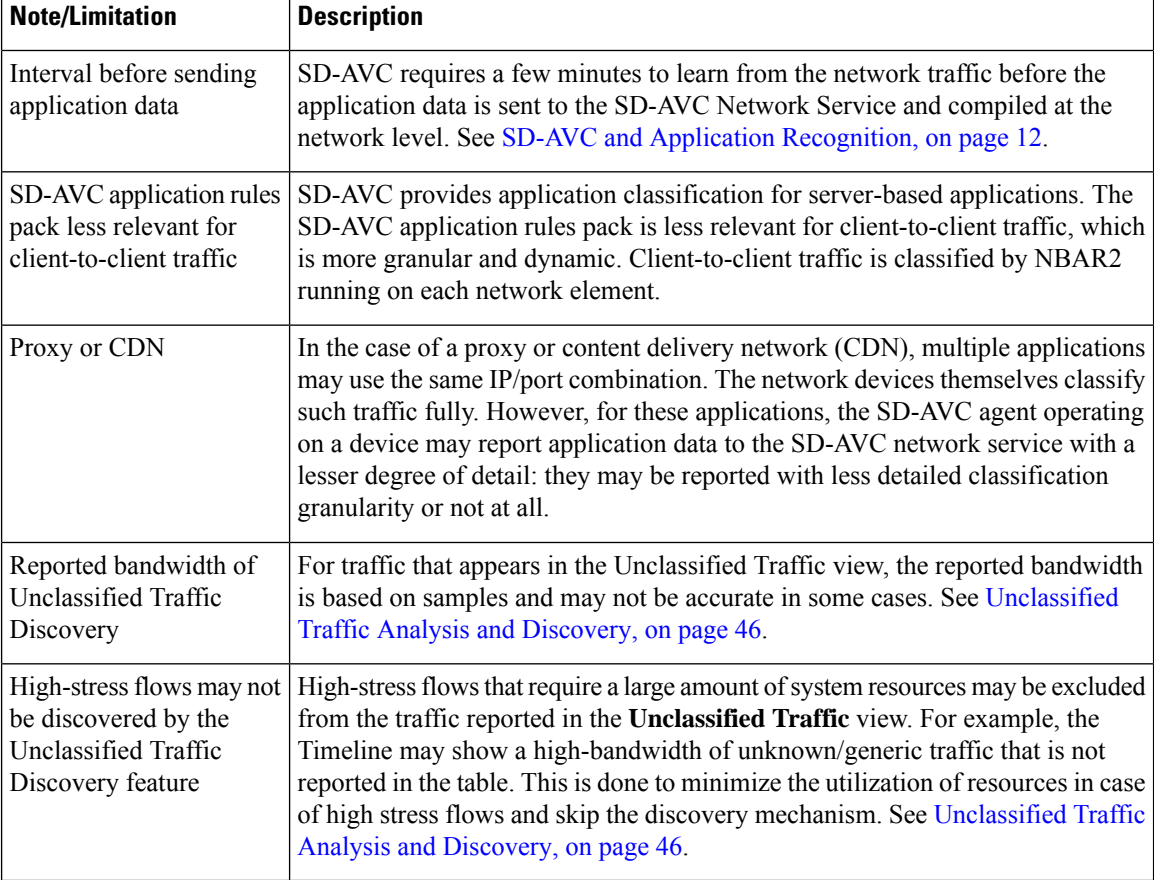

# <span id="page-74-0"></span>**High Availability**

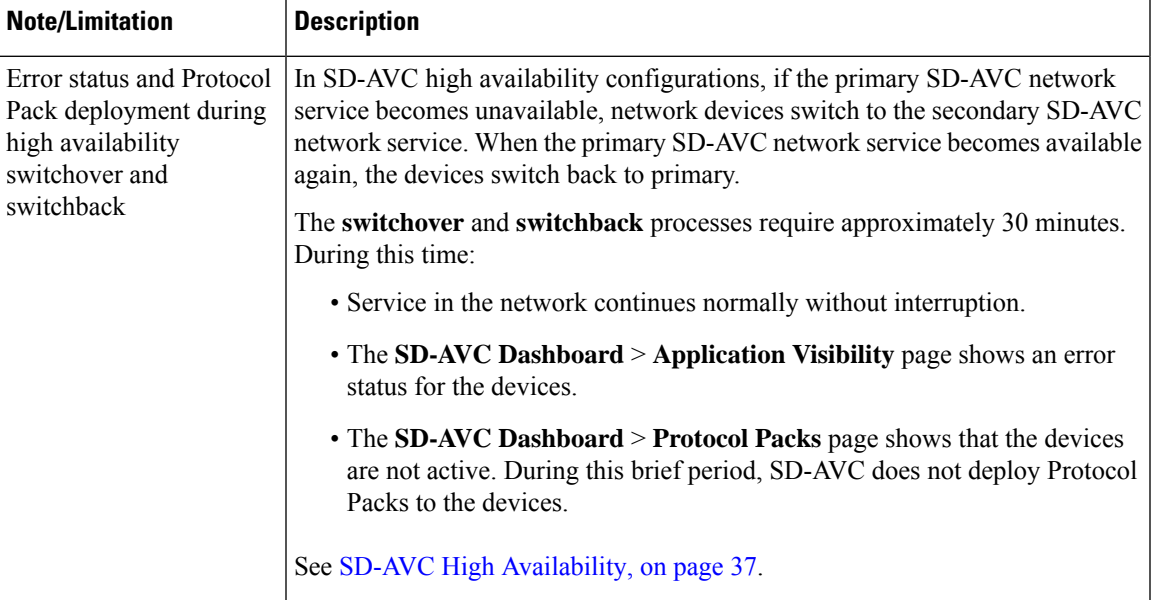

# <span id="page-74-1"></span>**Protocol Pack**

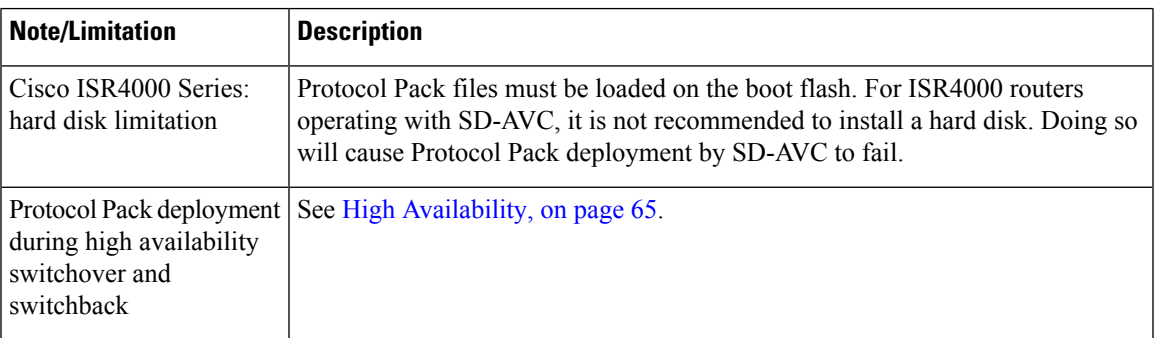

# <span id="page-74-2"></span>**REST API**

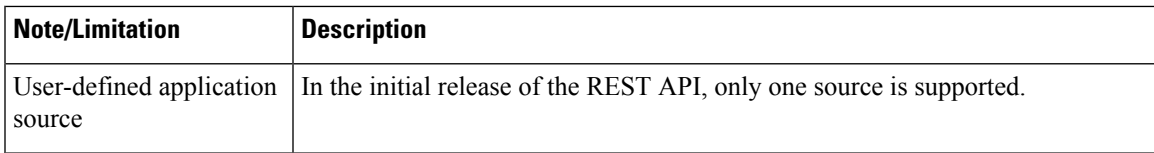

I

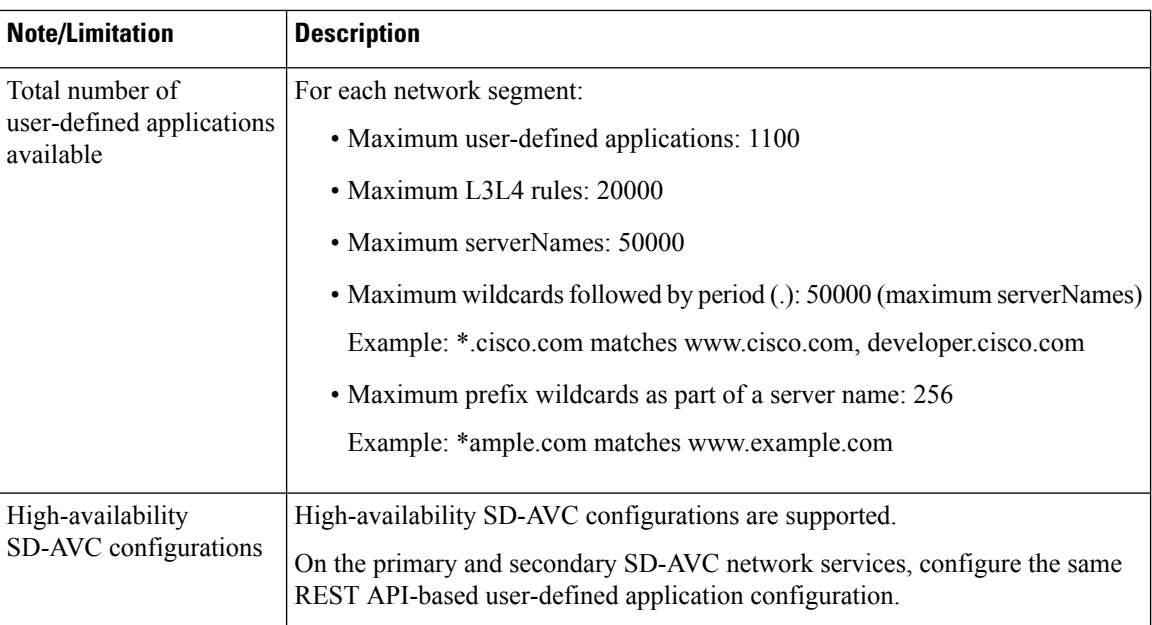

∎

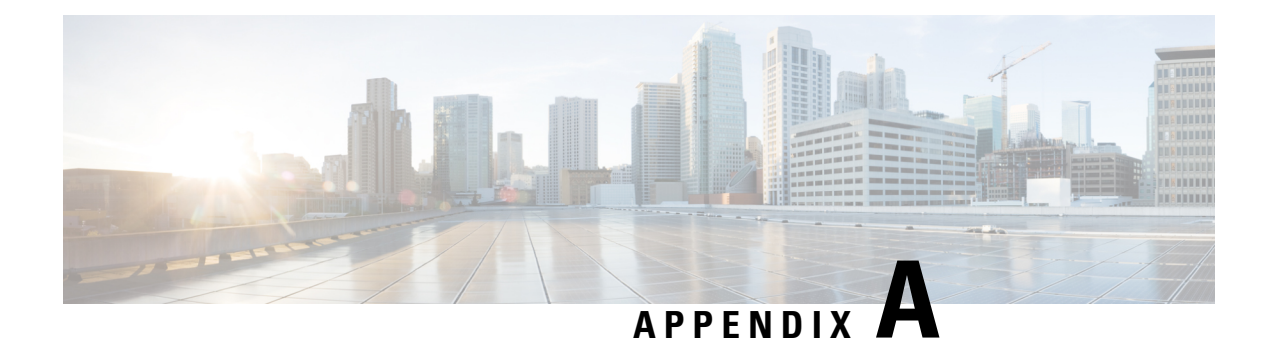

# **Troubleshooting SD-AVC**

This section provides several SD-AVC troubleshooting scenarios. If this information does not provide a solution, contact Cisco TAC for assistance.

- [Troubleshooting](#page-76-0) Overview, on page 67
- [Troubleshooting](#page-79-0) SD-AVC Network Service Issues, on page 70
- [Troubleshooting](#page-85-0) SD-AVC Agent Issues, on page 76
- [Troubleshooting](#page-86-0) SD-AVC Connectivity Issues, on page 77
- [Troubleshooting](#page-89-0) Protocol Pack Issues, on page 80

# <span id="page-76-0"></span>**Troubleshooting Overview**

The following tables describe troubleshooting for issues with:

• SD-AVC network service

(operates on a dedicated host)

• SD-AVC agent

(operates on each participating device in the network)

• Connectivity

(between network service and one or more devices in the network)

I

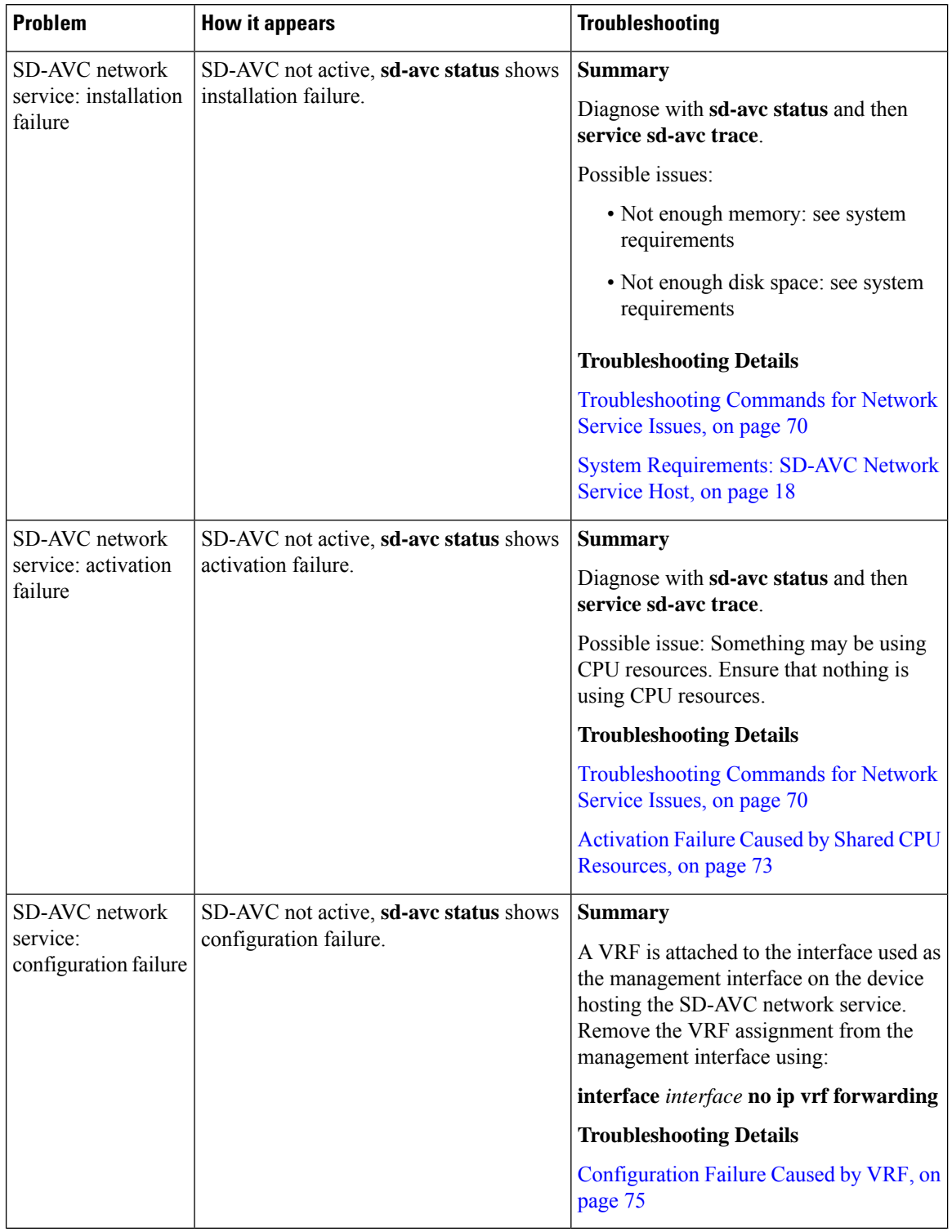

### **Table 24: Troubleshooting: SD-AVC Network Service**

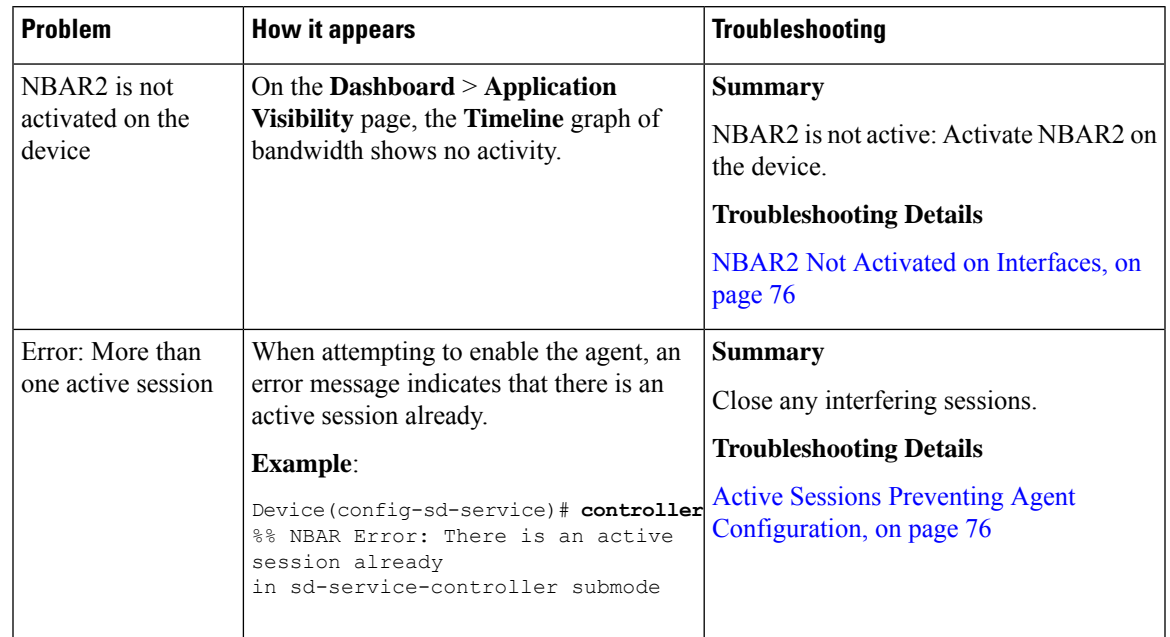

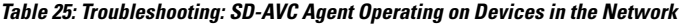

**Table 26: Troubleshooting: Connectivity between SD-AVC Network Service and Devices in the Network**

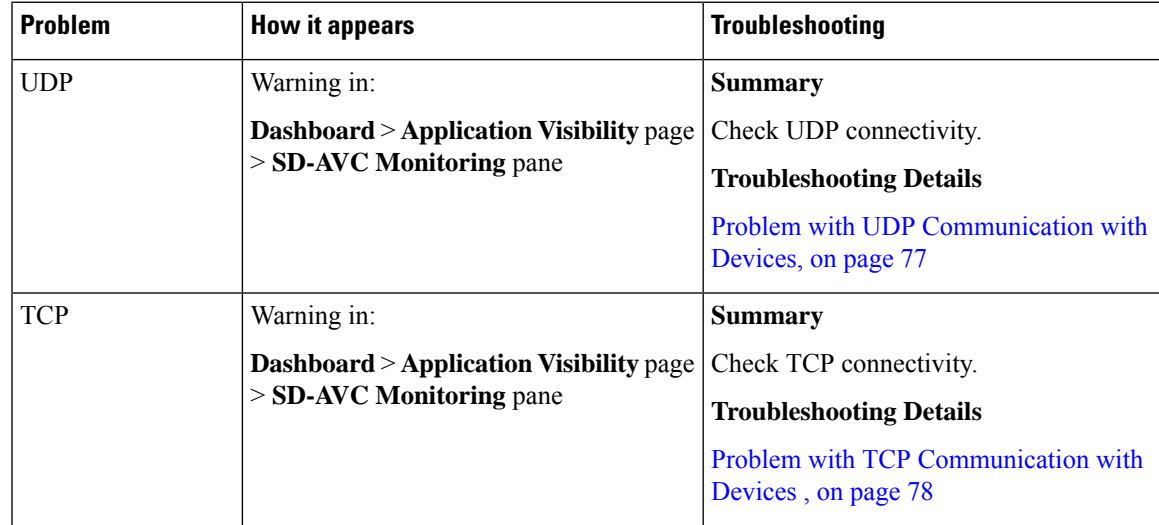

| <b>Problem</b> | <b>How it appears</b>                                                         | <b>Troubleshooting</b>                                                                                                    |
|----------------|-------------------------------------------------------------------------------|----------------------------------------------------------------------------------------------------|
| FTP and HTTP   | Warning in:                                                                   | <b>Summary</b>                                                                                                    |
|                | <b>Dashboard &gt; Application Visibility page</b><br>> SD-AVC Monitoring pane | Check FTP/HTTP connectivity:<br>1.<br>show ave sd-service info summary<br>Verify FTP/HTTP connectivity<br>2.<br>between the SD-AVC network service<br>and the network device. This includes                                                        |
|                |                                                                               | checking ACL, firewalls, and so on.<br>On the device, ensure that FTP/HTTP<br>3.<br>connectivity is possible from the<br>routable interface to the SD-AVC<br>network service. To enable FTP/HTTP<br>connections from a specific interface,<br>use: |
|                |                                                                               | ip ftp source-interface interface-name<br>ip http client source-interface<br>interface-name                                                                                                    |
|                |                                                                               | <b>Troubleshooting Details</b><br>Problem with FTP/HTTP Communication<br>with Devices, on page 79                                                                                                    |

**Table 27: Troubleshooting: Protocol Packs**

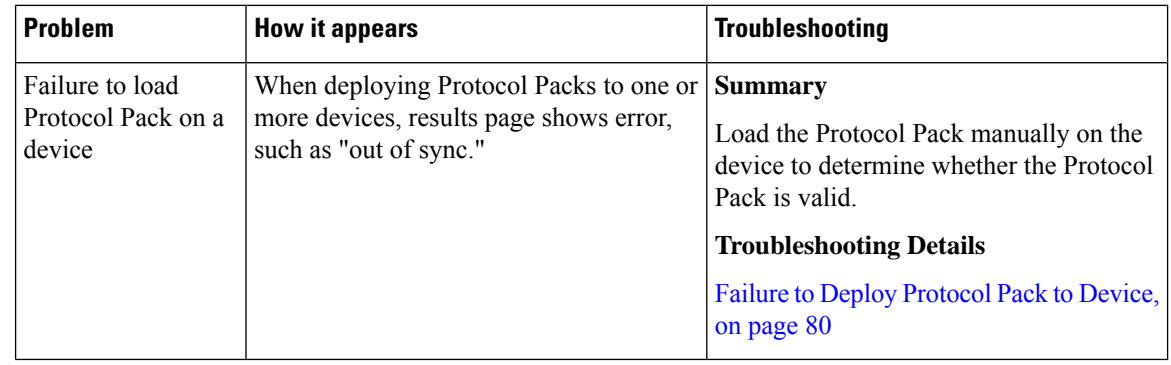

# <span id="page-79-1"></span><span id="page-79-0"></span>**Troubleshooting SD-AVC Network Service Issues**

## **Troubleshooting Commands for Network Service Issues**

The following commands are helpful for troubleshooting SD-AVC network service issues. Execute the commands on the network service host device. The output may indicate any installation or configuration problems.

### **Table 28: Summary**

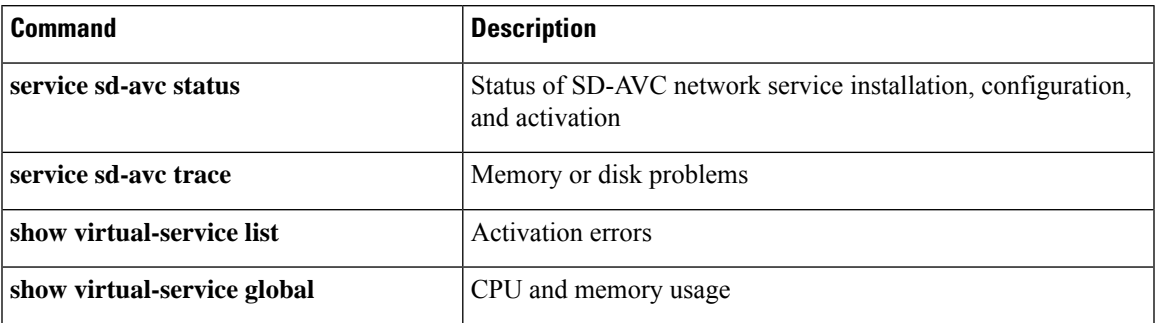

### **Command Details: service sd-avc status**

Execute the command on the network service host device.

Output indicates status of SD-AVC installation, configuration, and activation.

• Installation error:

Service SDAVC is uninstalled, not configured and deactivated

• Activation error:

Service SDAVC is installed, configured and Activate Failed

### **Command Details: service sd-avc trace**

Execute the command on the network service host device.

Output indicates memory or disk problems.

• **Memory** problem (shown in bold below):

```
service sd-avc trace
2017/11/27 02:06:42.384 [errmsg] [3071]: UUID: 0, ra: 0, TID: 0 (noise):(2):
%VMAN-2-MACH_PARSE_FAILURE: Virtual Service[SDAVC]::Parsing::XML parsing failure::Unable
to parse VM machin
e definition::Requests 3072 MB of memory which exceeds the maximum of
1024
2017/11/27 02:06:42.383 [errmsg] [3071]: UUID: 0, ra: 0, TID: 0 (noise):(2):
%VMAN-2-MEMORY_LIMIT_WARN: Virtual service (SDAVC) defines 3072 MB of Memory
 exceeding the maximum 1024 MB.
...
```
### • **Disk** problem (shown in bold below):

2017/11/27 03:36:52.500 [vman] [3222]: UUID: 0, ra: 0, TID: 0 (ERR): Failed to get per-VM mac address binding from FDB 2017/11/27 03:36:52.500 [vman] [3222]: UUID: 0, ra: 0, TID: 0 (ERR): Failed to get mac binding from persistent DB file 2017/11/27 03:36:52.500 [vman] [3222]: UUID: 0, ra: 0, TID: 0 (ERR): Could not retrieve HA **disk** info for VM 'SDAVC' 2017/11/27 03:36:52.500 [vman] [3222]: UUID: 0, ra: 0, TID: 0 (ERR): Unable to locate fdb attributes for vm(SDAVC) 2017/11/27 03:36:52.500 [vman] [3222]: UUID: 0, ra: 0, TID: 0 (ERR): Failed to get per-VM **storage** info list from FDB 2017/11/27 03:36:52.500 [vman] [3222]: UUID: 0, ra: 0, TID: 0 (ERR): Failed to get

```
storage pool from persistent DB file
2017/11/27 03:36:52.499 [vman] [3222]: UUID: 0, ra: 0, TID: 0 (ERR): Virtual Service
failure log[SDAVC]::Install::The installation of the virtual service failed
```
### **Command Details: show virtual-service list**

Execute the command on the network service host device.

Output indicates activation status (**failed** in this example):

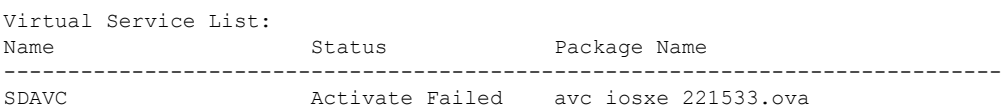

### **Command Details: show virtual-service global**

Execute the command on the network service host device.

Output indicates virtual service CPU and memory usage:

Example showing a service using 5% of CPU:

#### **show virtual-service global**

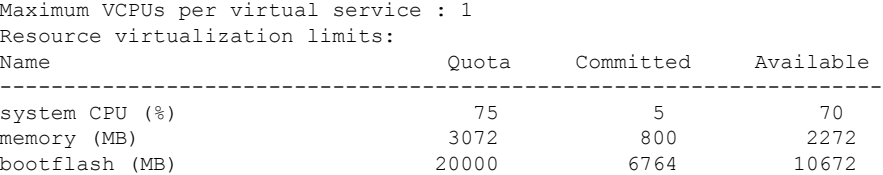

### **Installation Failure Caused by Memory or Disk**

### **Component(s)**

Device hosting the SD-AVC network service

### **Background**

Memory or disk allocation issues can prevent successful installation of the SD-AVC network service.

### **Troubleshooting**

**1.** Use **service sd-avc status** on the network service host device to check status of installation. If installation is unsuccessful, the output shows "Service SDAVC is uninstalled."

```
service sd-avc status
Service SDAVC is uninstalled, not configured and deactivated
```
- **2.** Use **service sd-avc trace** on the network service host device to indicate whether the installation problem is due to **memory** or **disk**.
	- **Memory** problem:

**service sd-avc trace**

2017/11/27 02:06:42.384 [errmsg] [3071]: UUID: 0, ra: 0, TID: 0 (noise):(2): %VMAN-2-MACH\_PARSE\_FAILURE: Virtual Service[SDAVC]::Parsing::XML parsing failure::Unable to parse VM machin

e definition::**Requests 3072 MB of memory which exceeds the maximum of 1024**

2017/11/27 02:06:42.383 [errmsg] [3071]: UUID: 0, ra: 0, TID: 0 (noise):(2): %VMAN-2-MEMORY\_LIMIT\_WARN: **Virtual service (SDAVC) defines 3072 MB of**

**Memory exceeding the maximum 1024 MB.**

...

• **Disk** problem:

2017/11/27 03:36:52.500 [vman] [3222]: UUID: 0, ra: 0, TID: 0 (ERR): Failed to get per-VM mac address binding from FDB 2017/11/27 03:36:52.500 [vman] [3222]: UUID: 0, ra: 0, TID: 0 (ERR): Failed to get mac binding from persistent DB file 2017/11/27 03:36:52.500 [vman] [3222]: UUID: 0, ra: 0, TID: 0 (ERR): Could not retrieve HA **disk** info for VM 'SDAVC' 2017/11/27 03:36:52.500 [vman] [3222]: UUID: 0, ra: 0, TID: 0 (ERR): Unable to locate fdb attributes for vm(SDAVC) 2017/11/27 03:36:52.500 [vman] [3222]: UUID: 0, ra: 0, TID: 0 (ERR): Failed to get per-VM **storage** info list from FDB 2017/11/27 03:36:52.500 [vman] [3222]: UUID: 0, ra: 0, TID: 0 (ERR): Failed to get **storage** pool from persistent DB file 2017/11/27 03:36:52.499 [vman] [3222]: UUID: 0, ra: 0, TID: 0 (ERR): Virtual Service failure log[SDAVC]::Install::**The installation of the virtual service failed**

### **Solutions**

**Table 29: Resolving Memory or Disk Errors**

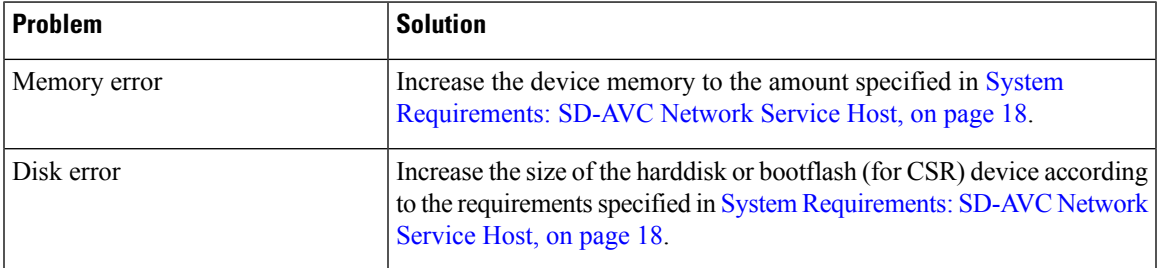

### <span id="page-82-0"></span>**Activation Failure Caused by Shared CPU Resources**

### **Component(s)**

Device hosting the SD-AVC network service

### **Background**

The platform hosting the SD-AVC network service should not have other virtual services operating. Sharing CPU resources with other virtual services can prevent successful activation.

Use **service sd-avc status** on the network service host device to check status of installation. If installation has succeeded, but activation is unsuccessful, the output shows "Activate Failed."

**service sd-avc status** Service SDAVC is installed, configured and **Activate Failed**

### **Troubleshooting**

Use **service sd-avc trace** on the network service host device to troubleshoot. The following output shows a problem (shown in bold) with activation, due to shared CPU.

### **service sd-avc trace**

```
2017/11/26 15:46:49.133 [vman] [2224]: UUID: 0, ra: 0, TID: 0 (ERR): Failed to find domain
SDAVC - state query
2017/11/26 15:46:49.133 [vman] [2224]: UUID: 0, ra: 0, TID: 0 (ERR): Domain not found: No
domain with matching name 'SDAVC'
2017/11/26 15:46:49.133 [vman] [2224]: UUID: 0, ra: 0, TID: 0 (ERR): Error from libvirt:
cnde=42
2017/11/26 15:46:48.131 [vman] [2224]: UUID: 0, ra: 0, TID: 0 (note): VM (SDAVC) State
Transition: next_state: LIFECYCLE_ACTIVATE_FAILED
2017/11/26 15:46:48.131 [vman] [2224]: UUID: 0, ra: 0, TID: 0 (ERR): Virtual Service failure
log[SDAVC]::Activate::Internal error::Machine definition customization failed
2017/11/26 15:46:48.131 [vman] [2224]: UUID: 0, ra: 0, TID: 0 (ERR): Machine definition
customization failed
2017/11/26 15:46:48.131 [vman] [2224]: UUID: 0, ra: 0, TID: 0 (ERR): Customization of common
XML parameters failed
2017/11/26 15:46:48.131 [vman] [2224]: UUID: 0, ra: 0, TID: 0 (ERR): Customize CPU tunes:
Cannot commit CPU tunes
2017/11/26 15:46:48.131 [errmsg] [2224]: UUID: 0, ra: 0, TID: 0 (noise):(2):
%VMAN-2-CPUSHARES_LIMIT: Virtual Service[SDAVC]::CPU shares limit::The virtual
 service definition exceeds the maximum number of CPU shares::Defined:
```
#### **75, available: 70**

Use **show virtual-service global** to provide details. In this example, another process is using 5% of the CPU resources (shown in bold).

```
show virtual-service global
Maximum VCPUs per virtual service : 1
Resource virtualization limits:
Name Quota Committed Available
    --------------------------------------------------------------
system CPU (%) 75 5 70
memory (MB) 3072 800 2272
bootflash (MB) 20000 6764 10672
```
### **Solutions**

### **Deactivate Interface Using CPU Resources**

**1.** Check the running configuration using **show run**on the network service host device. If an active interface is using CPU resources, deactivate the interface.

### **Example**

GigabitEthernet1 is using CPU resources.

```
show run | section csr_mgmt
virtual-service csr_mgmt
ip shared host-interface GigabitEthernet1
```
activate

**2.** Deactivate the interface.

### **Example**

```
conf t
virtual-service csr_mgmt
no activate
no ip shared host-interface GigabitEthernet1
```
**3.** Repeat the installation of the SD-AVC network service.

### <span id="page-84-0"></span>**Configuration Failure Caused by VRF**

### **Component(s)**

Device hosting the SD-AVC network service

### **Background**

If the host interface that is used as a gateway interface for the SD-AVC network service is attached to a VRF, the SD-AVC network service installation may be successful, but a configuration step may fail.

### **Troubleshooting**

**1.** Check VRF status of the SD-AVC network service gateway interface.

Example showing a VRF configured on the gateway interface GigabitEthernet1:

```
interface GigabitEthernet1
ip vrf forwarding Mgt
ip address 10.56.196.177 255.255.252.0
```

```
service sd-avc configure gateway interface gigabitEthernet 1 service-ip 10.56.196.180
% Error: VRF 'Mgt' is configured on gateway. This type of configuration is not
supported.
```
### **Solutions**

Remove the VRF assignment from the management interface. Example:

**interface GigabitEthernet1 no ip vrf forwarding**

# <span id="page-85-0"></span>**Troubleshooting SD-AVC Agent Issues**

## <span id="page-85-1"></span>**NBAR2 Not Activated on Interfaces**

### **Component(s)**

Devices in the network that are using SD-AVC

### **Background**

The NBAR2 component must be active on any interface that processes network traffic, in order to report on traffic handled by the interface. For details, see Configuration Prerequisites: Network Devices Using SD-AVC, on [page](#page-42-0) 33.

If NBAR2 is not active on an interface processing network traffic:

- The device will not report on any traffic on that interface.
- On the **Dashboard** > **Application Visibility** page, the **Timeline** graph of bandwidth willshow no activity.

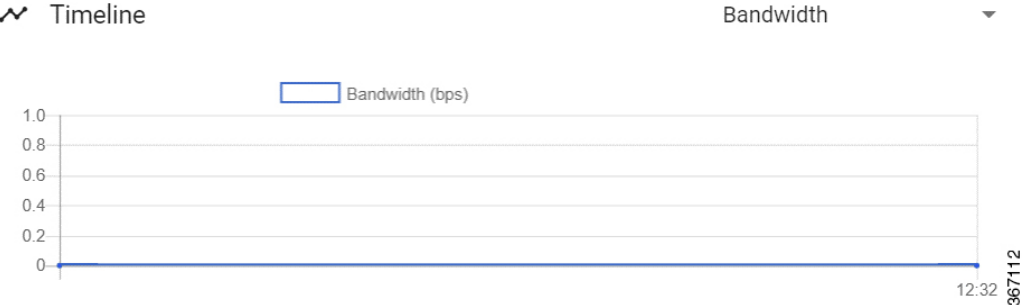

• The device will not receive application rules packs from the SD-AVC network service.

### **Troubleshooting**

Verify that NBAR2 is active on interfaces that process network traffic.

### **Solutions**

If necessary, activate NBAR2 on the interface(s).

## <span id="page-85-2"></span>**Active Sessions Preventing Agent Configuration**

### **Component(s)**

Devices in the network that are using SD-AVC

Ш

### **Background**

The SD-AVC agent must be enabled on any device participating with SD-AVC. This requires entering sd-service-controller submode on the device.

It is possible to connect to the device through multiple sessions. An error may occur in the following conditions, with an error message indicating the problem:

- One active session is in sd-service-controller submode.
- You attempt to open sd-service-controller submode in a new session.

### **Example**:

```
Device(config)#avc sd-service
Device(config-sd-service)# segment sdavc
Device(config-sd-service)# controller
%% NBAR Error: There is an active session already in sd-service-controller submode
```
### **Solutions**

Close any interfering active sessions.

- **1.** On the device, use **show users** to display active sessions.
- **2.** In the command output, note the line number of a session to close. Use **clear line** *line-number* to close a session.

### **Example**:

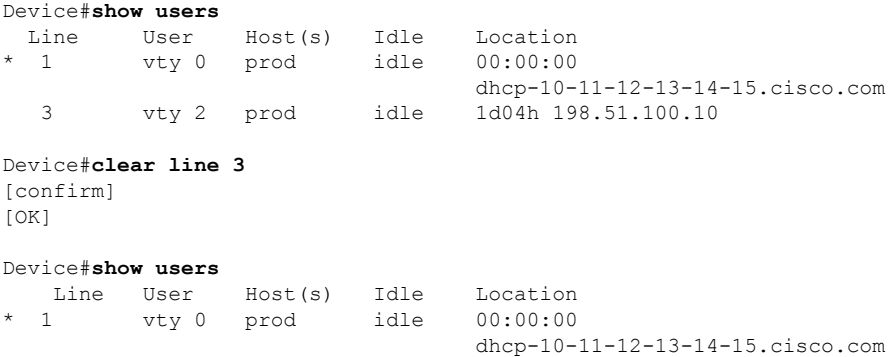

# <span id="page-86-1"></span><span id="page-86-0"></span>**Troubleshooting SD-AVC Connectivity Issues**

## **Problem with UDP Communication with Devices**

### **Component(s)**

SD-AVC network service

Devices in the network that use SD-AVC

### **Background**

The SD-AVC Network Service uses UDP over port 50000 to communicate with the devices that it manages.

### **Troubleshooting**

**1.** If a **Connection** warning appears in the SD-AVC Dashboard, for a specific device in the network, check connectivity on UDP port 50000. Warnings appear here:

**SD-AVC Dashboard** > **Application Visibility** page > **SD-AVC Monitoring** pane

**2.** If no problem is found, contact Cisco TAC.

### **Solutions**

Ensure that UDP connectivity is possible on port 50000 between the affected device and the SD-AVC network service.

## <span id="page-87-0"></span>**Problem with TCP Communication with Devices**

### **Component(s)**

SD-AVC network service Devices in the network that use SD-AVC

### **Background**

The SD-AVC network service communicates with SD-AVC agents in the network using:

- TCP over port 21 (FTP) for devices using Cisco IOS XE 16.11.x Gibraltar or earlier
- TCP over port 8080 (HTTP) for devices using Cisco IOS XE 16.12.1 Gibraltar or later

(See System [Requirements:](#page-40-0) Network Devices Using SD-AVC, on page 31.)

### **Troubleshooting**

**1.** If an FTP warning appears in the SD-AVC Dashboard, for a specific device in the network, check connectivity on TCP port 21 (FTP) or port 8080 (HTTP). Warnings appear here:

**SD-AVC Dashboard** > **Application Visibility** page > **SD-AVC Monitoring** pane

**2.** If no problem is found, contact Cisco TAC.

### **Solutions**

Ensure that TCP communication is possible over port 21 (FTP) and port 8080 (HTTP) between the affected device and the SD-AVC network service.

## <span id="page-88-0"></span>**Problem with FTP/HTTP Communication with Devices**

### **Component(s)**

SD-AVC network service

Devices in the network that use SD-AVC

### **Background**

The SD-AVC network service uses FTP/HTTP to communicate with the devices that it manages.

A device with partial connectivity, but problems specific to FTP/HTTP may show a warning in the SD-AVC Dashboard.

For FTP/HTTP issues caused by connecting a device to an internal FTP/HTTP server for non-SD-AVC FTP/HTTP traffic, see Scenario: Internal [FTP/HTTP](#page-129-0) Server, on page 120.

### **Troubleshooting**

**1.** If an FTP warning appears in the SD-AVC Dashboard while the **Connection** status is green, for a specific device in the network, check the FTP/HTTP connection status. Warnings appear here:

**SD-AVC Dashboard** > **Application Visibility** page > **SD-AVC Monitoring** pane

**2.** On the device with the connectivity issue, use **show avc sd-service info summary** to check theFTP/HTTP connection status. "Status: DISCONNECTED" in the output below shows an FTP/HTTP connectivity problem.

```
show avc sd-service info summary
```
### **Status: DISCONNECTED**

```
Device ID: csi-mcp-asr1k-4ru-32
Device segment name: cisco
Device address: 10.56.192.31
Active controller:
  Type : Primary
  IP : 64.103.125.30
  Status: Disconnected
  Last connection: Never
```
### **Solutions**

Ensure that FTP/HTTP communication is possible between the affected device and the SD-AVC network service.

- **1.** Verify that nothing is preventing FTP/HTTP network connectivity between the SD-AVC network service and the network device. This includes checking ACL, firewalls, and so on.
- **2.** To determine whether communication with the SD-AVC network service uses FTP or HTTP, execute the following command on the device. The example shows HTTP.

```
show avc sd-service info detailed | inc Transport for file copy:
```

```
Transport for file copy: http
```
**3.** On the device with the FTP/HTTP warning, ensure that FTP/HTTP connectivity is possible from the routable interface to the SD-AVC network service. To enable FTP/HTTP connections from a specific interface, use:

**ip ftp source-interface** *interface-name*

Example:

**ip ftp source-interface GigabitEthernet1 ip http client source-interface g1**

## <span id="page-89-1"></span><span id="page-89-0"></span>**Troubleshooting Protocol Pack Issues**

### **Failure to Deploy Protocol Pack to Device**

### **Component(s)**

SD-AVC network service

Cisco NBAR2 Protocol Packs

### **Background**

Use the SD-AVC network service to deploy Protocol Packs to one or more devices. See [Deploying](#page-58-0) Protocol Packs to [Devices,](#page-58-0) on page 49. When deploying Protocol Packs to one or more devices, if the deployment fails, the results page may show an error.

### **Troubleshooting**

**1.** Operating an excessive number of services on a router simultaneously can cause insufficient Quantum Forwarding Processor (QFP) memory to be available to load a new Protocol Pack. In this case, SD-AVC may display a "Low Memory" error message when you try to update a Protocol Pack.

You can use the **show platform hardware qfp active infrastructure exmem statistics** command on a router to check the status of QFP memory resources. If less than 50 MB are available, you can reload the router to free memory, and attempt to load the Protocol Pack again. If it fails a second time, you can use the **show platform hardware qfp active infrastructure exmem statistics user** command to display the individual processes using QFP memory.

**2.** Load the Protocol Pack manually on the device indicated by the error to verfiy that the Protocol Pack is valid and can be loaded onto the device. This rules out any problems with the Protocol Pack file.

(config)#**ip nbar protocol-pack bootflash:***pack\_file\_name***.pack**

**3.** If no problem is found, contact Cisco TAC.

<span id="page-90-0"></span>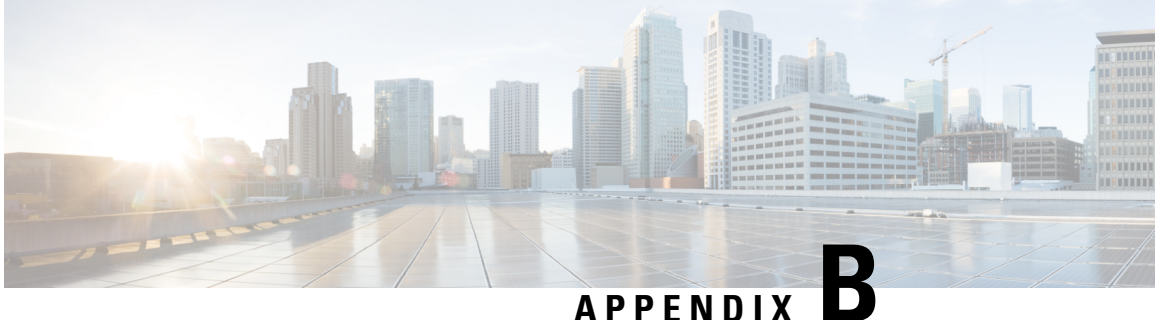

# **Operating the SD-AVC Network Service with Host Interface Attached to a VRF**

In specific use cases, it may be necessary to operate the SD-AVC Network Service on a host device on which the host interface that is used by SD-AVC as its gateway interface may be attached to a VRF. In this case, the typical installation command described in [Installing](#page-29-0) the SD-AVC Network Service, on page 20 cannot be used, and manual configuration is required, using the following guidelines:

- Ensure that the virtual port group and gateway interface(s) are not on the same subnet.
- Assign the virtual port group and gateway interface(s) to a VRF.
- Ensure that the IP address of the SD-AVC network service (**guest IP** in the configuration steps below) is on the virtual port group subnet.

### **Example**:

```
ip vrf Mgt
!
interface VirtualPortGroup31
ip vrf forwarding Mgt
ip address 10.56.197.221 255.255.255.0
!
interface GigabitEthernet1
ip vrf forwarding Mgt
ip address 10.56.196.169 255.255.255.0
!
virtual-service SDAVC
vnic gateway VirtualPortGroup31
 guest ip address 10.56.197.222
activate
!
```
I

٦

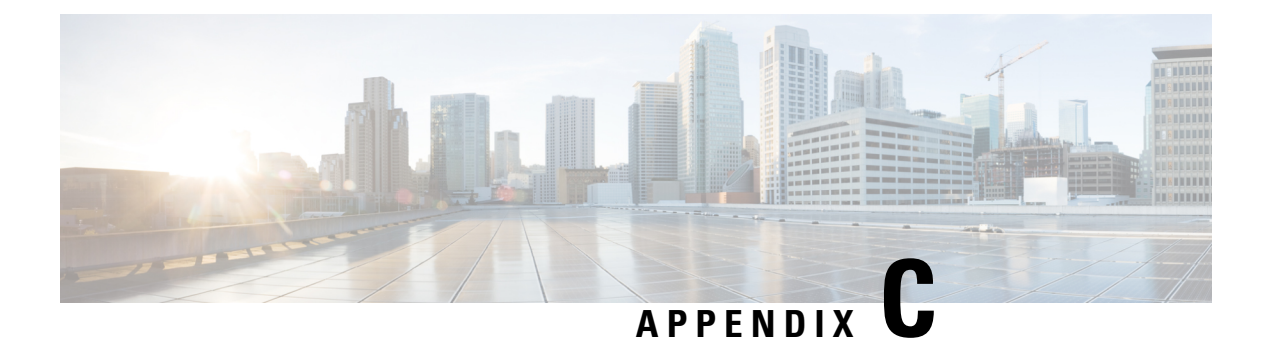

# **Configuring Secure Connectivity**

- Securing [Connections](#page-92-0) to the SD-AVC Network Service, on page 83
- [Configuring](#page-94-0) ACL Access, on page 85

# <span id="page-92-0"></span>**Securing Connections to the SD-AVC Network Service**

The SD-AVC Network Service, operating on a host device, communicates with:

One or more PC-type devices running the SD-AVC Dashboard Network devices running the SD-AVC Agent

### **Enable Connectivity**

To enable connectivity, ensure that ports, firewall policy, and so on, are configured to enable communication between the SD-AVC Network Service and the other relevant devices. See Configuring [Connectivity,](#page-28-0) on page [19](#page-28-0).

### **Secure Connectivity**

You can optionally use the mechanisms described below to secure the connections between the SD-AVC Network Service and other devices.

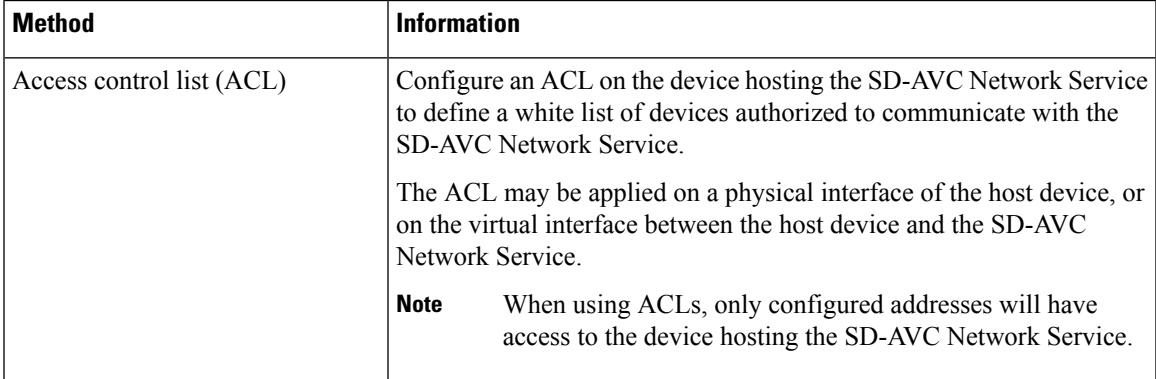

| Method        | <b>Information</b>                                                                                                    |
|---------------|----------------------------------------------------------------------------------------------------|
| IPsec tunnels | For network scenarios that require a secure connection between the<br>SD-AVC Network Service and network devices running the SD-AVC<br>agent, you can use IPsec tunnels to encrypt the SD-AVC communication. |
|               | For information about configuring Cisco IOS IPsec VPN connections,<br>see Cisco IOS IPsec.                                                                                                    |

**Figure 5: Apply ACL to Physical Interface or Virtual Interface**

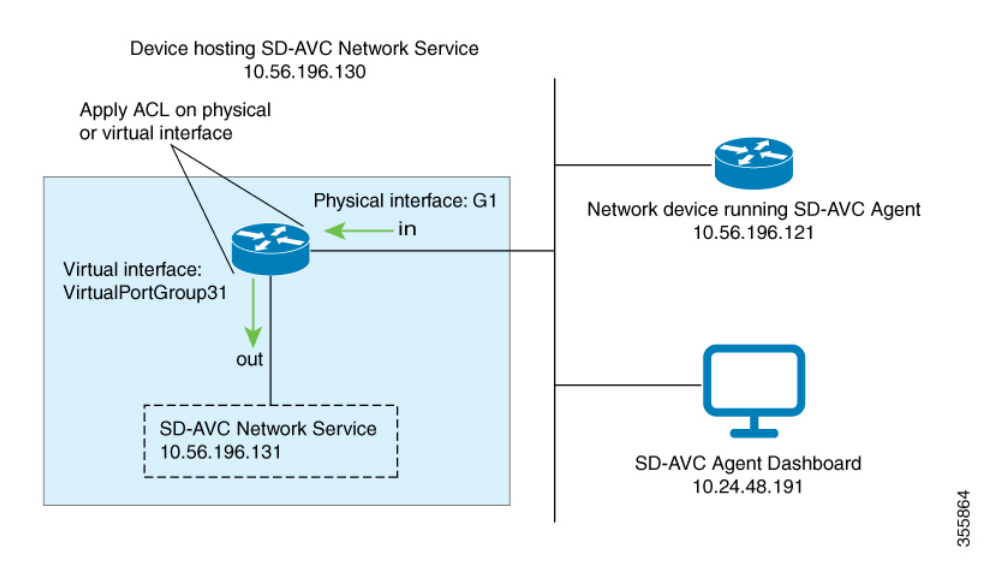

**Figure 6: IPsec Tunnels between SD-AVC Network Service and Network Devices**

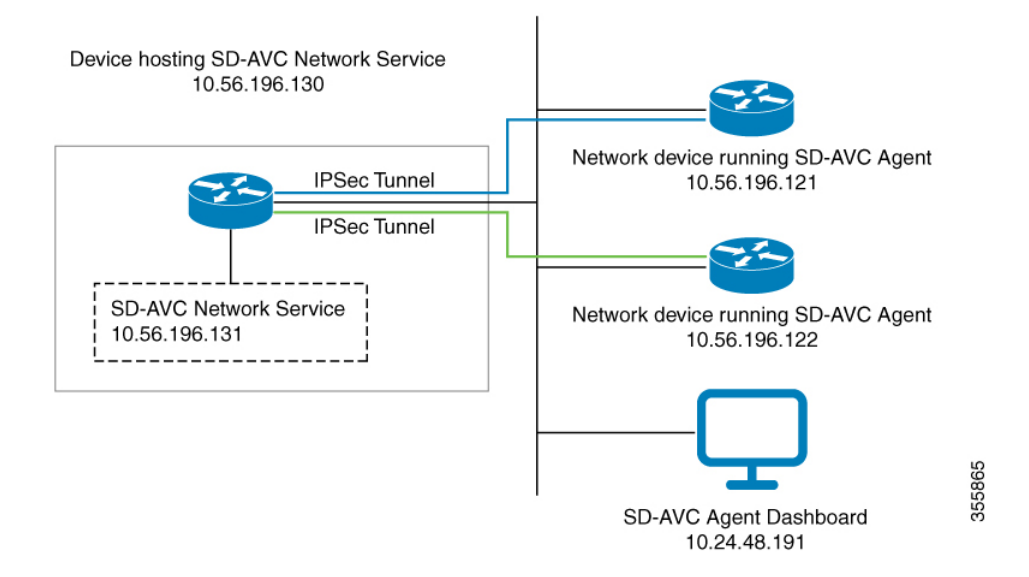

## <span id="page-94-0"></span>**Configuring ACL Access**

### **Prerequisites**

Ports, firewall policy, and so on, have been configured to enable communication between the SD-AVC Network Service and:

- Network devices running the SD-AVC Agent
- PC-type devices that connect to the SD-AVC Network Service to display the SD-AVC Dashboard

### **Configuring ACL**

**1.** Create the ACL.

### **ip access-list extended sdavc-acl**

**2.** Configure access for a PC-type device that will connect to run the SD-AVC Dashboard.

**permit tcp host** *dashboard-access-device-address* **host** *sdavc-network-service-address* **eq 8443**

### **Example**:

permit tcp host 10.24.48.191 host 10.56.196.131 eq 8443

**3.** Configure access for one or more network devices running the SD-AVC Agent. For each network device, permit these ports:

UDP: 50000 TCP: 21, 8080, 59990-60000

The complete syntax options for ACL configuration, such as address wildcards, are beyond the scope of this document. For complete information about configuring ACL, see the documentation for your platform.

**permit udp host** *sdavc-agent-address* **host** *sdavc-network-service-address* **eq 50000**

**permit tcp host** *sdavc-agent-address* **host** *sdavc-network-service-address* **eq 21**

**permit tcp host** *sdavc-agent-address* **host** *sdavc-network-service-address* **eq 8080**

**permit tcp host** *sdavc-agent-address* **host** *sdavc-network-service-address* **range 59990 60000**

**Example**:

permit udp host 10.56.196.121 host 10.56.196.131 eq 50000 permit tcp host 10.56.196.121 host 10.56.196.131 eq 21 permit tcp host 10.56.196.121 host 10.56.196.131 eq 8080 permit tcp host 10.56.196.121 host 10.56.196.131 range 59990 60000

- **4.** Apply the ACL to a physical interface of the host device or to the virtual interface between the host device and the SD-AVC Network Service. Use one of the following:
	- Physical interface (note the **in** keyword):

**interface** *interface*

**ip access-group sdavc-acl in**

**Example**:

```
interface GigabitEthernet1
  ip access-group sdavc-acl in
```
• Virtual interface (note the **out** keyword):

**interface** *virtual-interface*

**ip access-group sdavc-acl out**

**Example**:

```
interface VirtualPortGroup31
   ip access-group sdavc-acl out
```
### **Examples**

Complete example, configuring a single device for Dashboard access and a single network device. This example uses the virtual interface option:

```
ip access-list extended sdavc-acl
    permit tcp host 10.24.48.191 host 10.56.196.131 eq 8443
    permit udp host 10.56.196.121 host 10.56.196.131 eq 50000
    permit tcp host 10.56.196.121 host 10.56.196.131 eq 21
    permit tcp host 10.56.196.121 host 10.56.196.131 range 59990 60000
interface VirtualPortGroup31
  ip access-group sdavc-acl out
```
Complete example, configuring a single device for Dashboard access, and a range of devices (10.56.0.0 to 255). This example uses the physical interface option.

```
ip access-list extended sdavc-acl
    permit tcp host 10.24.48.191 host 10.56.196.131 eq 8443
    permit udp 10.56.0.0 0.0.255.255 host 10.56.196.131 eq 50000
    permit tcp 10.56.0.0 0.0.255.255 host 10.56.196.131 eq 21
    permit tcp 10.56.0.0 0.0.255.255 host 10.56.196.131 range 59990 60000
interface GigabitEthernet1
  ip access-group sdavc-acl in
```
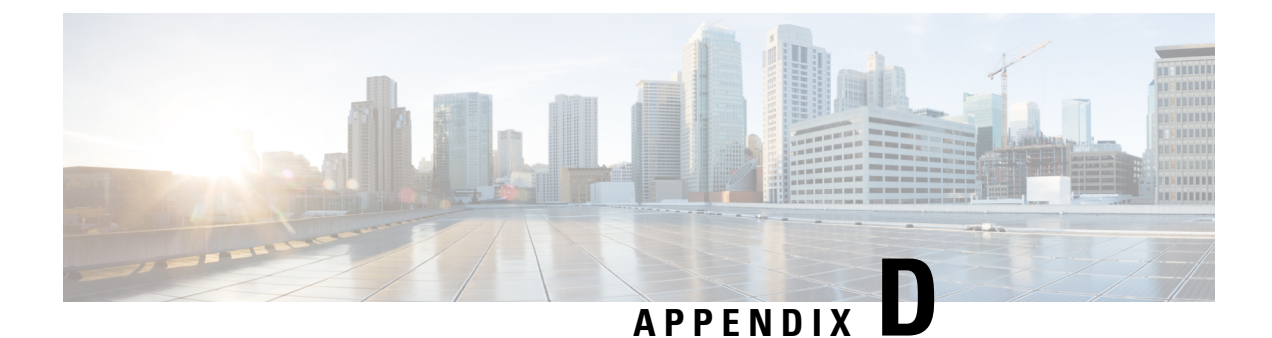

# **Configuring CSR1000V for SD-AVC**

• Allocating VM CPUs for Cisco [CSR1000V,](#page-96-0) on page 87

# <span id="page-96-0"></span>**Allocating VM CPUs for Cisco CSR1000V**

Use this task to allocate CPU resources when setting up a Cisco Cloud Services Router CSR1000V as a host for the SD-AVC network service.

**Before you begin**

**Step 1** On the VMware ESXi hypervisor client that is hosting the Cisco CSR, edit the CSR that is hosting the SD-AVC network service. Allocate 8 CPUs to the virtual machine. (For small-scale scenarios, fewer CPUs may be necessary. See [System](#page-27-0) [Requirements:](#page-27-0) SD-AVC Network Service Host, on page 18.

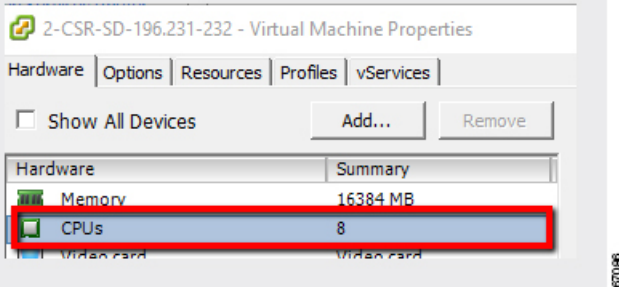

**Step 2** On the CSR device, execute the following:

(config)#**platform resource service-plane-heavy** Please reboot to activate this template

**Step 3** Copy the running configuration to the starting configuration.

**copy running-config startup-config**

**Step 4** Reload the device.

**reload**

### **Step 5** Use **show platform software cpu alloc** to check the number of CPU cores allocated.

Check the command output for the **Control plane cpu alloc** line. The output indicates 4 CPUs (numbered 0 to 3).

### (config)#**show platform software cpu alloc**

```
CPU alloc information:
 Control plane cpu alloc: 0-3
 Data plane cpu alloc: 4-7
 Service plane cpu alloc: 0-3
 Template used: CLI-service_plane_heavy
```
#### If the VM has only 4 cores allocated, the **Control plane cpu alloc** line in the command output shows only a single CPU (numbered 0). **Note**

```
CPU alloc information:
 Control plane cpu alloc: 0
 Data plane cpu alloc: 1-3
 Service plane cpu alloc: 0
  Template used: CLI-control plane heavy
```
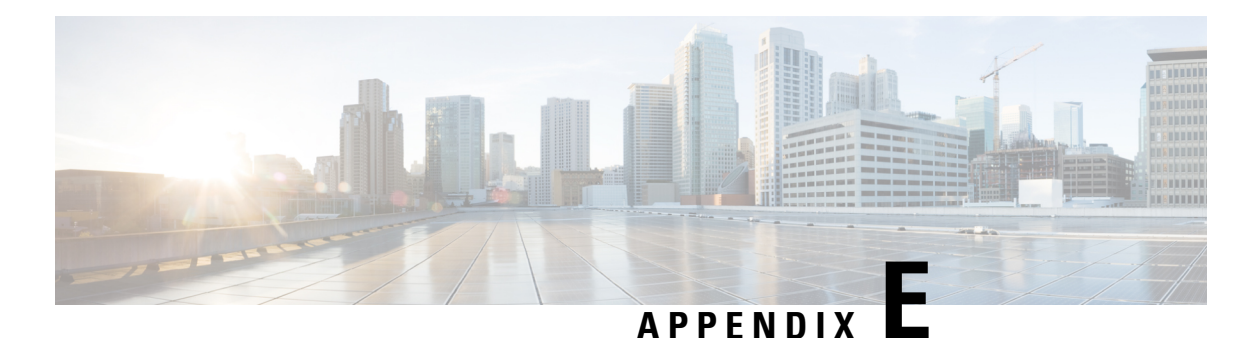

# **SD-AVC REST API**

- REST API [Overview,](#page-98-0) on page 89
- [Authentication](#page-101-0) from SD-AVC Network Service, on page 92
- Configure Cloud Connector [Credentials,](#page-102-0) on page 93
- Configure Cloud [Connector](#page-103-0) Telemetry Data Location, on page 94
- [System,](#page-104-0) on page 95
- Cloud [Connector,](#page-107-0) on page 98
- External [Sources,](#page-111-0) on page 102
- User-defined [Applications,](#page-112-0) on page 103
- Generic [Applications,](#page-124-0) on page 115
- REST API Notes and [Limitations,](#page-124-1) on page 115

## <span id="page-98-0"></span>**REST API Overview**

The REST API provides numerous system functions, including:

- Displaying information about devices in the SD-AVC network
- Controlling external sources
- Displaying information about generic traffic
- Creating user-defined applications

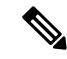

Using the REST API requires authentication. See [Authentication](#page-101-0) from SD-AVC Network Service, on page [92](#page-101-0). **Note**

### **Table 30: Authentication**

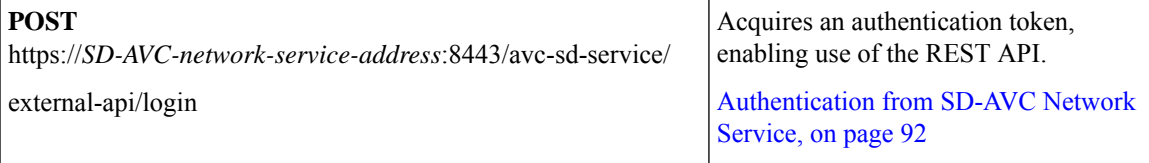

### **Table 31: System**

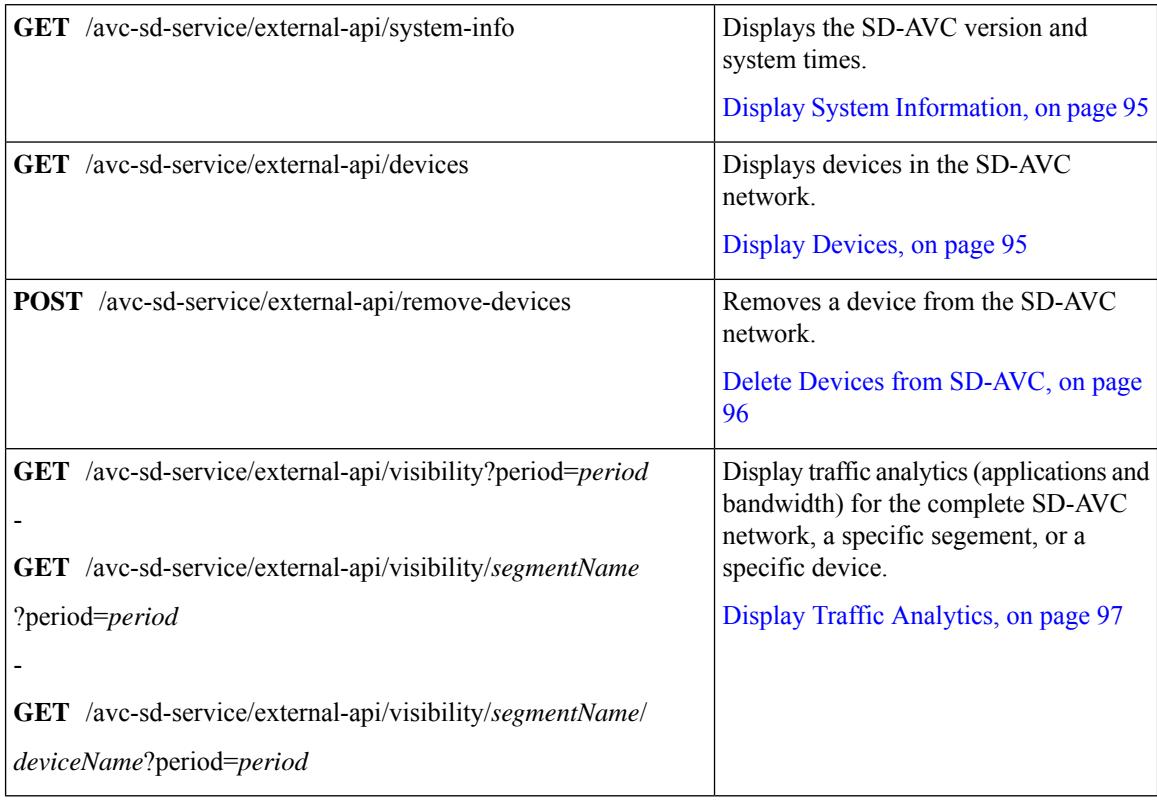

### **Table 32: Cloud Connector**

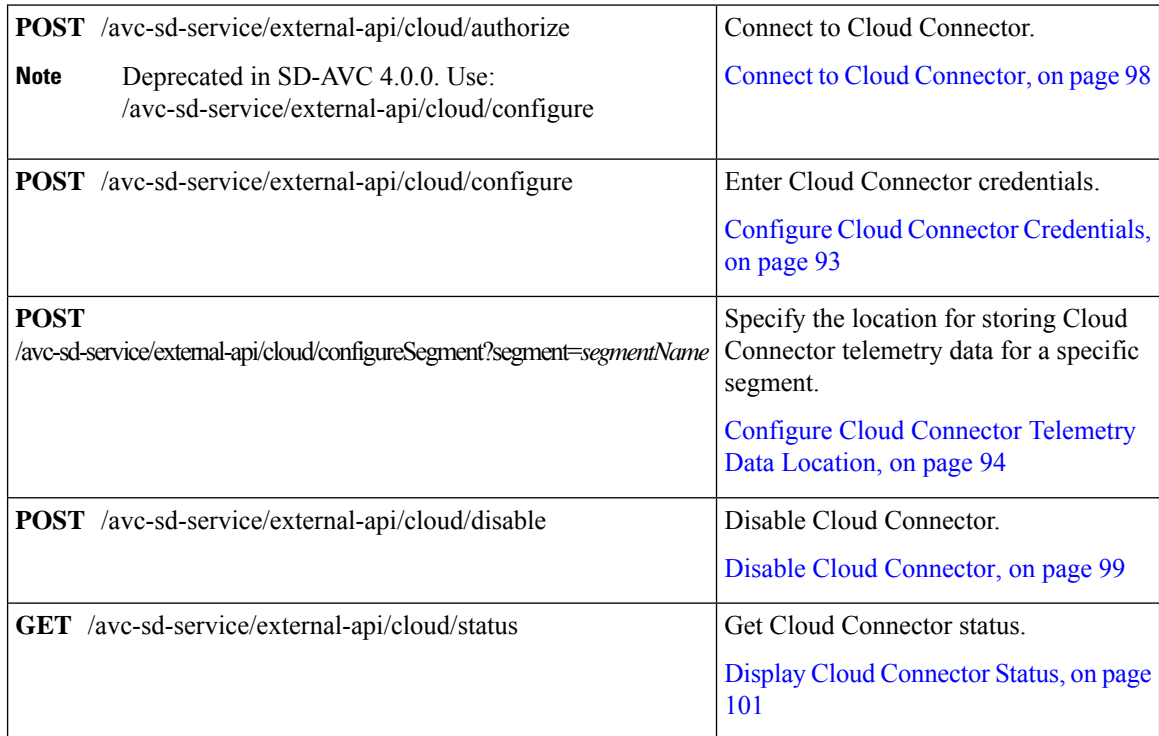

ı

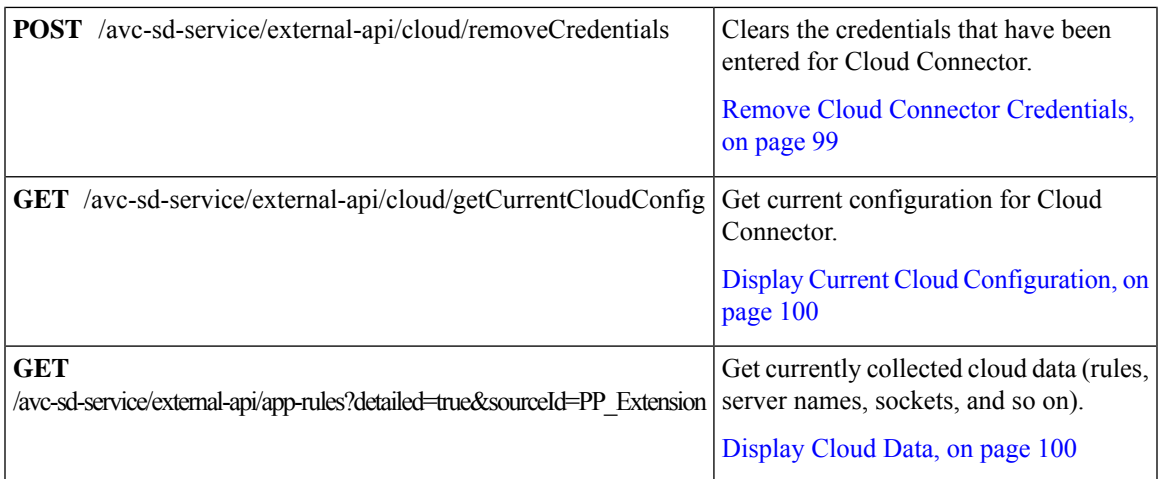

### **Table 33: External Sources**

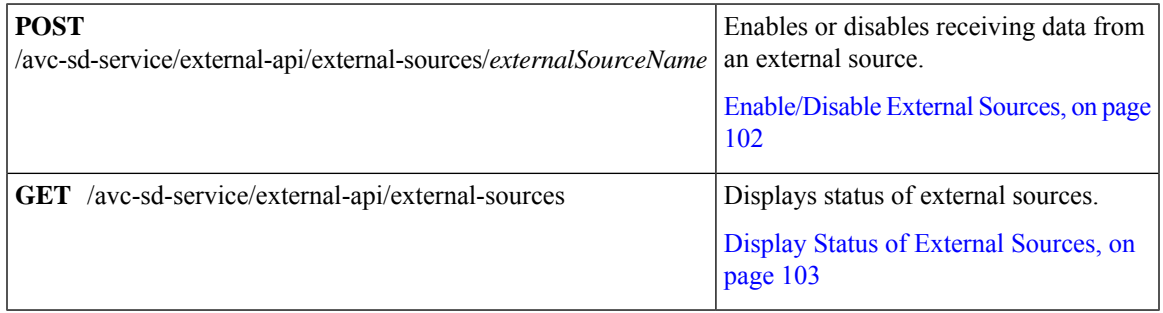

### **Table 34: User-defined Applications**

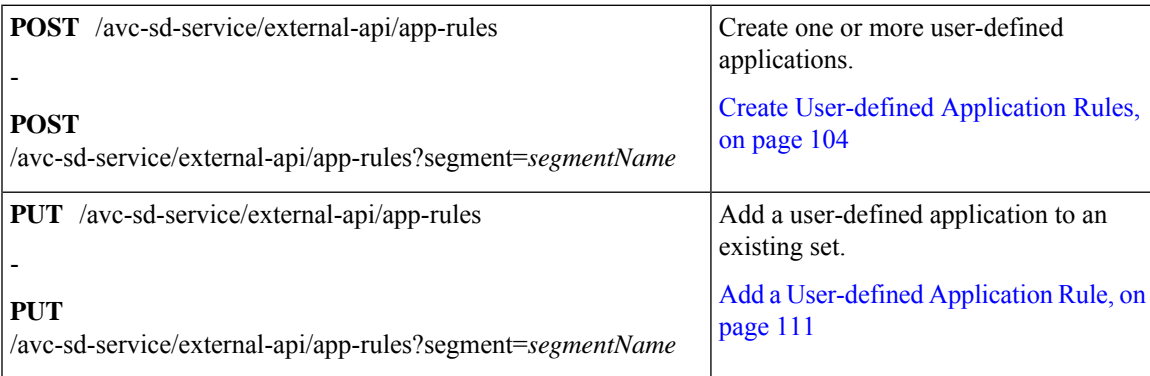

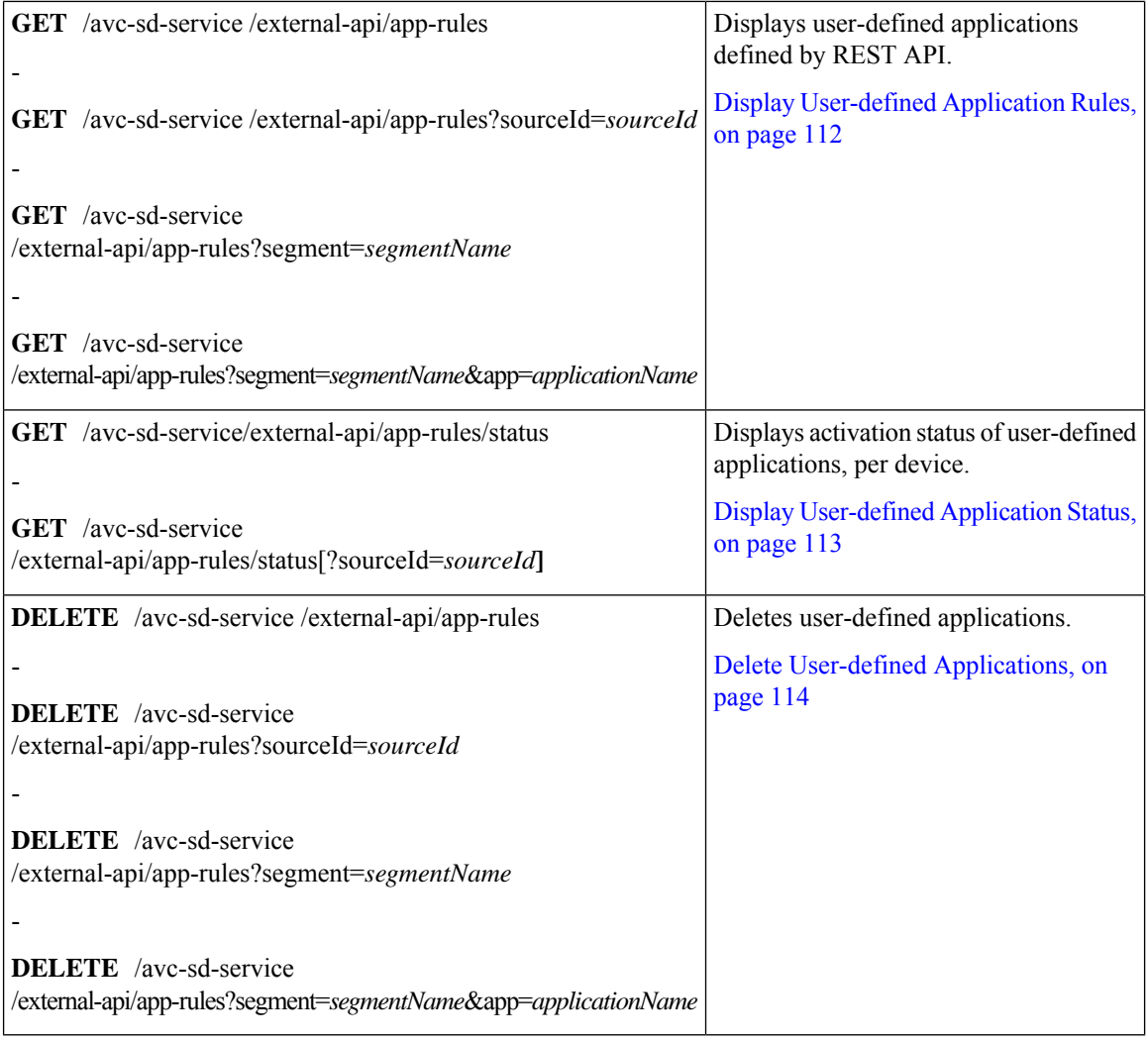

### **Table 35: Generic Applications**

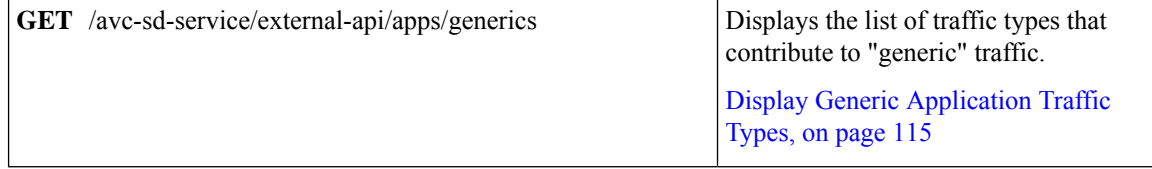

# <span id="page-101-0"></span>**Authentication from SD-AVC Network Service**

Using the REST API requires a token-based authentication from the SD-AVC network service. To acquire an authentication token:

**1.** Send the following HTTP request to the API:

**POST** https://*SD-AVC-network-service-address*:8443/avc-sd-service/external-api/login **Example**:

POST https://192.168.0.1:8443/avc-sd-service/external-api/login

• In the request header, include the following key:

**Content-Type**: application/x-www-form-urlencoded

• In the request body, include the following keys, providing login credentials:

**username**: *username* **password**: *password*

**2.** The API response body provides an authentication token. Use the token to authorize REST API calls to the SD-AVC network service.

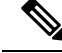

**Note** The token expires after 12 hours.

#### **Example**:

```
{"token":"Bearer eyJhbGciOiJIUzUxMiJ9.eyJqdGkiOiJhYjZkGGUxOS0zMmU3LTRlY2ItYWQ5OC
1kYmVmZTdjZjE5YzYiLCJzdWIiOiJsYWIiLCJleHAiOjE1MzAwMqk1MzJ9.EfP3wd4fZbWrOQ6Skh-I0
bbPffF4NaruB-o_OV0EQ7fwMwfmkUUNP00R58fRGKkYWR3tQu8HjoVDp37EPtDl5Q"}
```
**3.** Use this token in the "Authorization" request header field of each HTTP request.

## <span id="page-102-0"></span>**Configure Cloud Connector Credentials**

### **API**

POST /avc-sd-service/external-api/cloud/configure

### **Description**

Configures the credentials for Cloud Connector. Use this when specifying the location for storing Cloud Connector telemetry data for one or more network segments.

After using this API to configure the credentials, you can specify the location for storing Cloud Connector telemetry data individually for each segment. See Configure Cloud [Connector](#page-103-0) Telemetry Data Location, on [page](#page-103-0) 94.

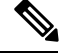

This API is an alternative to the following API. Do not use them together. **Note**

POST /avc-sd-service/external-api/cloud/authorize

### **Body**

```
{
   "clientID": "clientId",
   "clientSecret": "secret",
   "orgName": "organizationName",
}
```
### **Table 36: Properties**

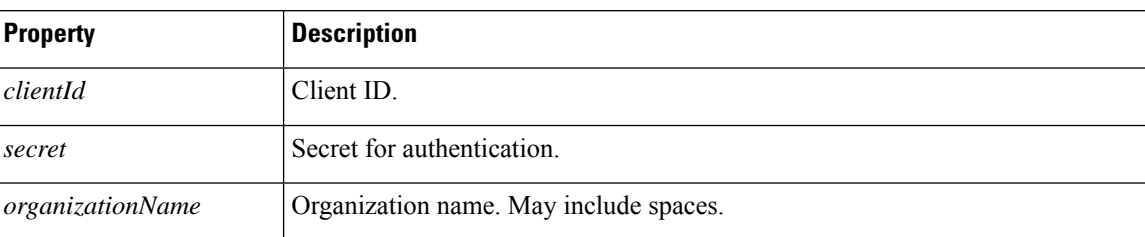

# <span id="page-103-0"></span>**Configure Cloud Connector Telemetry Data Location**

### **API**

POST /avc-sd-service/external-api/cloud/configureSegment?segment=*segmentName*

### **Description**

Enables or disables transmitting and receiving Cloud Connector telemetry data, and specifies the location for storing the telemetry data. When using this API, specify the Cloud Connector credentials using the following API:

POST /avc-sd-service/external-api/cloud/configure

See Configure Cloud Connector [Credentials,](#page-102-0) on page 93.

### **Body**

```
{
    "txConfig": {
         "isEnabled": [true | false],
         "location": "locationId"
    },
    "rxConfig": {
         "isEnabled": [true | false]
    }
}
```
### **Table 37: Properties**

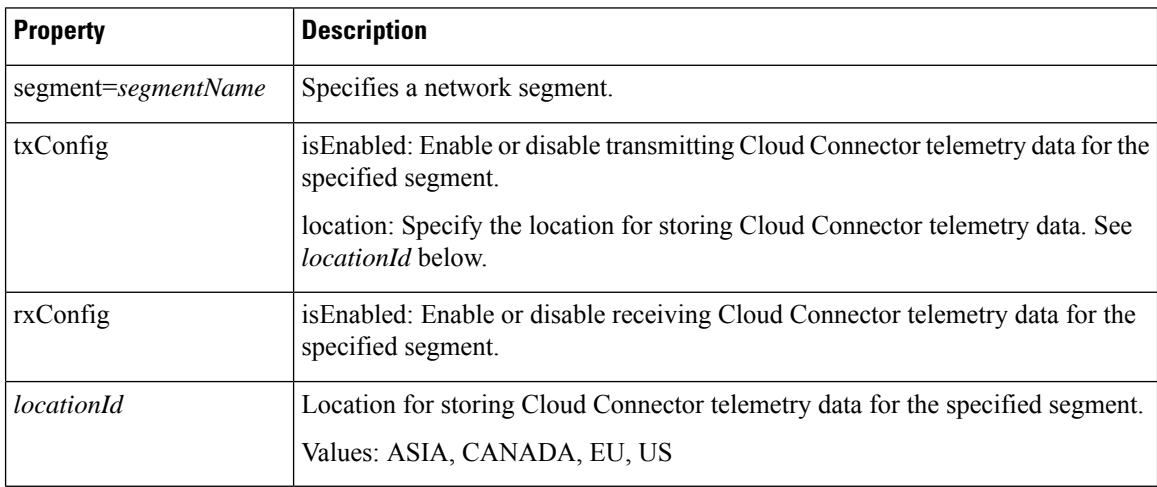

### **Example**

{

}

In the following example, transmitting and receiving telemetry data are enabled, and the location is specified as "US".

```
"txConfig": {
     "isEnabled": true,
    "location": "US"
},
"rxConfig": {
    "isEnabled": true
}
```
## <span id="page-104-0"></span>**System**

### <span id="page-104-1"></span>**System Overview**

The REST API can display information about the SD-AVC system, and change the configuration.

## **Display System Information**

### **API**

GET /avc-sd-service/external-api/system-info

### **Description**

Displays:

- Current time: Time in UNIX format.
- System uptime: SD-AVC uptime in milliseconds.
- SD-AVC version
- Office 365 Connector status (enabled/disabled, errors, warnings)

### **Example Response**

```
"systemTime": "2019-06-26T12:19:02Z",
"systemUpTimeSec": "13490106",
"version": "4.0.0",
"o365Connector": {
   "isEnabled": true,
    "error": [],
   "warning": []
},
"cloudStage": "test"
```
## <span id="page-104-2"></span>**Display Devices**

**API**

}

{

GET /avc-sd-service/external-api/devices

### **Description**

Displays the devices in the SD-AVC network, organized by segment, in JSON format. The response includes errors and warnings, and additional information per device.

### **Response**

The output shows errors and warnings for:

- total network
- each segment
- each device

### **Example Response**

The example represents a network with one segment (datacenter-01) and one device (asr-device-100) within that segment.

```
{
   "total":{
      "connection":{
         "error":[],
         "warn":[]
      },
   },
   "segments":[
      {
         "name":"datacenter-01",
         "connection":{
            "error":[],
             "warn":[]
         },
         "devices":[
             {
                "name":"asr-device-100",
                "ip":"192.168.1.0",
                "connection":{
                   "error":[],
                   "warn":[]
                }
            }
         ]
      }
  \, \, \,}
```
## <span id="page-105-0"></span>**Delete Devices from SD-AVC**

**API**

POST /avc-sd-service/external-api/remove-devices

### **Description**

Removes a device from the SD-AVC network. Specify the device and segment in the body.

**Body**

```
{
   "devices":[
      {
         "name":"device-name-1",
         "ip":"address-1"
      },
      {
         "name":"device-name-2",
         "ip":"address-2"
      }
   ],
   "segment":"segment-name"
}
```
### **Example Body**

```
{
   "devices":[
     {
         "name":"dev1",
         "ip":"10.10.10.10"
     },
      {
         "name":"dev2",
         "ip":"10.10.10.11"
      }
  ],
   "segment":"dnac"
}
```
### **Example Response**

{"success":true,"message":"2 devices from segment dnac were deleted successfully"}

## <span id="page-106-0"></span>**Display Traffic Analytics**

### **API**

-

-

GET /avc-sd-service/external-api/visibility?period=*period*

GET /avc-sd-service/external-api/visibility/*segmentName*?period=*period*

GET /avc-sd-service/external-api/visibility/*segmentName*/[*deviceName* | *deviceAddress*]?period=*Period*

### **Description**

Displays traffic analytics (applications and bandwidth) for the complete SD-AVC network, a specific segment, or a specific device. Optionally, specify a period for the analytics. The response includes:

- Application name and bandwidth (bytes) used by the application
- Total bandwidth (bytes) used

### **Table 38: Properties**

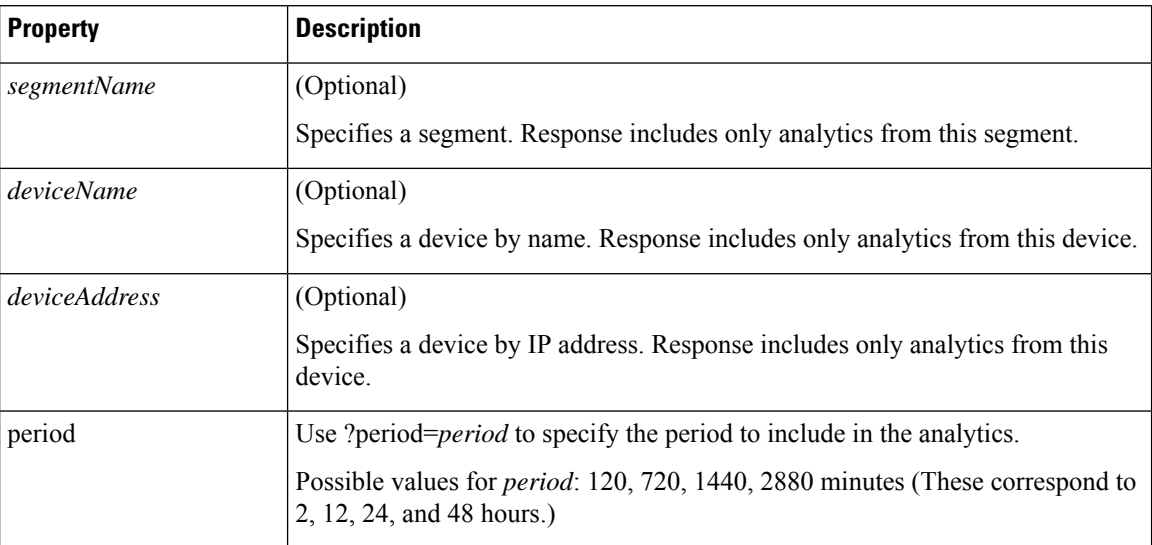

### **Example:**

In this example, the period is set to 24 hours (1440 minutes).

```
GET /avc-sd-service/external-api/visibility/datacenter01/device-300?period=1440
```

```
{
"apps": [{
"name": "vmwarevsphere",
"bandwidth": 226331127989634
}, {
"name": "telepresencecontrol",
"bandwidth ": 146787859067274
}, {
"name": "unknown",
"bandwidth": 132586088501412
}],
"totalBandwidth": 505705075558320
}
```
# <span id="page-107-1"></span><span id="page-107-0"></span>**Cloud Connector**

## **Connect to Cloud Connector**

### **API:**

POST /avc-sd-service/external-api/cloud/authorize

### **Description:**

Connect to the Cloud Connector, using credentials. See Cloud [Connector,](#page-59-0) on page 50.
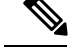

**Note**

- Deprecated in SD-AVC 4.0.0. Use: POST /avc-sd-service/external-api/cloud/configure
	- If continuing to use this deprecated API, do not use it together with the POST /avc-sd-service/external-api/cloud/configure API.

#### **Example:**

cisco client id=YOUR CLIENT\_ID&cisco\_client\_secret=YOUR\_CLIENT\_SECRET&cloud\_organization\_name= ORAGANIZATION NAME&cloud data affinity=usa&telemetry enabled=1

#### **Example Responses:**

```
{"success":"AUTH_SUCCESS"}
```
or

```
{"error": "INVALID_CREDENTIALS"}
```
## **Disable Cloud Connector**

#### **API:**

POST /avc-sd-service/external-api/cloud/disable

#### **Description:**

Disables the Cloud Connector. See Cloud [Connector,](#page-59-0) on page 50.

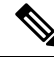

Use this API when you have configured Cloud Connector credentials with the "authorize" API: **Note**

POST /avc-sd-service/external-api/cloud/authorize

If you have configured Cloud Connector credentials using the "configure" API...

POST /avc-sd-service/external-api/cloud/configure

...then do not use this API to disable Cloud Connector. Instead, use the following "configureSegment" API, specifying "false" for the transmit and receive options:

POST /avc-sd-service/external-api/cloud/configureSegment?segment=name

See Configure Cloud Connector [Credentials,](#page-102-0) on page 93.

#### **Example Response:**

{ "success": true }

### **Remove Cloud Connector Credentials**

#### **API:**

POST /avc-sd-service/external-api/cloud/removeCredentials

#### **Description:**

Clears the credentials that have been entered for Cloud Connector.

**Example Response:**

{ "success": true }

### **Display Current Cloud Configuration**

**API:**

GET /avc-sd-service/external-api/cloud/getCurrentCloudConfig

#### **Description:**

Displays the current configuration for Cloud Connector.

#### **Example Response:**

```
{"cisco_client_id":{"key":"cisco_client_id","currentValue":"MY_CLIENT_ID","defaultValue":""},
"cloud credentials renew threshold":{"key":"cloud credentials renew threshold","currentValue":"90"},
"cloud_credentials_renew_time":{"key":"cloud_credentials_renew_time","currentValue":"1561547912794","defaultValue":"0"},
"cloud_data_affinity":{"key":"cloud_data_affinity","currentValue":"usa"},"cloud_enabled":{"key":"cloud_enabled",
"currentValue":"1","defaultValue":"0"},"cloud_organization_name":{"key":"cloud_organization_name","currentValue":"CSCO",
"defaultValue":""},"telemetry_enabled":{"key":"telemetry_enabled","currentValue":"1"}}
```
### **Display Cloud Data**

#### **API:**

GET /avc-sd-service/external-api/app-rules?sourceId=PP\_Extension

#### **Description:**

Displays the currently collected cloud data (rules, server names, sockets, and so on).

#### **Example Response:**

```
["sourceId": "PP_Extension",
    "rules": [{
        "allSegments": true,
        "rules": [{
                "appName": "slack",
                "serverNames": ["slack-redir.net",
                    "www.slack-redir.net"
                ],
                "L3L4": [{
                    "ipAddresses": ["34.204.245.22"],
                    "ports": [443],
                    "l4Protocol": "TCP"
                }]
            },
            {
                "appName": "facebook",
                "L3L4": [{
                    "ipAddresses": [
                         "31.13.24.0/21",
                         "31.13.64.0/19"
                    ]
                }]
           }
       ]
    }]
}]
```
## **Display Cloud Connector Status**

#### **API:**

GET https://*SD-AVC-network-service-address*:8443/avc-sd-service/external-api/cloud/status

GET

https://*SD-AVC-network-service-address*:8443/avc-sd-service/external-api/cloud/status?segment=*segmentName*

#### **Description:**

Display status of the Cloud Connector for the specified segment.

#### **Body:**

```
{
    "cloudConnector": {
        "isEnabled": true,
        "error": []
    }
}
```
- **isEnabled**: Cloud status for the segement. Values: true, false
- **error**: Detected errors.
	- CONNECTIVITY: SD-AVC cannot reach the cloud server. Connectivity problems may include DNS issues, and so on.
	- CREDENTIALS: Credentials for connecting to the cloud server are invalid. For example, the client secret may have expired.
	- INTERNAL CLOUD: SD-AVC cannot retrieve the cloud rules. The output provides a reason for the error. The stated reason may be helpful when troubleshooting with Cisco technical assistance.

#### **Table 39: Properties**

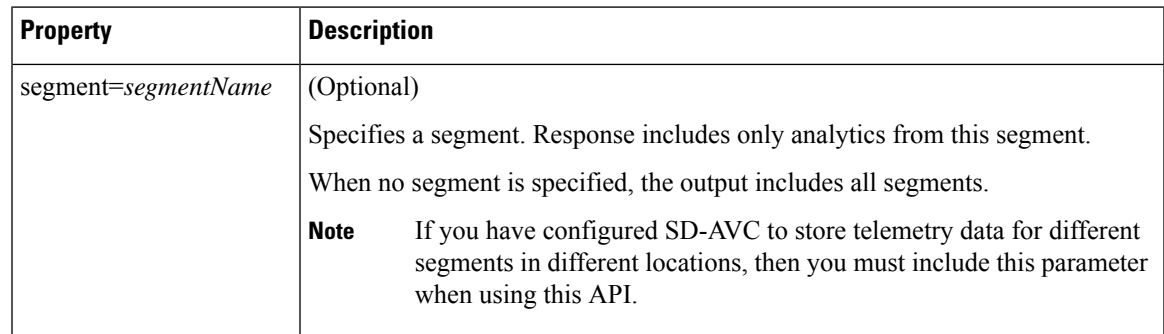

#### **Example Responses:**

{

Cloud Connector enabled, no errors:

```
"cloudConnector": {
        "isEnabled": true,
        "error": []
    }
}
```
Cloud Connector enabled, INTERNAL\_CLOUD error, with reason:

```
{
    "cloudConnector": {
        "isEnabled": true,
        "error": [
        {
            id: "INTERNAL_CLOUD",
            reason: ["MINOR_PP"]
        }]
    }
}
```
## **External Sources**

### **External Sources Overview**

External sources provide additional application information thatSD-AVC uses for classifying network traffic. They are managed by Cloud Connector. To use external sources, ensure that Cloud Connector is enabled. See Cloud [Connector,](#page-59-0) on page 50.

## **Enable/Disable External Sources**

#### **API**

POST /avc-sd-service/external-api/external-sources/*externalSourceName*

#### **Description**

Enables or disables receiving data from an external source.

#### **Table 40: Properties**

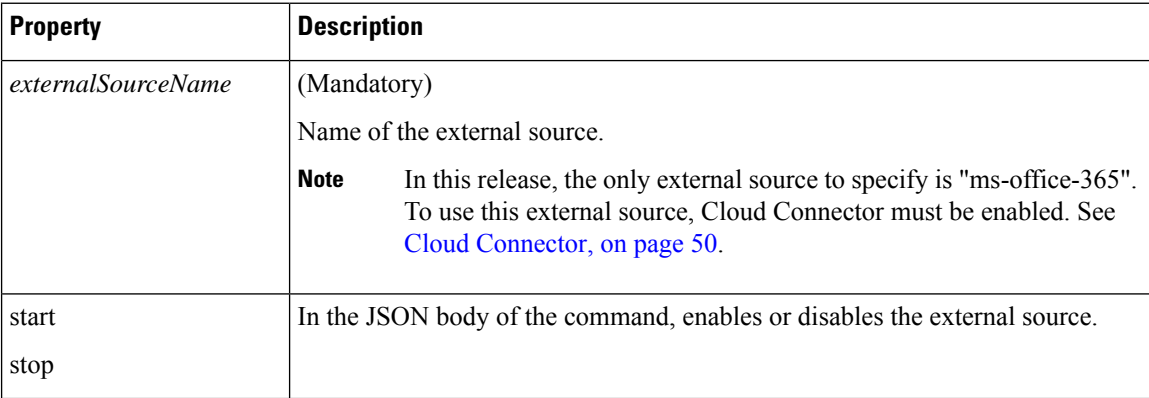

#### **Examples**

POST /avc-sd-service/external-api/external-sources/ms-office-365

```
{
   "action":"start"
}
POST /avc-sd-service/external-api/external-sources/ms-office-365
{
```
Ш

"action":"stop"

## **Display Status of External Sources**

#### **API**

}

GET /avc-sd-service/external-api/eternal-sources

#### **Description**

Displays external sources and their status: true = enabled, false = disabled.

#### **Example**

```
GET /avc-sd-service/external-api/external-sources
```
#### **Example Response**

In this example, the MS Office 365 Web Service, an external source, is enabled.

```
{
  "sources": [{
     "ms-office-365":true
  }]
\frac{1}{2}
```
## **User-defined Applications**

## **User-defined Applications Overview**

Network devices operating with SD-AVC use Cisco NBAR2 and other tools to identify network traffic. The composite of information that NBAR2 uses to identify a network applications is called an "application" (or a "protocol" in the Protocol Packs released periodically by Cisco). User-defined applications may be specified on individual devices by CLI, or network-wide using SD-AVC.

Each application includes:

- **Signature**: Details that identify the network application
- **Attributes**: Assigned characteristics of the application, such as business-relevance, used for visibility and QoS policy.

#### **SD-AVC User-defined Applications**

SD-AVC can provision user-defined applications at the network level, available for all participating devices in the network. In effect, this is similar to adding user-defined applications manually on each device.

#### **Terminology of Applications and Protocols**

The protocols provided in a Protocol Pack and the user-defined applications configured in SD-AVC or in other ways function similarly, but the terminology varies. The table below describes the terminology.

#### **Table 41: Application Types**

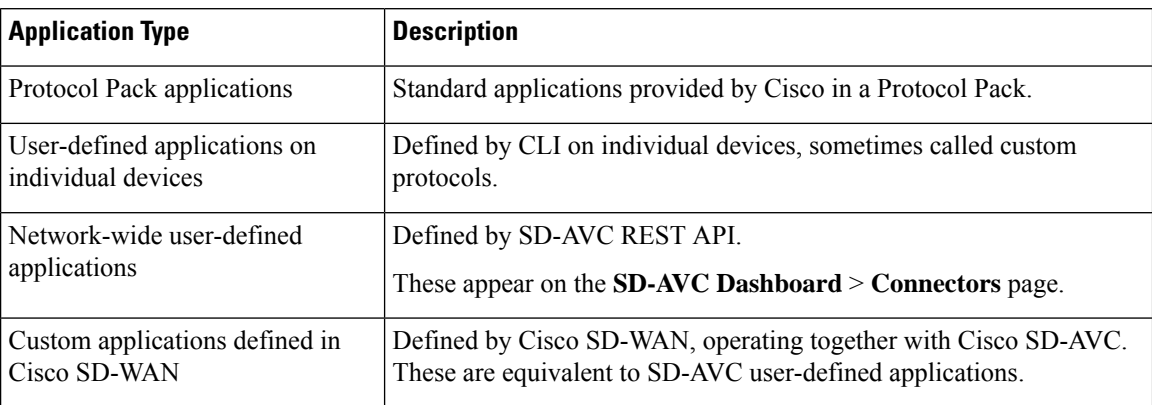

## <span id="page-113-0"></span>**Create User-defined Application Rules**

#### **API**

POST /avc-sd-service/external-api/app-rules

POST /avc-sd-service/external-api/app-rules?segment=*segmentName*

#### **Description**

Defines one or more user-defined applications.

#### **Table 42: Properties**

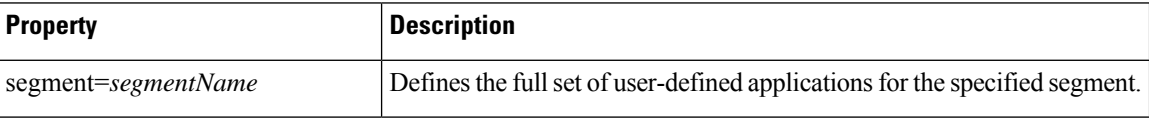

#### **Body**

{

Body must include the fullset of user-defined applications. Executing the API overwrites any currently defined user-defined applications for the specified source (sourceId).

```
"sourceId": string,
"rules": [{
    "allSegments": boolean,
   "segment": string,
    "rules": [{
        "appName": string,
        "serverNames": [string],
        "L3L4": [{
            "ipAddresses": [string],
            "ports": [integer(s) or range],
            "l4Protocol": string,
            "vrf": string
        }],
        "attributes": {
            "category": string,
            "sub-category": string,
            "application-group": string,
            "business-relevance": string,
            "traffic-class": string,
```

```
"application-set": string
            }
    }]
}]
```
#### **Table 43: Top-level Properties**

}

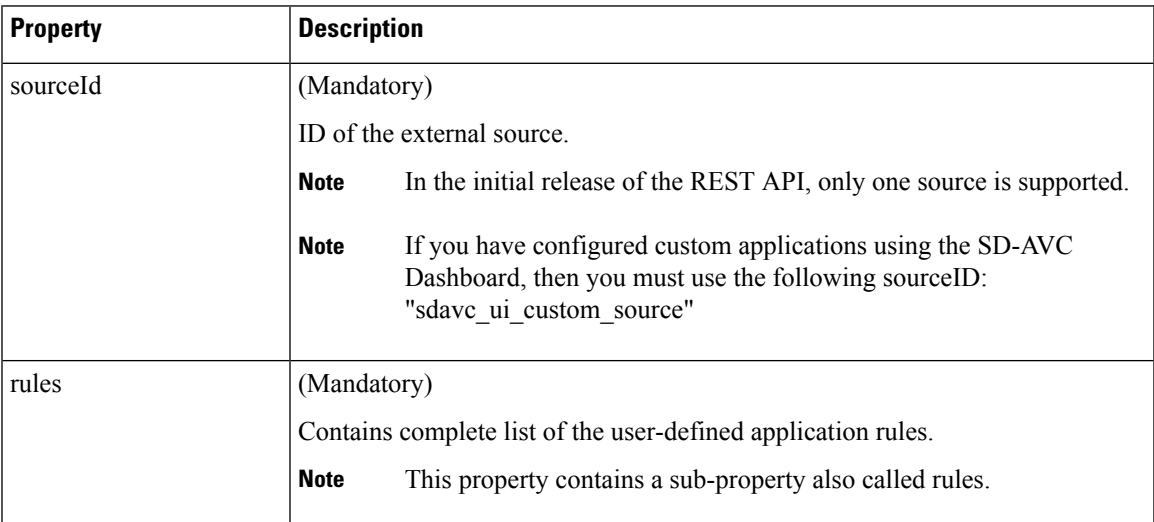

#### **Table 44: Sub-properties of rules**

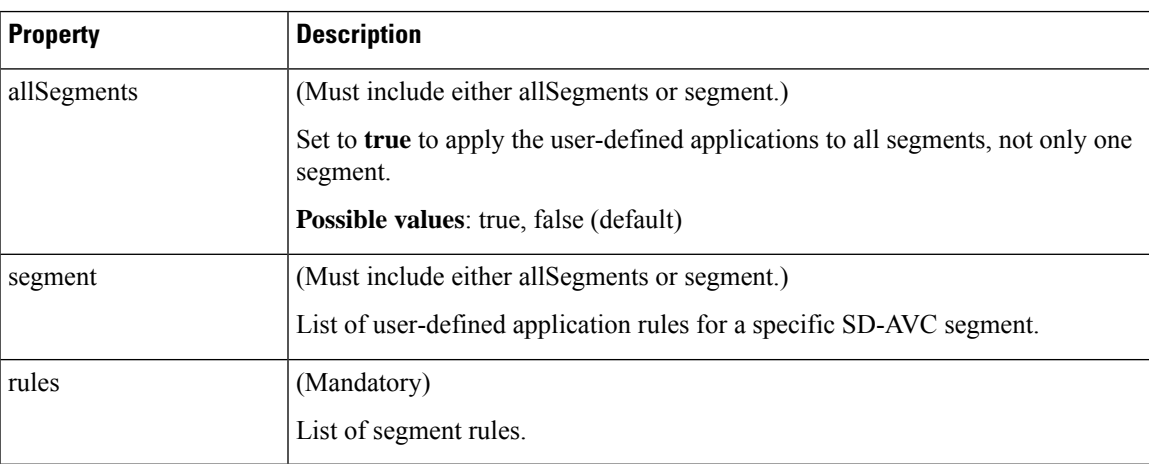

#### **Table 45: Sub-properties of rules <sup>&</sup>gt; rules**

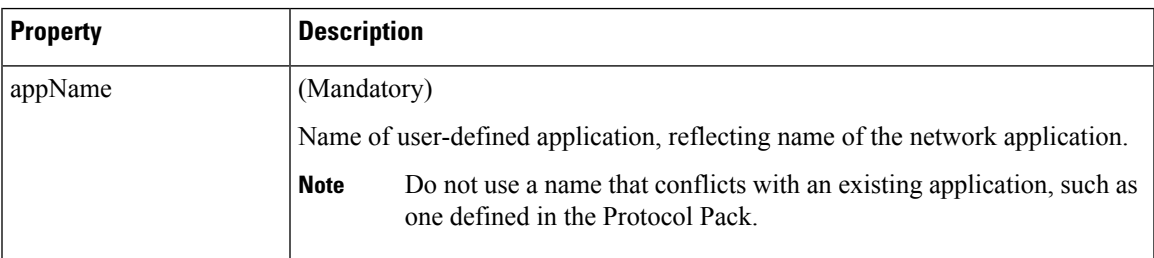

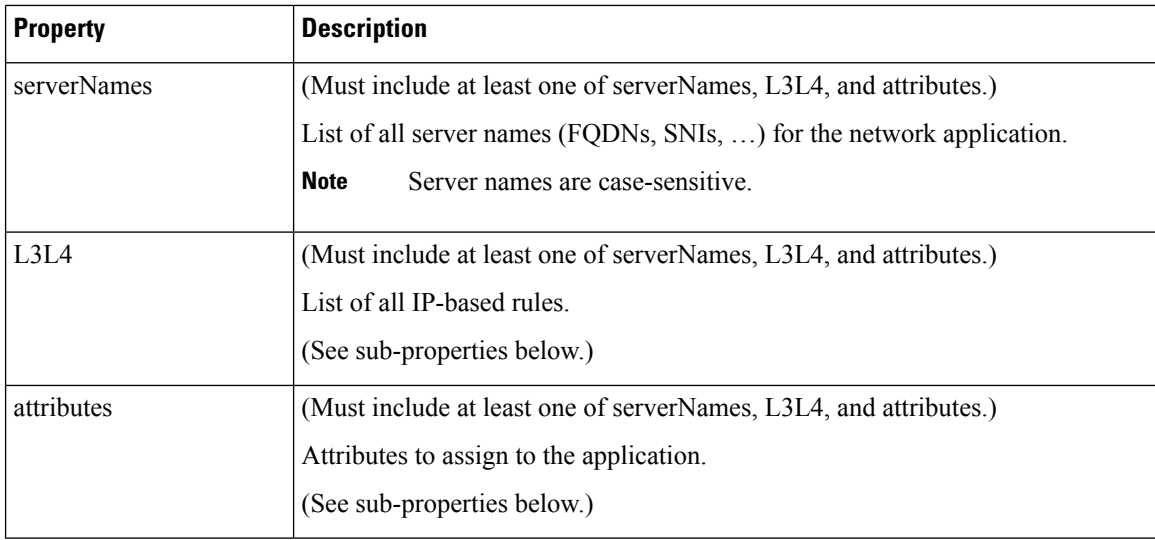

**Table 46: Sub-properties of rules <sup>&</sup>gt; rules <sup>&</sup>gt; L3L4**

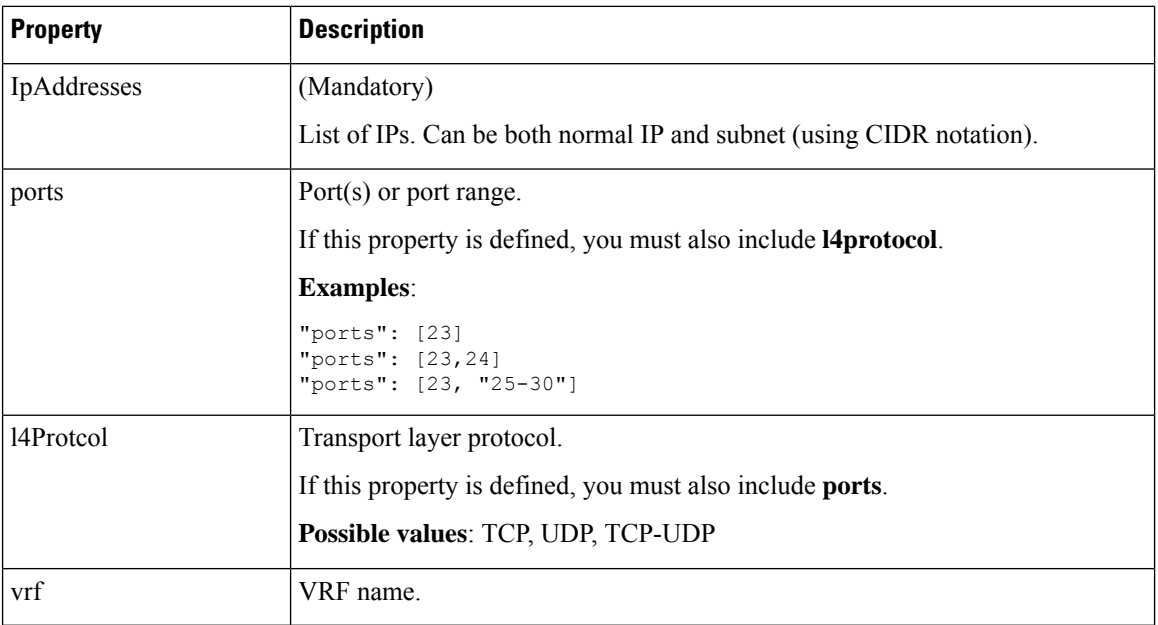

**Table 47: Sub-properties of rules <sup>&</sup>gt; rules <sup>&</sup>gt; attributes**

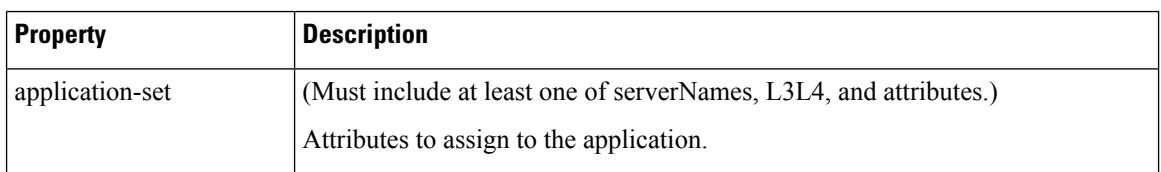

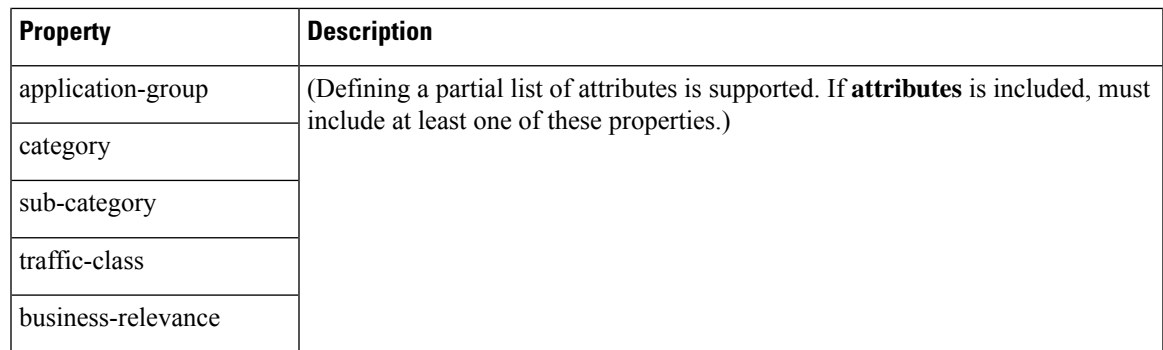

#### **Response**

Response code 200 indicates success.

In case of failure, the response body provides information about the reason for failure.

### **Example 1: Single domain name**

This example shows:

- 1 network segment: datacenter01
- 1 user-defined application: myDocs
- 1 server name
- No attributes specified

```
{
 "sourceId": "mySource",
 "rules": [{
   "segment": "datacenter01",
   "rules": [{
     "appName": "myDocs",
      "serverNames": [
        "www.myApp.com"
     ]
   }]
 }]
}
```
### **Example 2: Three IP addresses and ports**

This example shows:

- 1 network segment: datacenter01
- 1 user-defined application: myDocs
- 3 IP addresses and 3 ports
- No attributes specified

```
{
   "sourceId": "mySource",
    "rules": [{
        "segment": "datacenter01",
```

```
"rules": [{
        "appName": "myDocs",
        "L3L4": [{
                "ipAddresses": ["2.2.2.2"],
                 "ports": [20],
                 "l4Protocol":"TCP"
            },
             {
                "ipAddresses": ["3.3.3.3"],
                 "ports": [30],
                 "l4Protocol":"TCP"
             },
             {
                "ipAddresses": ["4.4.4.4"],
                 "ports": [40],
                 "l4Protocol":"TCP"
            }
        ]
   }]
}]
```
#### **Example 3: Two user-defined applications in one network segment**

This example shows:

}

- 1 network segment: datacenter01
- 2 user-defined applications: myDocs and myTelepresence
- No attributes specified for the myDocs user-defined application
- business-relevance attribute specified for the myTelepresence user-defined application
- IP address with subnet specified
- Individual ports and a range of ports

```
{
 "sourceId": "mySource",
 "rules": [{
   "segment": "datacenter01",
    "rules": [{
       "appName": "myDocs",
       "serverNames": [
          "www.myApp.com"
        ],
        "L3L4": [{
         "ipAddresses": ["10.1.1.0/24", "2.2.2.2"],
          "ports": [23, 34, "37-42"],
          "l4Protocol": "TCP",
          "vrf": "vrf1"
       }]
      },
      {
        "appName": "myTelepresence",
        "L3L4": [{
          "ipAddresses": ["2.2.2.2"],
          "ports": [35],
          "l4Protocol": "TCP"
        }],
        "attributes": {
```

```
"business-relevance": "business-relevant"
        }
      }
   ]
 }]
}
```
#### **Example 4: User-defined applications in two network segments**

This example shows:

- 2 network segments: datacenter01, datacenter02
- 3 user-defined applications: myDocs, myTelepresence, myEnterpriseIM
- No attributes specified for: myDocs, myEnterpriseIM
- business-relevance attribute specified for myTelepresence
- IP address with subnet specified
- Individual ports and a range of ports

```
{
 "sourceId": "mySource",
 "rules": [{
      "segment": "datacenter01",
      "rules": [{
          "appName": "myDocs",
          "serverNames": [
            "www.myDocs.com"
          ],
          "L3L4": [{
            "ipAddresses": ["10.1.1.0/24", "2.2.2.2"],
            "ports": [23, 34, "37-42"],
            "l4Protocol": "TCP",
            "vrf": "vrf1"
          }]
        },
        {
          "appName": "myTelepresence",
          "L3L4": [{
            "ipAddresses": ["2.2.2.2"],
            "ports": [35],
            "l4Protocol": "TCP"
          }],
          "attributes": {
            "business-relevance": "business-relevant"
          }
        }
     \, \, \,},
    {
      "segment": "datacenter02",
      "rules": [{
        "appName": "myEnterpriseIM",
        "serverNames": [
          "www.myEnterpriseIM.com"
        ],
        "L3L4": [{
          "ipAddresses": ["2.2.2.10"],
          "ports": [23],
```

```
"l4Protocol": "TCP"
        }]
     }]
   }
 ]
}
```
#### **Example 5: Using allSegments and specific network segments**

This example shows:

- 2 user-defined applications (myDocs, myTelepresence) for all network segments, using allSegments
- User-defined application (myEnterpriseIM) only for 1 network segment: datacenter02
- 3 user-defined applications: myDocs, myTelepresence, myEnterpriseIM
- No attributes specified for: myDocs, myEnterpriseIM
- business-relevance attribute specified for myTelepresence
- IP address with subnet specified
- Individual ports and a range of ports

```
{
 "sourceId": "mySource",
 "rules": [{
      "allSegments": true,
      "rules": [{
          "appName": "myDocs",
          "serverNames": [
           "www.myApp.com"
          ],
          "L3L4": [{
            "ipAddresses": ["10.1.1.0/24", "2.2.2.2"],
            "ports": [23, 34, "37 - 42"],
            "l4Protocol": "TCP",
            "vrf": "vrf1"
          }]
        },
        {
          "appName": "myTelepresence",
          "L3L4": [{
            "ipAddresses": ["2.2.2.2"],
            "ports": [35],
            "l4Protocol": "TCP"
          }],
          "attributes": {
            "business-relevance": "business-relevant"
          }
        }
     \, ]
    },
    {
      "segment": "datacenter02",
      "rules": [{
        "appName": "myEnterpriseIM",
        "serverNames": [
          "www.myEnterpriseIM.com"
        ],
        "L3L4": [{
```

```
"ipAddresses": ["2.2.2.10"],
          "ports": [23],
          "l4Protocol": "TCP"
        }]
     }]
    }
 ]
}
```
### **Add a User-defined Application Rule**

#### **API**

PUT /avc-sd-service/external-api/app-rules

PUT /avc-sd-service/external-api/app-rules?segment=*segmentName*

#### **Description**

Add a user-defined application to an existing set of applications in a particular segment.

#### **Body**

The body must include a single user-defined application. See Create [User-defined](#page-113-0) Application Rules, on page [104](#page-113-0) for descriptions of the properties to use for user-defined applications. Executing the API overwrites any currently defined user-defined applications for the specified source (sourceId).

If you use the name (appName field) as an existing user-defined application, this API overwrites the existing application.

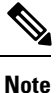

If you have configured custom applications using the SD-AVC Dashboard, then you must use the following sourceID: "sdavc\_ui\_custom\_source"

#### **Table 48: Properties**

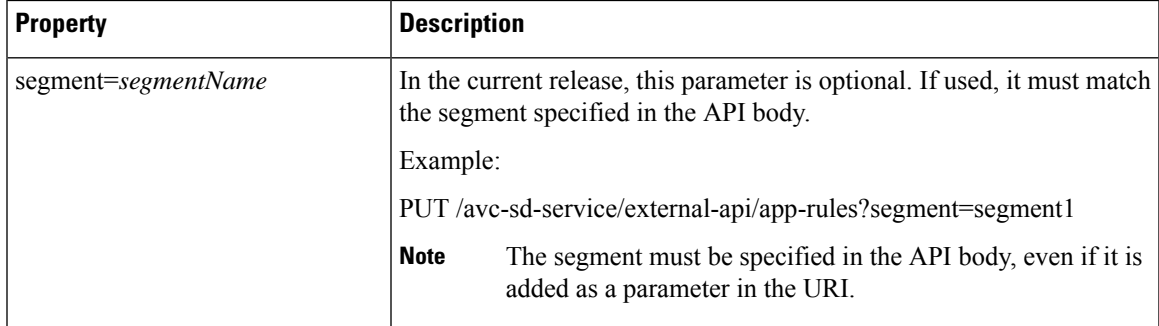

{

```
"sourceId": string,
"rules": [{
    "allSegments": boolean,
    "segment": string,
    "rules": [{
        "appName": string,
        "serverNames": [string],
        "L3L4": [{
```

```
"ipAddresses": [string],
            "ports": [integer(s) or range],
            "l4Protocol": string,
            "vrf": string
        }],
        "attributes": {
            "category": string,
            "sub-category": string,
            "application-group": string,
            "business-relevance": string,
            "traffic-class": string,
            "application-set": string
            }
    }]
}]
```
#### **Response**

}

Response code 200 indicates success.

In case of failure, the response body provides information about the reason for failure.

#### **Example**

This example shows:

- 1 network segment: datacenter01
- 1 user-defined application: segment1\_myDocs
- 1 server name
- No attributes specified

```
"sourceId": "mySource",
"rules": [{
  "segment": "segment1",
  "rules": [{
    "appName": "segment1_myDocs",
    "serverNames": [
      "www.myApp.com"
    ]
  }]
}]
```
### **Display User-defined Application Rules**

#### **API**

}

{

GET /avc-sd-service /external-api/app-rules GET /avc-sd-service /external-api/app-rules?sourceId=*sourceId* GET /avc-sd-service /external-api/app-rules?segment=*segmentName* GET /avc-sd-service /external-api/app-rules?segment=*segmentName*&app=*applicationName*

#### **Description**

Displays the user-defined applications.

#### **Table 49: Properties**

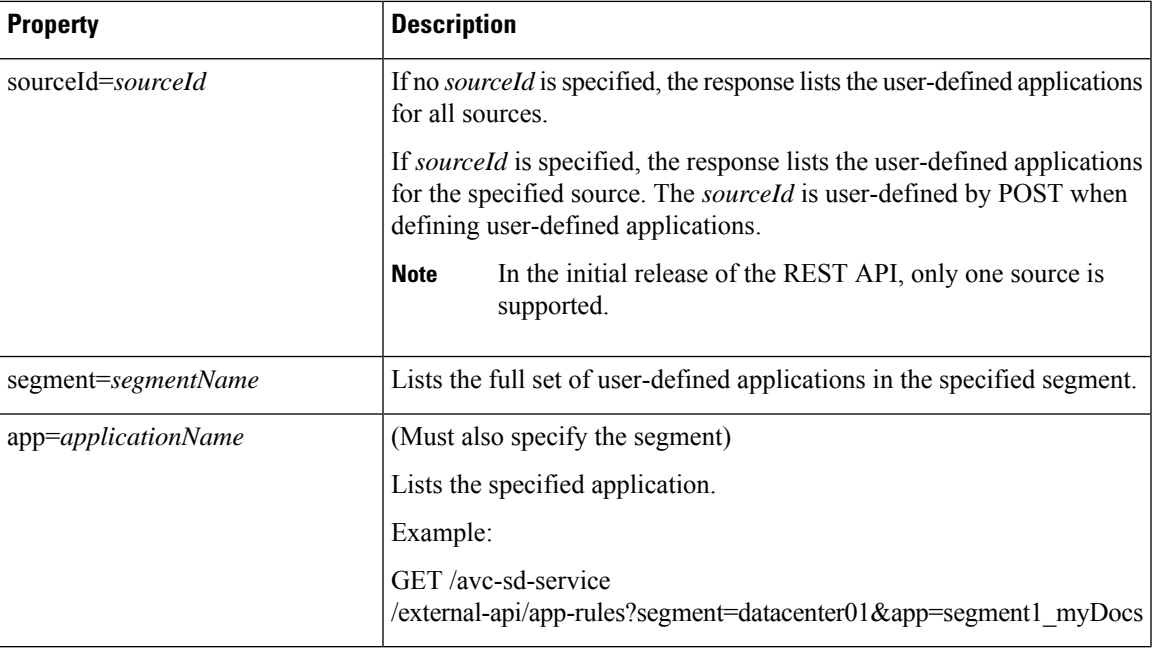

#### **Response**

The response lists the user-defined applications defined for a single source or all sources. The response body uses the same JSON structure as POST.

## **Display User-defined Application Status**

#### **API**

GET /avc-sd-service/external-api/app-rules/status

GET /avc-sd-service /external-api/app-rules/status[?sourceId=*sourceId*]

#### **Description**

The SD-AVC network service sends the user-defined applications defined by REST API to the devices in the network. This API displays the activation status of the applications, per device.

If *sourceId* is specified, the output is limited to that source.The *sourceId* is user-defined by POST when defining user-defined applications.

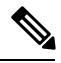

**Note** In the initial release of the REST API, only one source is supported.

#### **Response**

The response lists each network device, arranged by segment. For each device:

- ID/version of application rules currently loaded on the device
- Status: SUCCESS, FAILED, IN-PROGRESS

## **Delete User-defined Applications**

#### **API**

DELETE /avc-sd-service /external-api/app-rules

DELETE /avc-sd-service /external-api/app-rules?sourceId=*sourceId*

DELETE /avc-sd-service /external-api/app-rules?segment=*segmentName*

DELETE /avc-sd-service /external-api/app-rules?segment=*segmentName*&app=*applicationName*

#### **Description**

Deletes a set of user-defined applications.

If no source, segment, or application are specified, the API deletes the full set of user-defined applications.

#### **Table 50: Properties**

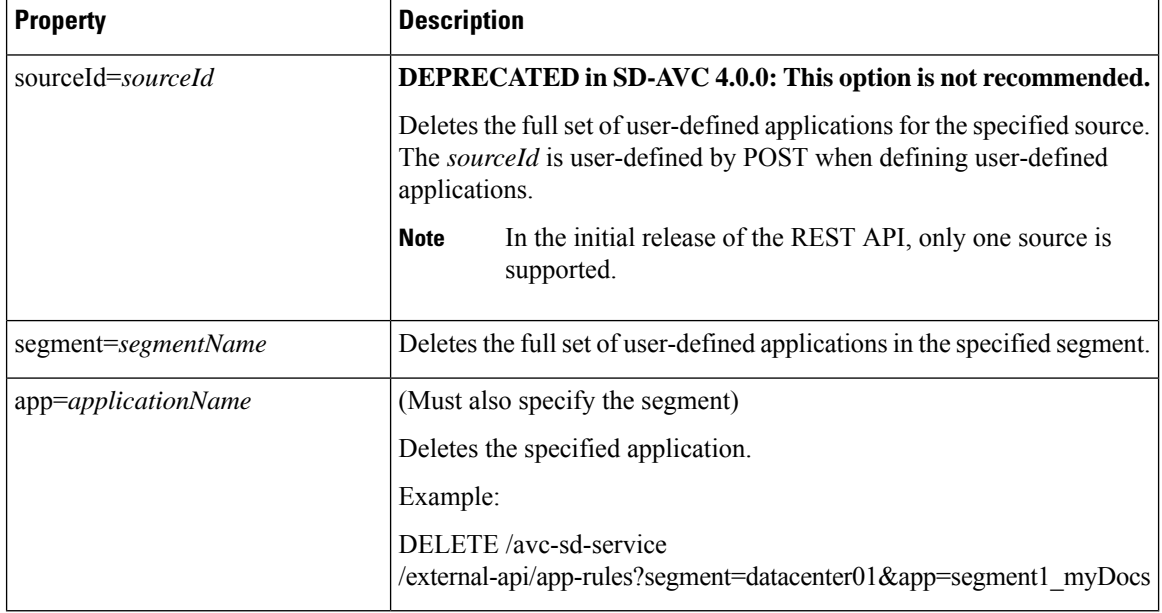

#### **Response**

Response code 200 indicates success.

## **Generic Applications**

## **Generic Applications Overview**

"Generic" network traffic is not attributed to a specific network application. This portion of network traffic reduces the classification index, which is shown in the SD-AVC Dashboard.

## **Display Generic Application Traffic Types**

#### **API**

GET /avc-sd-service/external-api/apps/generics

#### **Description**

Displays the list of traffic types that contribute to generic traffic. The response is preconfigured - it does not depend on current traffic.

#### **Response**

```
["statistical-conf-audio","rtp-audio","spdy","statistical-p2p","rtp-video","http","statistical-conf-video",
"quic","statistical-download","ssl","unknown","rtp"]
```
## **REST API Notes and Limitations**

See SD-AVC Notes and [Limitations,](#page-72-0) on page 63.

 $\mathbf I$ 

ı

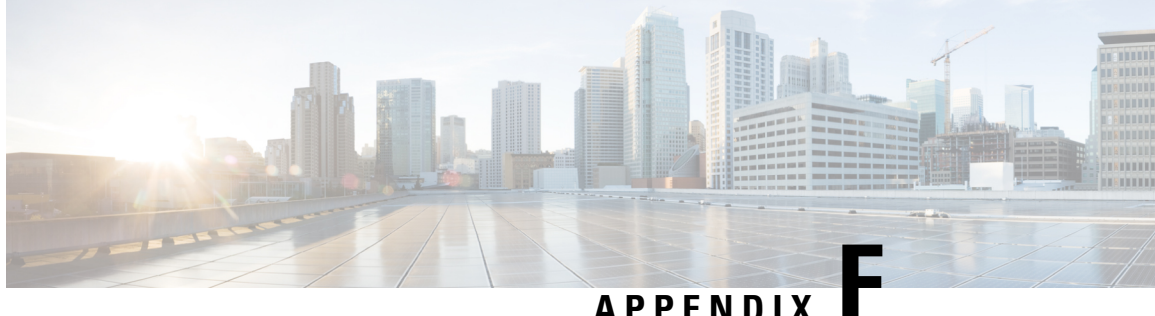

## **Source Interface Configuration**

- Source Interface [Configuration](#page-126-0) Overview, on page 117
- [Background,](#page-126-1) on page 117
- Scenarios that Benefit from Source Interface [Configuration,](#page-127-0) on page 118

## <span id="page-126-0"></span>**Source Interface Configuration Overview**

On network devices operating with SD-AVC, you can specify the interface to be used for communication from the device to the SD-AVC network service, using the **source-interface** command. This can be any type of interface, including virtual, such as a loopback interface.

When the network device sends packets to the SD-AVC network service, the Source IP of the packets will be the IP address of the interface specified by the **source-interface** command.

Specifying the interface for SD-AVC traffic can address several issues described in [Scenarios](#page-127-0) that Benefit from Source Interface [Configuration,](#page-127-0) on page 118.

## <span id="page-126-1"></span>**Background**

Network devices appear in the SD-AVC Dashboard, identified by an address. Typically, this is the IP of the interface on the device used for communication between the device and the SD-AVC network service. The routing table on the device determines the interface(s) used for communication with the SD-AVC network service.

In the following example, the default path for packets sent from the device to the network service will be:

Source: 1.1.1.1 Destination: 9.9.9.9

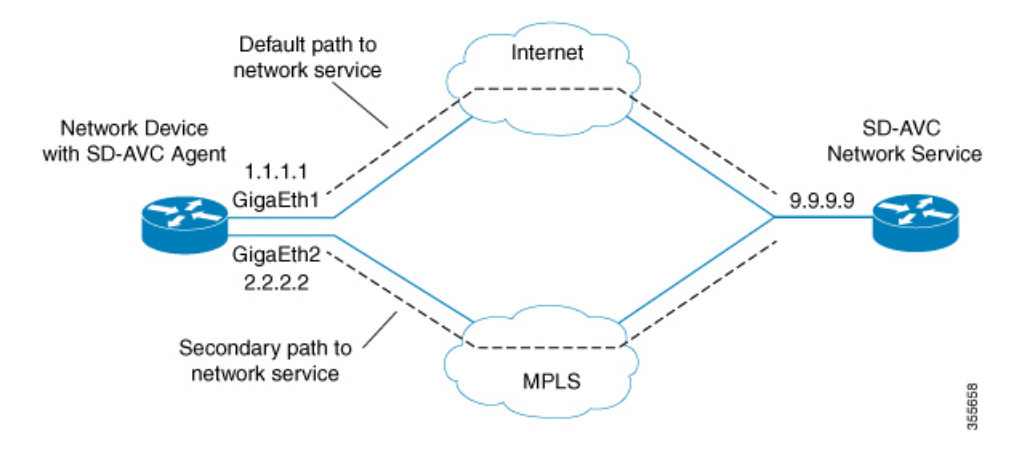

In this case, the network device appears in the SD-AVC Dashboard, identified as 1.1.1.1, as shown below.

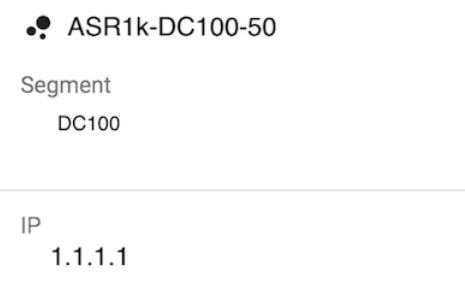

## <span id="page-127-0"></span>**Scenarios that Benefit from Source Interface Configuration**

Specifying a source interface for SD-AVC traffic can be helpful in numerous scenarios.

- Improve visibility by providing a consistent IP address for SD-AVC traffic.
- Simplify configuring a network firewall by providing a consistent source IP address for SD-AVC traffic.
- Separate SD-AVC FTP traffic from non-SD-AVC FTP traffic.

### **Scenario: Default Connection Down**

If the default path between a network device and the SD-AVC service is not available, and traffic is routed over a different interface, the source of the packets may change. For example:

Default packet source: 1.1.1.1 Packet source when using secondary path: 2.2.2.2

In the following example, the default path is not available, and packets sent from the device to the network service will follow the secondary path (using interface 2.2.2.2) instead of the default (interface 1.1.1.1):

Source: 2.2.2.2 Destination: 9.9.9.9 П

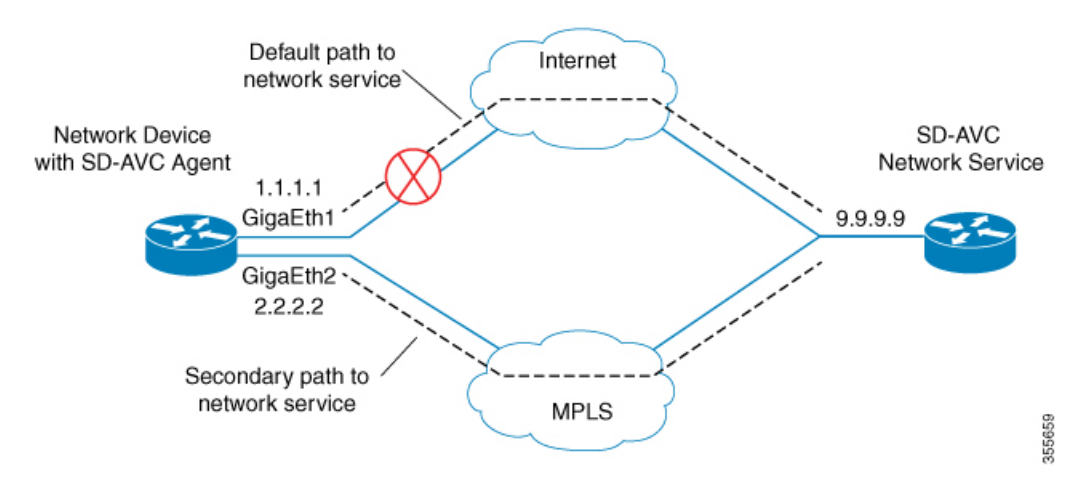

Earlier, the network device appeared in the SD-AVC Dashboard as 1.1.1.1. Now it appears as 2.2.2.2, reflecting the secondary path to the SD-AVC network service. The device hostname remains the same, but the IP has changed, as shown below. This may not be desired.

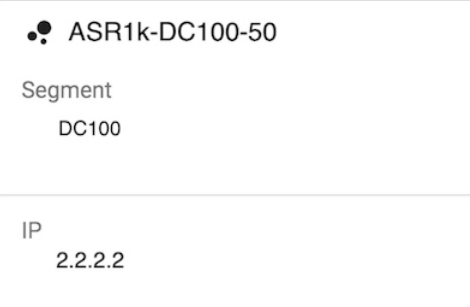

Configuring a consistent source interface ensures that the network device appears in the SD-AVC Dashboard with a consistent IP.

This can be accomplished by creating a loopback interface (5.5.5.5 in the example below) and setting it to be the source interface for all SD-AVC traffic from the device. See [Specifying](#page-130-0) a Loopback as Source Interface, on [page](#page-130-0) 121.

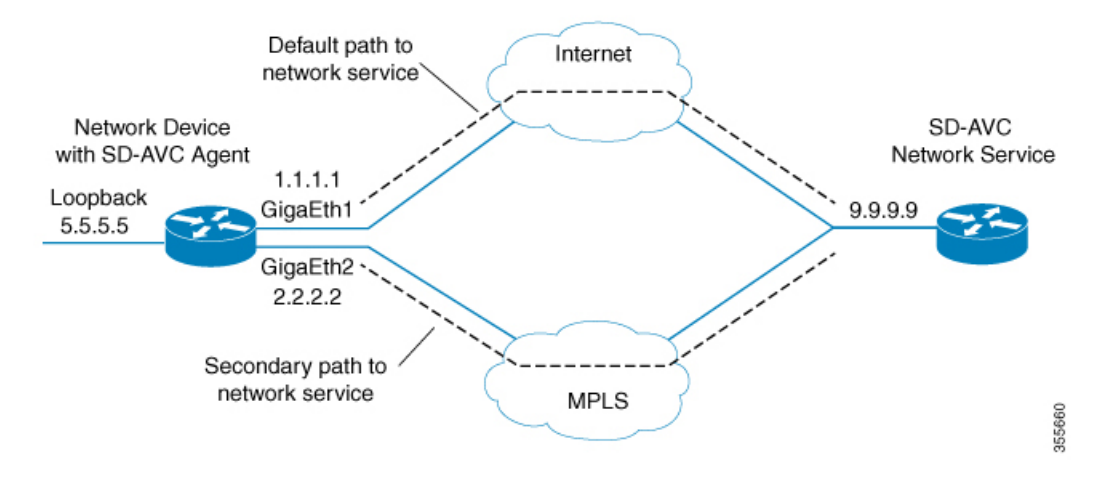

Regardless of the path used for SD-AVC traffic, the device appears consistently in the SD-AVC Dashboard as 5.5.5.5.

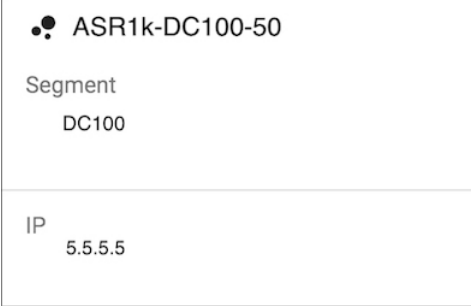

## **Scenario: Network Firewall Policy**

In some network configurations, a firewall blocks all traffic to the SD-AVC network service, other than devices on a whitelist. This may require whitelisted devices to present themselves to the firewall with a consistent IP address. In the following illustration, traffic to the SD-AVC network service can use the 1.1.1.1 or 2.2.2.2 paths.

Configuring a consistent source interface ensures that SD-AVC traffic from the network device consistently presents itself to the firewall with the same IP. This simplifies firewall whitelist policy.

This can be accomplished by creating a loopback interface (5.5.5.5 in the example below) and setting it to be the source interface for all SD-AVC traffic from the device. See [Specifying](#page-130-0) a Loopback as Source Interface, on [page](#page-130-0) 121.

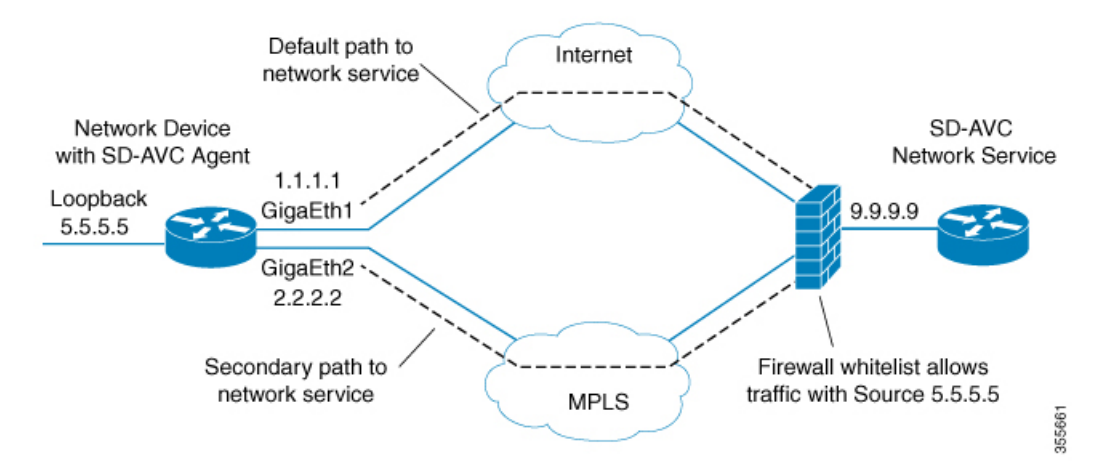

### **Scenario: Internal FTP/HTTP Server**

In some network configurations, a network device communicates with an FTP/HTTP server through an interface that cannot reach the SD-AVC network service. This can cause conflict with the FTP/HTTP communications between the SD-AVC agent on the network device and the SD-AVC network service.

To avoid conflict between different types of FTP/HTTP activity, use the **source-interface** command to specify an interface that can reach the SD-AVC network service. This enables SD-AVC FTP/HTTP traffic on one interface, and other FTP/HTTP traffic on another interface.

In the example below:

• Non-SD-AVC FTP/HTTP traffic is on gigabitEthernet interface 3:

Device(config)#**ip ftp source-interface gigabitEthernet 3** Device(config)#**ip http client source-interface gigabitEthernet 3**

• SD-AVC FTP/HTTP traffic uses the loopback interface as source (see [Specifying](#page-130-0) a Loopback as Source [Interface,](#page-130-0) on page 121):

Device(config-sd-service-controller)#**source-interface loopback0**

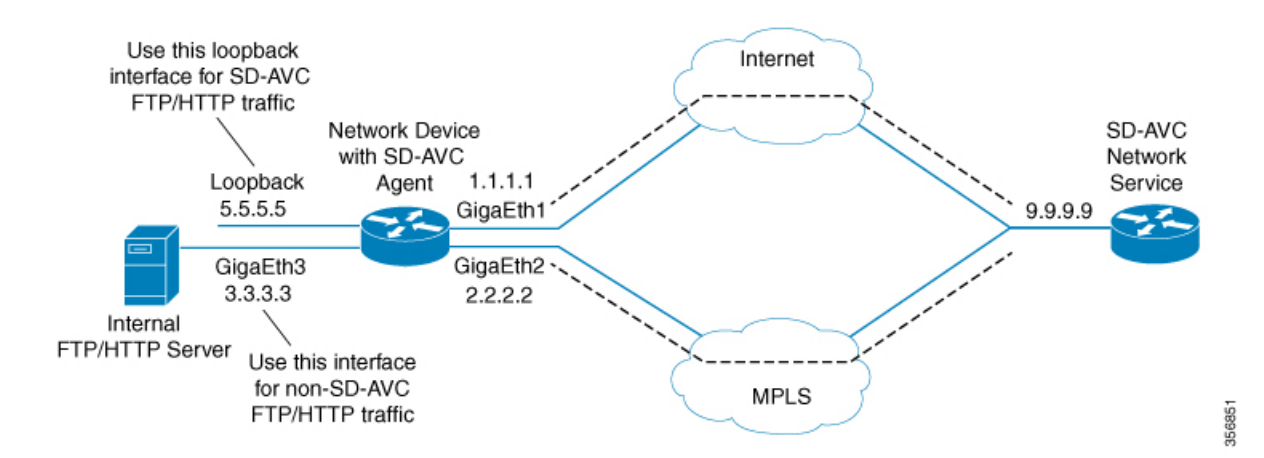

### <span id="page-130-0"></span>**Configuring Source Interface for SD-AVC Communication**

On network devices, use the **source-interface** command to specify the source interface, and therefore the Source IP, for SD-AVC traffic.

You can specify any physical or virtual interface on the device, but to address the scenarios described above, use a loopback interface.

#### **Specifying a Loopback as Source Interface**

To address scenarios such as those described above, create a virtual (loopback) interface and specify that SD-AVC traffic sent from the network device to the SD-AVC network service will use the virtual interface to define the Source address. The Source IP for SD-AVC packets sent from the network device will be the IP address of the specified interface.

- **1.** On the network device, create a loopback interface (virtual), and assign it an IP address.
- **2.** On the SD-AVC network service host, ensure access to the loopback interface on the network device.

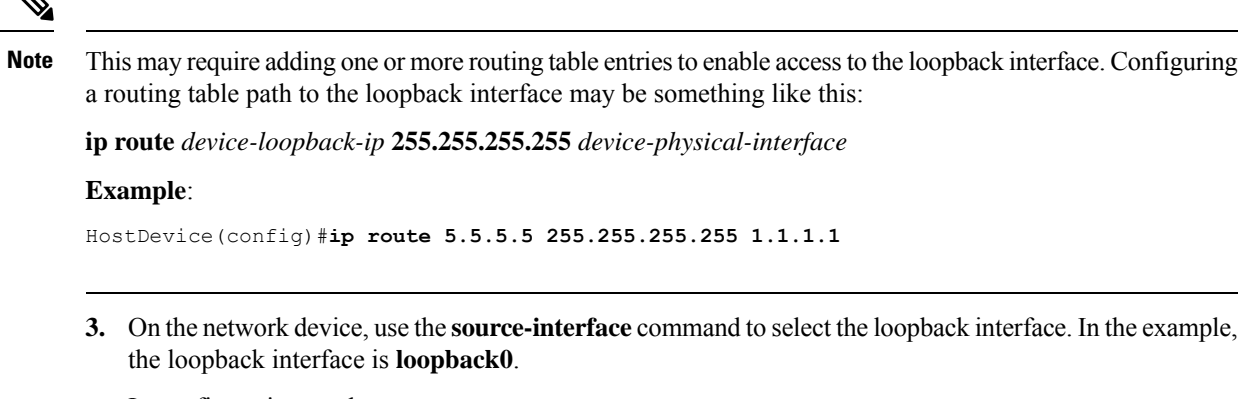

In configuration mode:

```
avc sd-service
segment segment
controller
address sd-avc-network-service-IP
source-interface source-interface
```
#### **Example**:

```
Device(config)#avc sd-service
Device(config-sd-service)#segment sdavc
Device(config-sd-service)#controller
Device(config-sd-service-controller)#address 9.9.9.9
Device(config-sd-service-controller)#source-interface loopback0
```
In the**SD-AVC Dashboard**, the network device will be identified consistently by the specified source interface. In the example above, the source interface specified is **loopback0**, with IP 5.5.5.5.

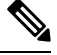

**Note** The IP is updated in the Dashboard when the network device sends an update to the SD-AVC network service.

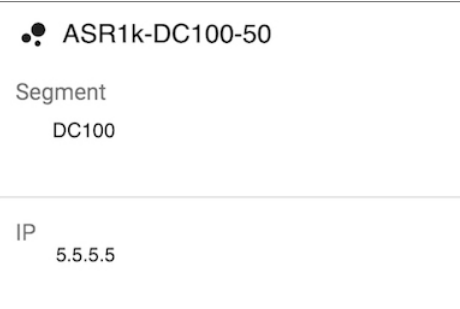

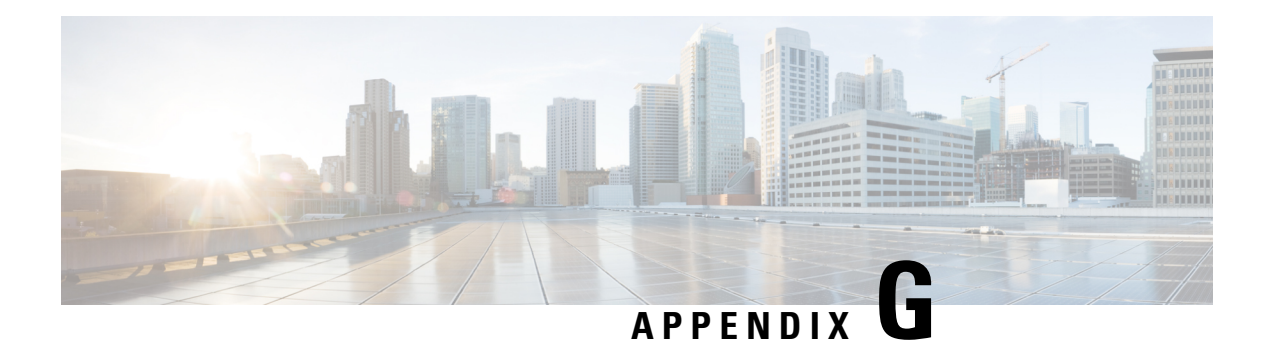

# **NBAR AWS Cloud Telemetry Matrix**

By default, the Cisco Cloud Connector telemetry collection is **on**.

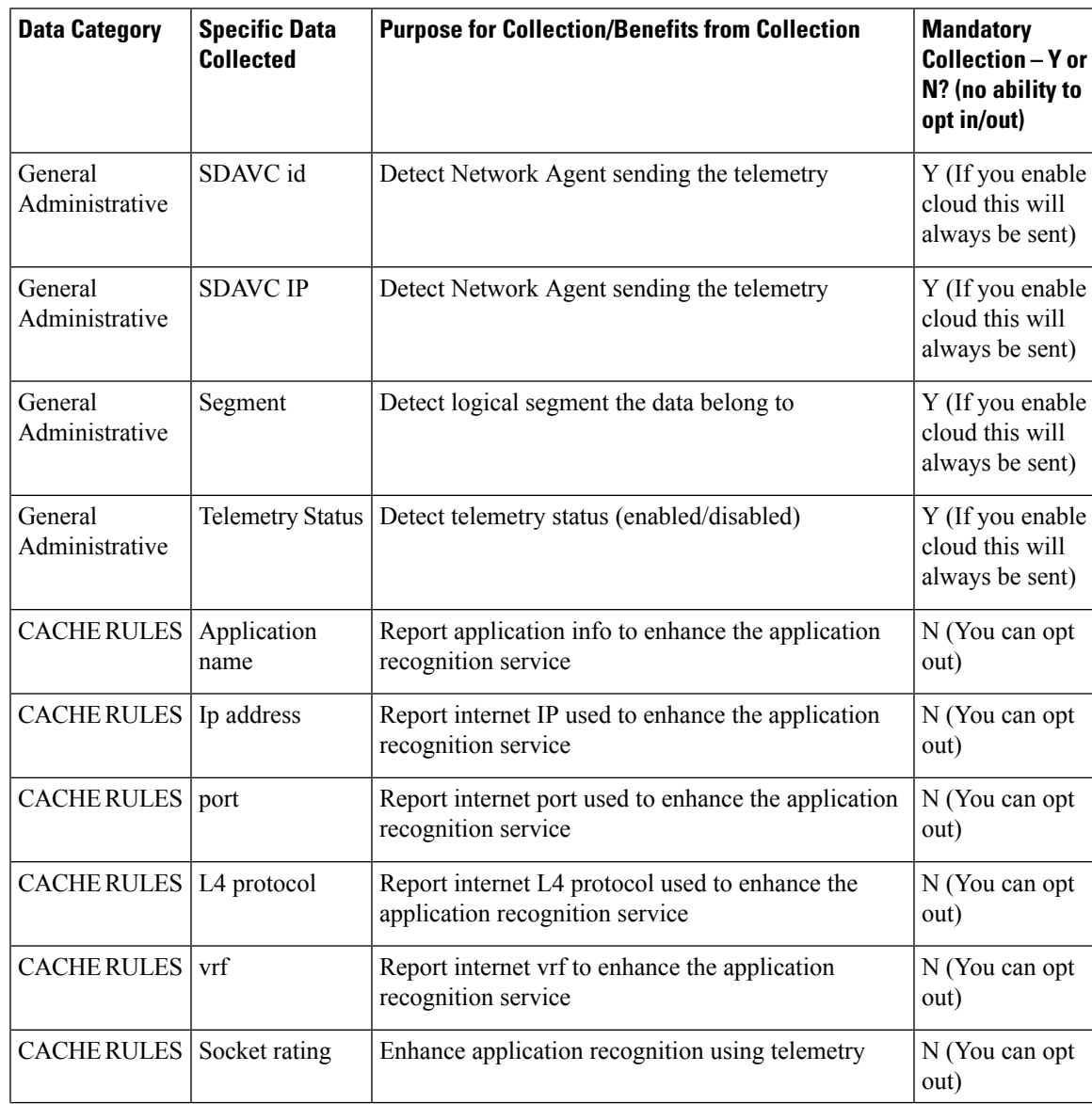

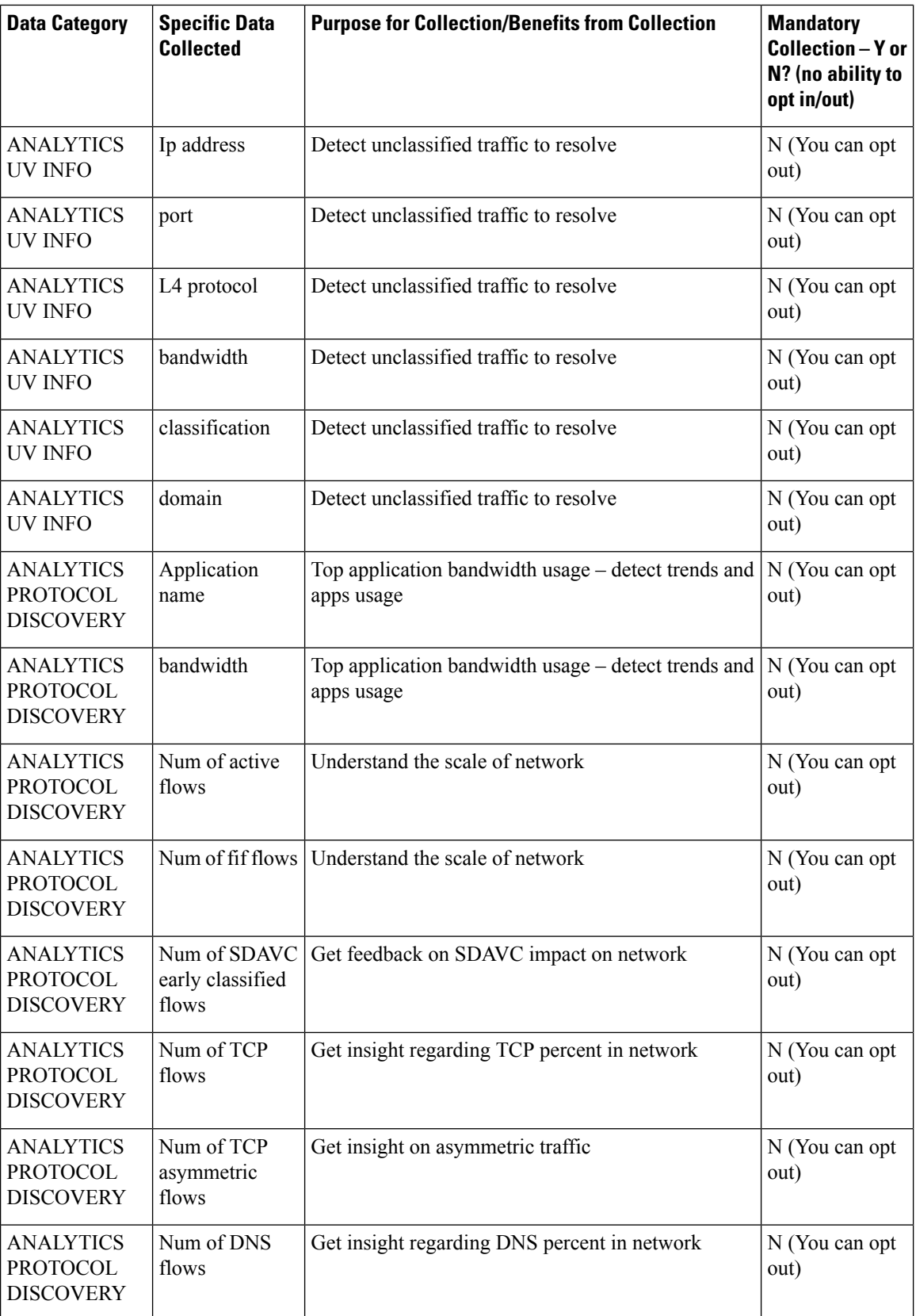

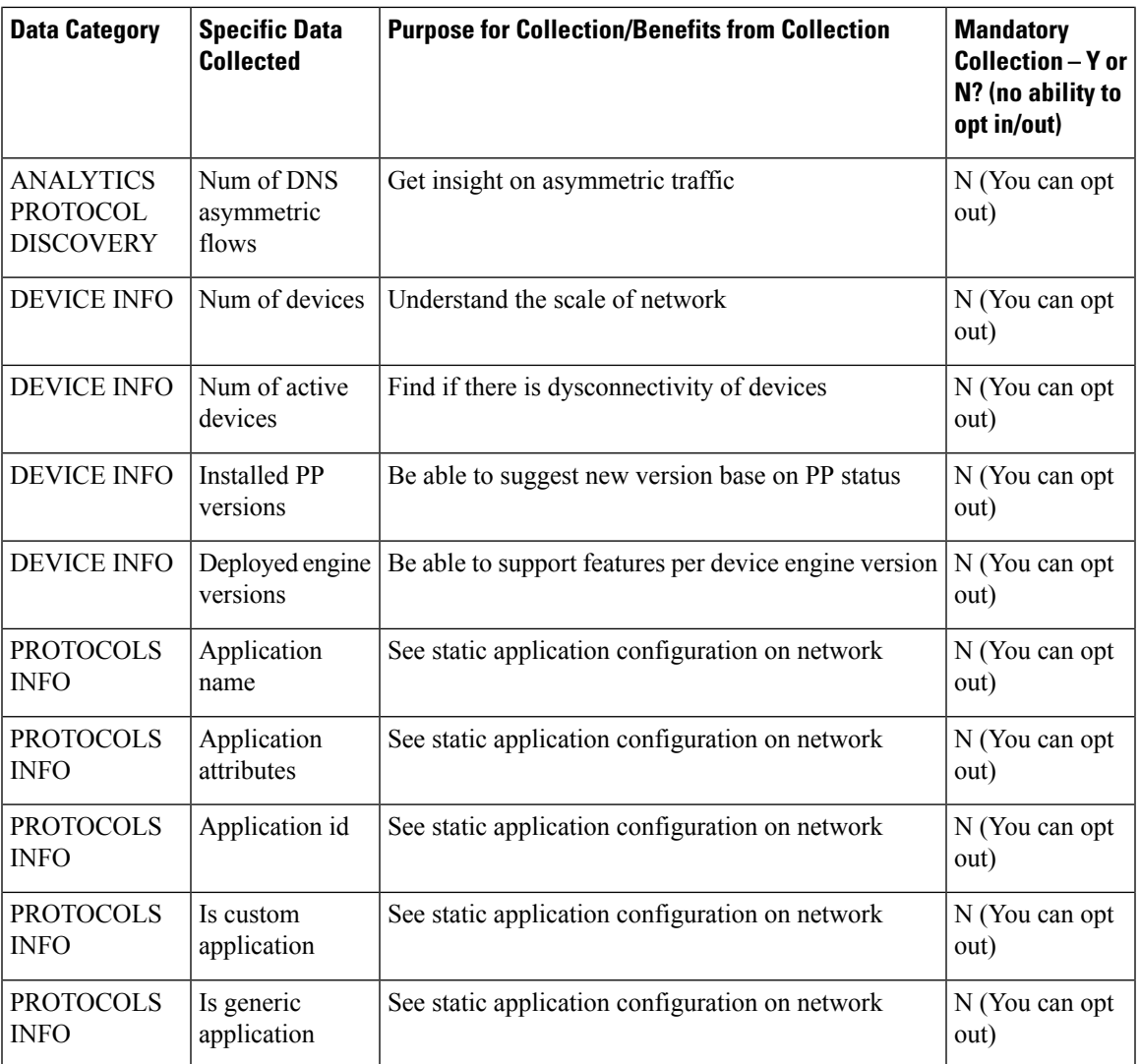

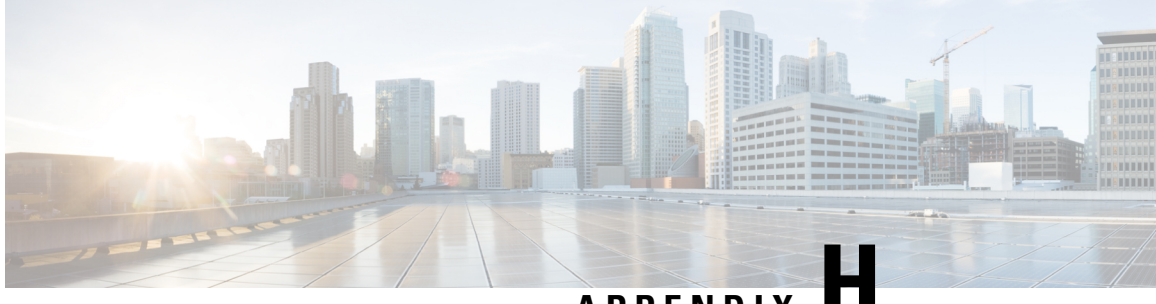

## **APPENDIX H**

## **Creating SSL Certificates to Use with SD-AVC**

- [Summary,](#page-136-0) on page 127
- Using a Certificate Signed by a [Certification](#page-137-0) Authority, on page 128
- Using a [Self-signed](#page-137-1) SSL Certificate Created with Keytool, on page 128
- Using a [Self-signed](#page-139-0) SSL Certificate Created with OpenSSL, on page 130

## <span id="page-136-0"></span>**Summary**

#### **Create certificate to be signed by certification authority**

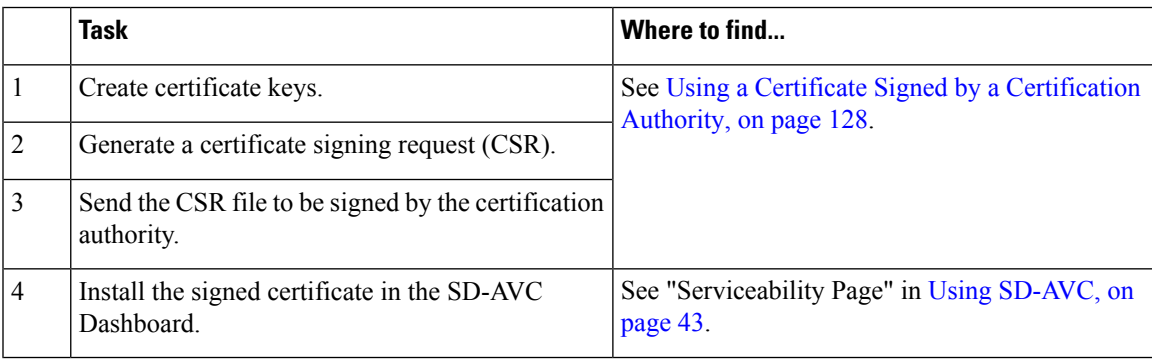

#### **Create self-signed certificate**

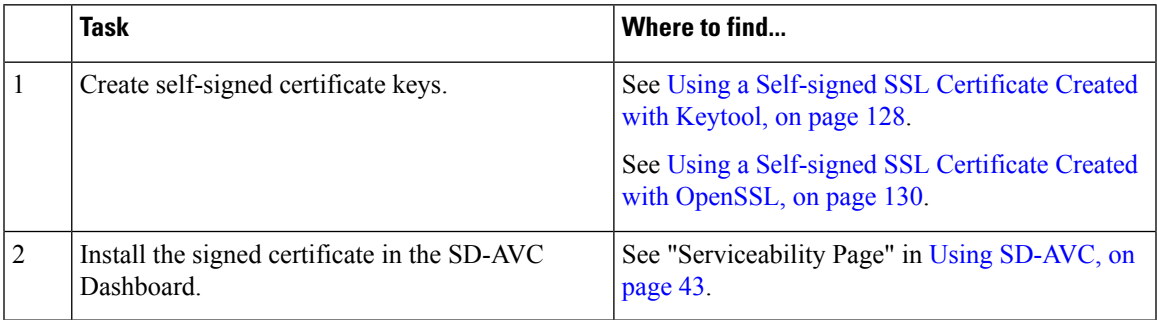

## <span id="page-137-0"></span>**Using a Certificate Signed by a Certification Authority**

You can use the **keytool** or **OpenSSL** command line utilities to create a certificate to be signed by a certification authority, and used with Cisco SD-AVC.

#### **Using Keytool**

**1.** Create certificate keys.

#### **Example**:

```
keytool -genkey -alias sdavc_alias -keyalg RSA -sigalg SHA1withRSA -keysize 2048 -keystore
mykeystore.keystore
```
**2.** Generate a certificate signing request (CSR).

#### **Example**:

```
keytool -certreq -alias sdavc_alias -keyalg RSA -sigalg SHA1withRSA -file mycsrfile.csr
-keystore mykeystore.keystore
```
The command produces a CSR file called **mycsrfile.csr**.

- **3.** Send the CSR file to be signed by the certification authority.
- **4.** Install the signed certificate in the SD-AVC Dashboard. See "Serviceability Page" in Using [SD-AVC,](#page-52-0) on [page](#page-52-0) 43.

#### **Using OpenSSL**

**1.** Create certificate keys.

#### **Example**:

openssl genrsa -des3 -out server.key 2048

**2.** Generate a certificate signing request (CSR).

#### **Example**:

openssl req -new -key server.key -sha256 -out server.csr

- **3.** Send the CSR file to be signed by the certification authority.
- **4.** Install the signed certificate in the SD-AVC Dashboard. See "Serviceability Page" in Using [SD-AVC,](#page-52-0) on [page](#page-52-0) 43.

## <span id="page-137-1"></span>**Using a Self-signed SSL Certificate Created with Keytool**

You can use the **keytool** command line utility to create a self-signed certificate, and use the certificate with Cisco SD-AVC.

This utility creates certificates in Java [KeyStore](https://en.wikipedia.org/wiki/Keystore) (JKS) format.

The example shows how to create a self-signed certificate and how to display the details of the certificate. Details such as alias are required when configuring SD-AVC to use the certificate.

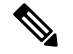

**Note**

Keytool is not a Cisco product. The brief guidelines provided here are for convenience. Complete information is available online.

#### **Creating and Installing the SSL Certificate**

This example shows the command, followed by interactive input. It creates a certificate with:

- **Alias**: abc ssl
- **Passphrase**: 123456
- **1.** Create certificate keys.

```
keytool -genkey -keyalg RSA -alias abc_ssl -keystore my_keystore.jks -storepass 123456
-validity 360 -keysize 2048
What is your first and last name?
  [Unknown]: hostname.cisco.com
What is the name of your organizational unit?
 [Unknown]: dev
What is the name of your organization?
 [Unknown]: cisco
What is the name of your City or Locality?
 [Unknown]: san-jose
What is the name of your State or Province?
 [Unknown]: ca
What is the two-letter country code for this unit?
 [Unknown]: us
Is CN=hostname.cisco.com, OU=dev, O=cisco, L=san-jose, ST=ca, C=us correct? (type "yes"
or "no")
 [no]: yes
Enter key password for <abc ssl>:
```

```
(RETURN if same as keystore password):
```
**2.** Install the signed certificate in the SD-AVC Dashboard. See "Serviceability Page" in Using [SD-AVC,](#page-52-0) on [page](#page-52-0) 43.

#### **Viewing the Certificate Details**

View the certificate details. Note that the output includes the alias name (which may be a default value, or a specified custom alias name, as in this example), and keystore type (jks in this example).

```
1. keytool -list -v -keystore my_keystore.jks
   Enter keystore password:
   Keystore type: jks
   Keystore provider: IBMJCE
   Your keystore contains 1 entry
   Alias name: abc_ssl
   Creation date: Apr 30, 2019
   Entry type: keyEntry
   Certificate chain length: 1
   Certificate[1]:
   Owner: CN=hostname.cisco.com, OU=dev, O=cisco, L=san-jose, ST=ca, C=us
   Issuer: CN=hostname.cisco.com, OU=dev, O=cisco, L=san-jose, ST=ca, C=us
   Serial number: 5cc899de
```

```
Valid from: 4/30/19 9:54 PM until: 4/24/20 9:54 PM
Certificate fingerprints:
         MD5: 38:B7:B4:28:43:48:11:88:C5:B1:E0:47:79:26:CD:A7
         SHA1: 7C:60:01:35:26:67:40:64:65:D0:E2:B5:2B:30:1F:7D:5E:16:44:C3
         SHA256:42:82:63:BF:CF:87:95:B7:5A:FA:38:12:45:F9:88:D5:FD:00:68:A8:96:28:63:32:0C:D4:E5:A0:86:68:25:53
         Signature algorithm name: SHA256withRSA
         Version: 3
```
## <span id="page-139-0"></span>**Using a Self-signed SSL Certificate Created with OpenSSL**

You can use the **OpenSSL** command line utility to create a self-signed certificate, and use the certificate with Cisco SD-AVC.

This utility creates certificates in numerous formats.

The example shows how to create a certificate and how to display the details of the certificate. Details such as alias/friendlyName, are required when configuring SD-AVC to use the certificate.

 $\mathscr{P}$ 

**Note**

OpenSSL is not a Cisco product. The brief guidelines provided here are for convenience. Complete information is available online.

#### **Creating and Installing the SSL Certificate**

This example shows the command, followed by interactive input. It creates and exports a certificate with:

- **Alias/friendlyName**: abc\_ssl
- **Output filename**: my\_cakey.pem
- **1.** Create certificate keys.

```
openssl req -newkey rsa:2048 -x509 -keyout my_cakey.pem -out my_cacert.pem -days 3650
Generating a 2048 bit RSA private key
..................................+++
...+++
writing new private key to 'my_cakey.pem'
Enter PEM pass phrase:
Verifying - Enter PEM pass phrase:
-----
You are about to be asked to enter information that will be incorporated
into your certificate request.
What you are about to enter is what is called a Distinguished Name or a DN.
There are quite a few fields but you can leave some blank
For some fields there will be a default value,
If you enter '.', the field will be left blank.
-----
Country Name (2 letter code) [AU]:us
State or Province Name (full name) [Some-State]:
Locality Name (eg, city) []:city
Organization Name (eg, company) [Internet Widgits Pty Ltd]:
Organizational Unit Name (eg, section) []:
Common Name (e.g. server FQDN or YOUR name) []:hostname.cisco.com
Email Address []:anyEmail@cisco.com
```

```
openssl pkcs12 -export -in my_cacert.pem -inkey my_cakey.pem -out my_identity.p12 -name
 "abc_ssl"
Enter pass phrase for my_cakey.pem:
Enter Export Password:
Verifying - Enter Export Password:
```
**2.** Convert the format.

```
openssl pkcs12 -export -in my_cacert.pem -inkey my_cakey.pem -out my_identity.p12 -name
"abc_ssl"
Enter pass phrase for my_cakey.pem:
Enter Export Password:
Verifying - Enter Export Password:
```
**3.** Install the signed certificate in the SD-AVC Dashboard. See "Serviceability Page" in Using [SD-AVC,](#page-52-0) on [page](#page-52-0) 43.

#### **Viewing the Certificate Details**

View the certificate details. Note that this command provides the alias/friendlyName, which may be a default value, or a specified custom alias name, as in this example.

```
1. openssl pkcs12 -info -in my_identity.p12
   Enter Import Password:
   MAC Iteration 2048
   MAC verified OK
   PKCS7 Encrypted data: pbeWithSHA1And40BitRC2-CBC, Iteration 2048
   Certificate bag
   Bag Attributes
      localKeyID: 2E 12 BE F7 56 D3 1D C0 39 9A 52 29 AD 18 3A 95 05 AA A5 86
      friendlyName: abc_ssl
```
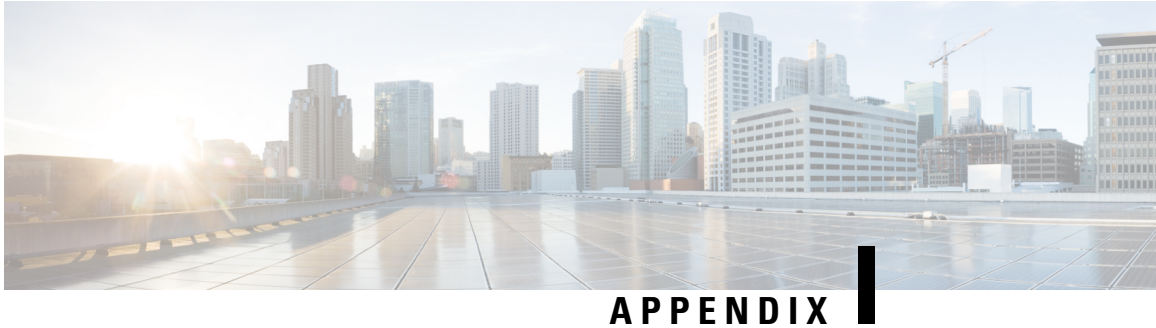

# **Additional References**

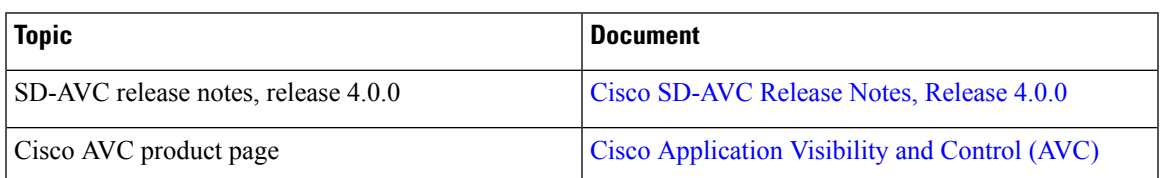

 $\mathbf I$